# Inspiron 5482

Servisni priručnik

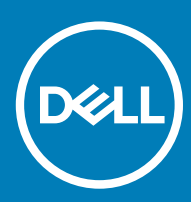

5482 Regulativni model: P93G Regulativna vrsta: P93G001

#### Napomene, oprezi i upozorenja

- NAPOMENA: NAPOMENA ukazuje na važne informacije koje vam pomažu da koristite svoje računalo na bolji način.
- △ OPREZ: MJERA OPREZA označava moguće oštećenje hardvera ili gubitak podataka i otkriva kako izbjeći te probleme.
- A UPOZORENJE: UPOZORENJE označava moguće oštećenje imovine, osobne ozljede ili smrt.

© 2018 Dell Inc. ili njegove podružnice. Sva prava pridržana. Dell, EMC i drugi zaštitni znakovi vlasništvo su tvrtke Dell Inc. ili njezinih podružnica. Ostali zaštitni znakovi vlasništvo su pripadajućih vlasnika.

2018 - 08

# Sadržaj

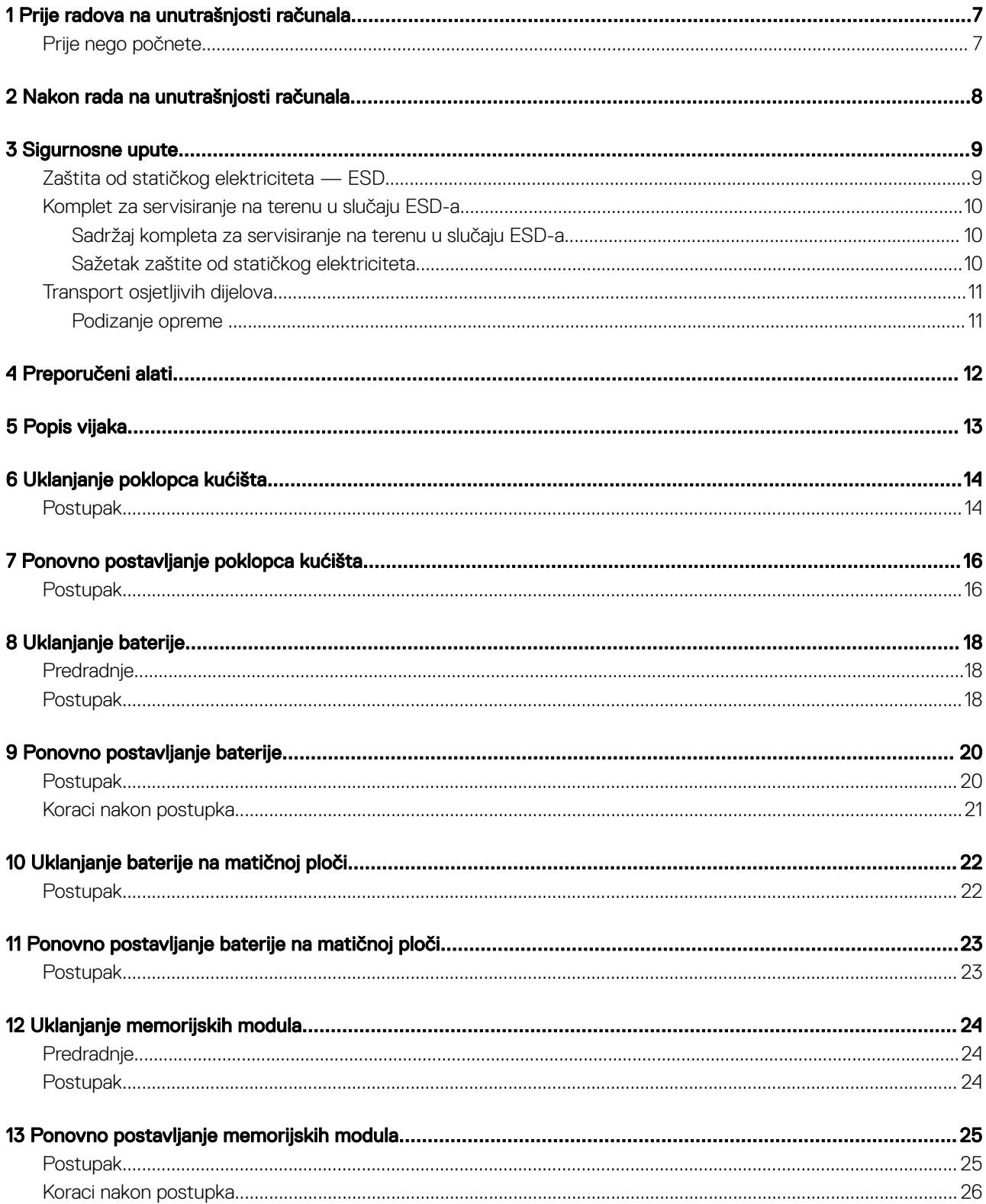

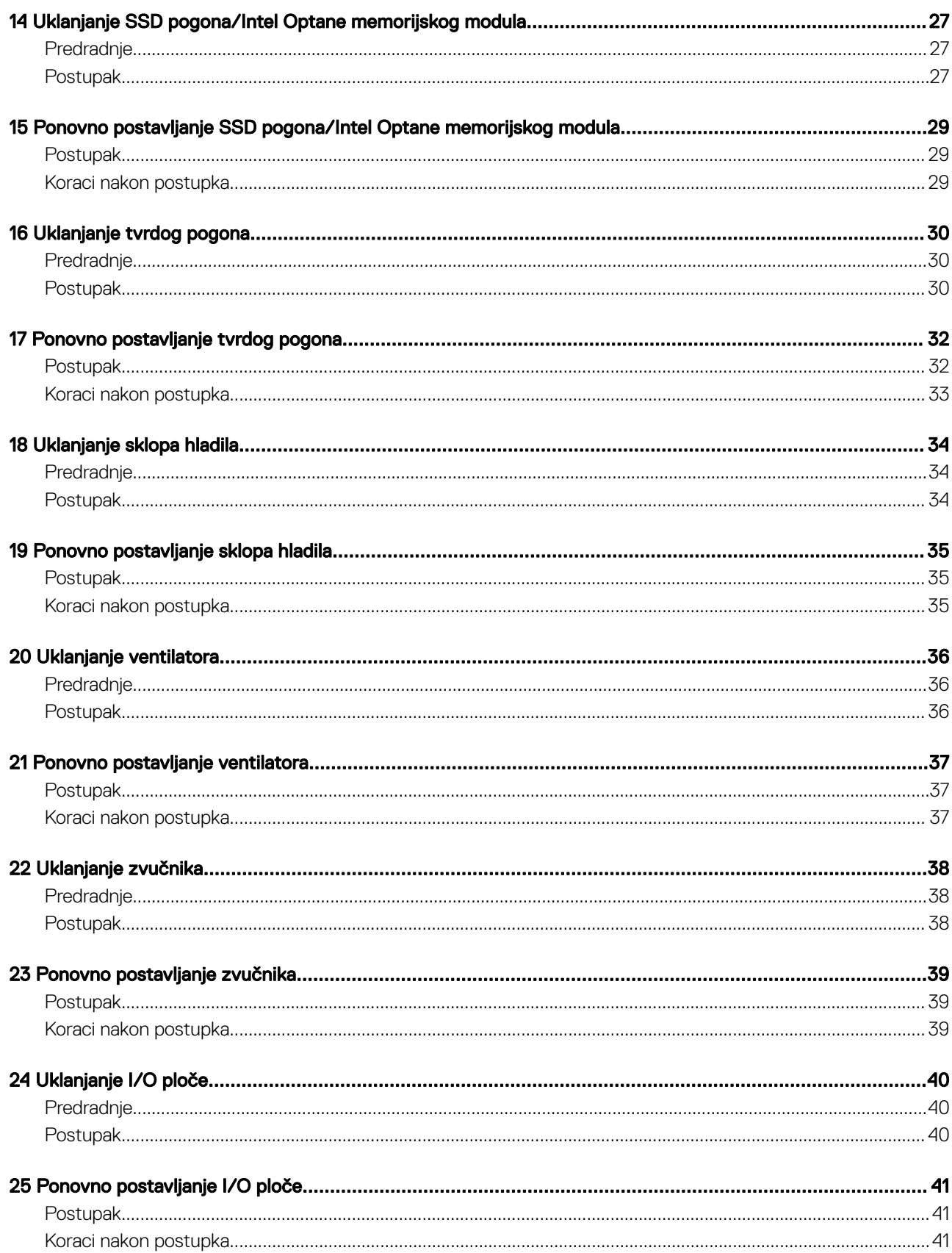

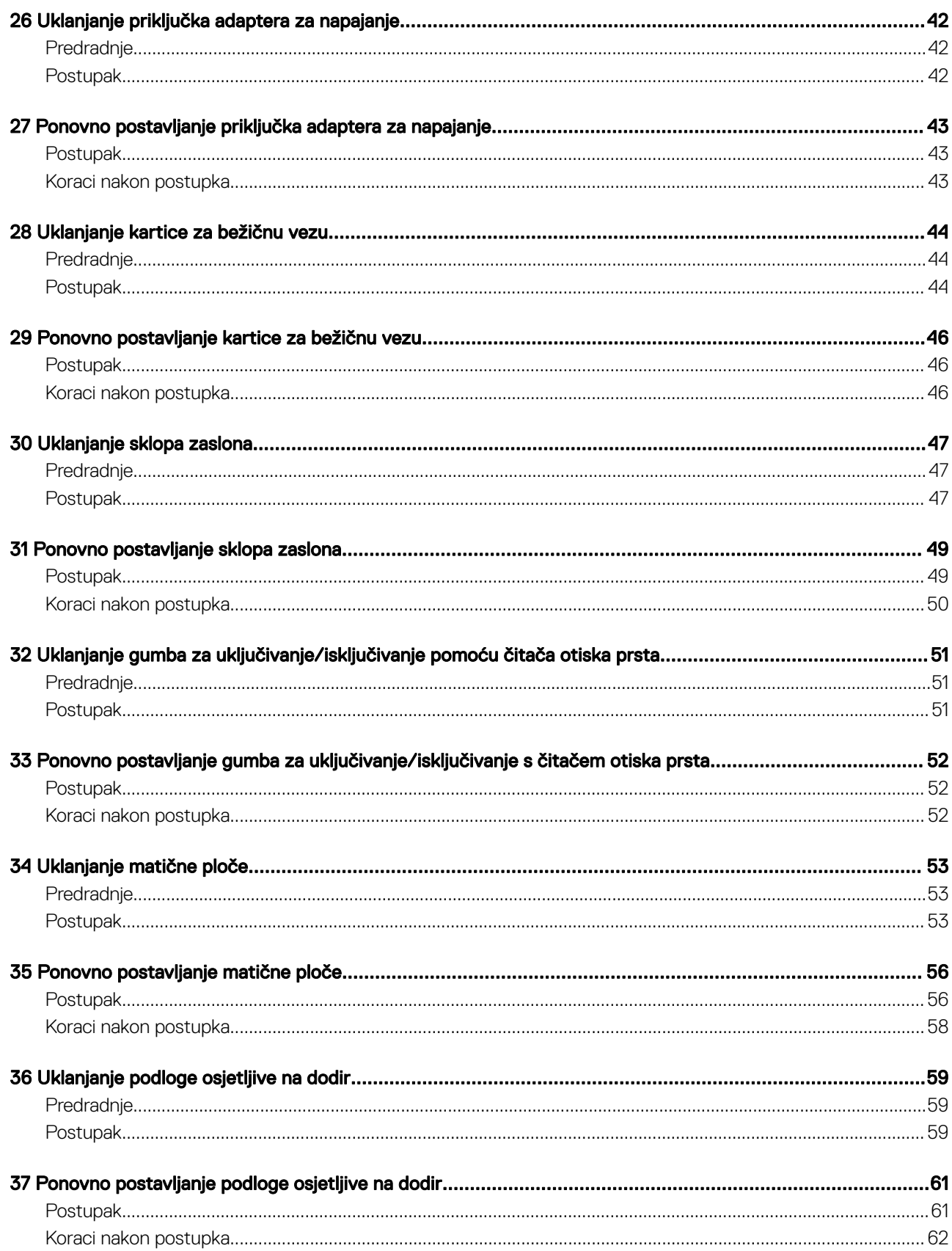

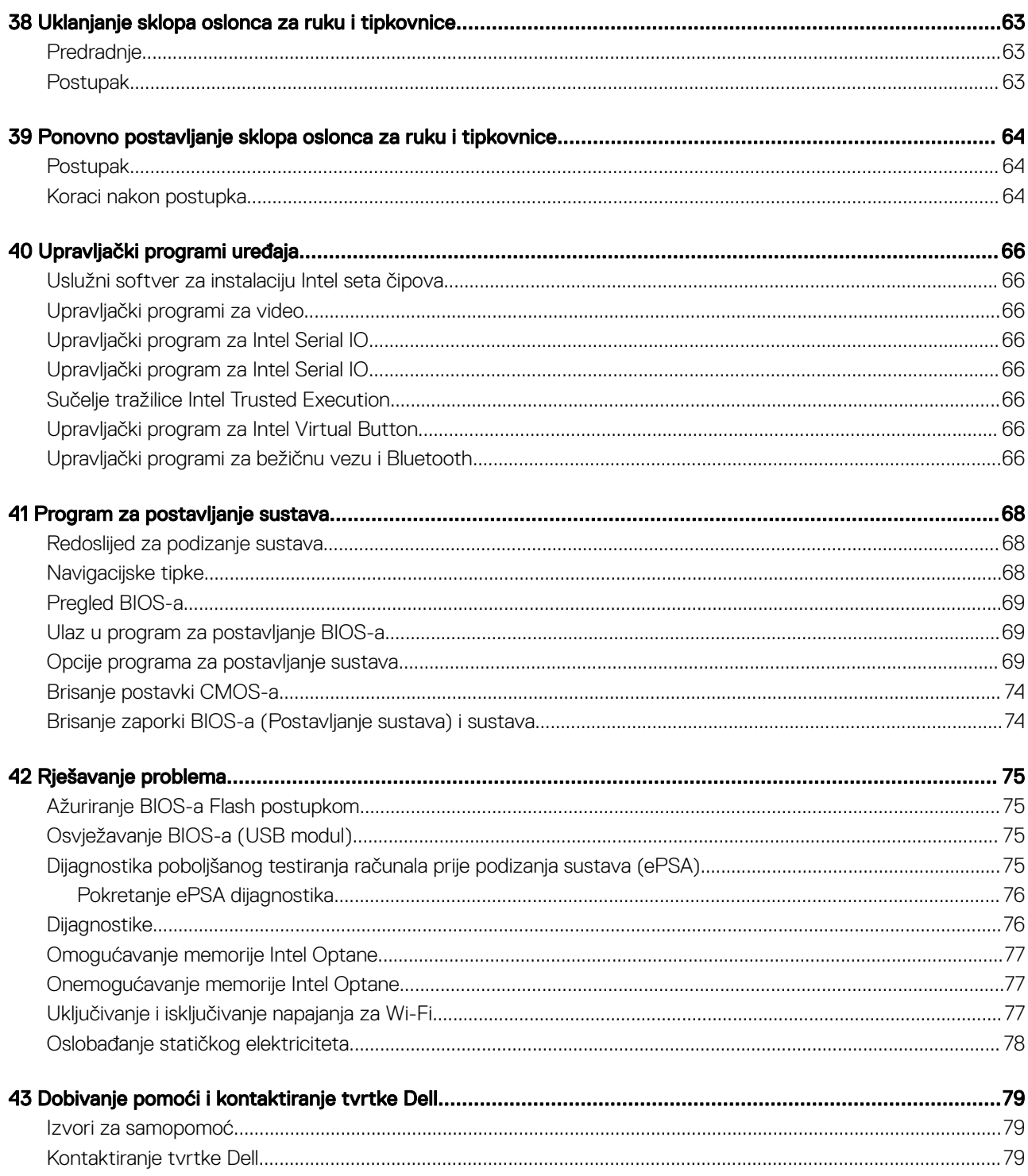

# Prije radova na unutrašnjosti računala

<span id="page-6-0"></span>(i) | NAPOMENA: Slike u ovom dokumentu mogu se razlikovati od vašeg računala ovisno o konfiguraciji koju ste naručili.

#### Prije nego počnete

- 1 Spremite i zatvorite sve otvorene datoteke i zatvorite sve otvorene programe.
- 2 Isključite vaše računalo. Kliknite Start **>** Napajanje **>** Isključivanje.
	- $\ket{\odot}$  NAPOMENA: Ako koristite drugačiji operativni sustav, pogledajte dokumentaciju operativnog sustava za upute o isključivanju.
- 3 Odspojite računalo i sve priključene uređaje iz svih električnih izvora napajanja.
- 4 Odspojite sve priključene mrežne i periferne uređaje, poput tipkovnice, miša i monitora, iz vašeg računala.
- 5 Uklonite sve medijske kartice i optički pogon iz računala, ako postoji.

# Nakon rada na unutrašnjosti računala

#### <span id="page-7-0"></span> $\triangle$  | OPREZ: Ostavljanje dijelova ili vijaka unutar računala može ozbiljno oštetiti računalo.

- 1 Ponovno postavite sve vijke i provjerite da nema zaostalih vijaka unutar računala
- 2 Priključite sve vanjske uređaje, periferne ili kabele uklonjene prije rada na računalu.
- 3 Ponovno postavite sve medijske kartice, pogone i sve druge dijelove koje ste uklonili prije rada na računalu.
- 4 Priključite svoje računalo i sve priključene uređaje na njihove izvore električnog napajanja.
- 5 Uključite računalo.

# Sigurnosne upute

<span id="page-8-0"></span>Kako biste zaštitili vaše računalo od mogućih oštećenja i zbog vaše osobne zaštite, pridržavajte se slijedećih sigurnosnih uputa.

- UPOZORENJE: Prije rada na unutrašnjosti računala pročitajte sigurnosne upute koje ste dobili s računalom. Za dodatne sigurnosne informacije pogledate sukladnost sa zakonskim odredbama na [www.dell.com/regulatory\\_compliance.](http://www.dell.com/regulatory_compliance)
- UPOZORENJE: Odspojite sve izvore napajanja prije otvaranja pokrova računala i ploča. Nakon što ste dovršili radove unutar  $\Delta$ računala, ponovno postavite sve pokrove, ploče i vijke prije priključivanja na električnu utičnicu.
- OPREZ: Za izbjegavanje oštećenja računala, osigurajte da je radna površina ravna i čista.
- OPREZ: Za izbjegavanje oštećivanja komponenti i kartica, rukujte s njima tako da ih držite za rubove izbjegavajući dodirivati pinove i kontakte.
- OPREZ: Trebate izvoditi samo popravke za rješavanje problema kao ovlašten ili pod smjernicama Dell tehničkog tima za pomoć.  $\wedge$ l Vaše jamstvo ne pokriva oštećenja uzrokovana servisiranjem koje tvrtka Dell nije ovlastila. Pogledajte sigurnosne upute isporučene s proizvodom na [www.dell.com/regulatory\\_compliance.](http://www.dell.com/regulatory_compliance)
- $\wedge$  OPREZ: Prije nego što dotaknete bilo koji dio u unutrašnjosti svog računala, uzemljite se dodirivanjem neobojene metalne površine, poput metalnog dijela na poleđini računala. Dok radite, povremeno dotaknite neobojanu metalnu površinu kako bi se ispraznio statički elektricitet koji bi mogao oštetiti unutarnje komponente.
- $\triangle \vert$  OPREZ: Kad isključujete kabel, povucite njegov utikač ili njegov jezičak, a ne sam kabel. Neki kabeli imaju priključke s jezičcima za zaključavanje ili prstnim vijcima koje morate isključiti prije isključivanja kabela. Kada isključujete kabele, držite ih ravnomjerno kako biste izbjegli savijanje bilo kojih pinova. Kada priključujete kabele, provjerite jesu li ulazi i priključci točno orijentirani i poravnati.
- OPREZ: Pritisnite i izbacite sve instalirane kartice iz čitača medijskih kartica.

#### Zaštita od statičkog elektriciteta — ESD

Statički elektricitet glavni je problem prilikom rukovanja elektroničkim komponentama, osobito osjetljivima kao što su kartice proširenja, procesori, memorijski DIMM-ovi i matične ploče. Vrlo slabi izboji mogu oštetiti strujne krugove na načine koji možda neće biti očiti, kao što su povremeni problemi u radu ili kraći vijek trajanja. Uza sve veće zahtjeve za niskom potrošnjom energije i većom gustoćom komponenti, zaštita od statičkog elektriciteta sve je važnija.

Zbog povećane gustoće poluvodiča upotrijebljenih u novim proizvodima tvrtke Dell, osjetljivost na statički elektricitet veća je nego kod njezinih starijih proizvoda. Stoga više nisu primjenjivi neki prethodno odobreni načini rukovanja dijelovima.

Dvije priznate vrste oštećenja statičkim elektricitetom su katastrofalni i povremeni kvarovi.

- Katastrofalni ovi kvarovi obuhvaćaju oko 20 posto kvarova povezanih sa statičkim elektricitetom. Oštećenje uzrokuje neposredan i potpuni gubitak funkcije uređaja. Primjer katastrofalnog kvara je memorijski DIMM koji je primio elektrostatički udar i odmah pokazuje simptom "No POST/No Video" uza zvučni signal koji označava memoriju koja nedostaje ili je neispravna.
- Povremeni ovi kvarovi obuhvaćaju oko 80 posto kvarova uzrokovanih statičkim elektricitetom. Visoka stopa povremenih kvarova znači da se u većini slučajeva ne prepoznaje nastalo oštećenje. DIMM prima elektrostatički udar, ali funkcija je samo oslabljena i nisu primjetni vanjski simptomi oštećenja. Za konačno otkazivanje oslabljene komponente mogu biti potrebni tjedni ili mjeseci, a u međuvremenu može doći do degradacije integriteta memorije, povremenih pogrešaka memorije itd.

Vrsta oštećenja koju je teže prepoznati i otkloniti je ona povremena (poznata i kao latentna ili "šepanje").

Da biste spriječili oštećenje statičkim elektricitetom, napravite sljedeće:

• Upotrijebite pravilno uzemljeni remen za ručni zglob. Upotreba bežičnih antistatičkih traka više nije dopuštena jer ne pružaju odgovarajuću zaštitu. Dodirivanje kućišta prije rukovanja dijelovima ne pruža odgovarajuću elektrostatičku zaštitu dijelova koji su osjetljiviji na takva oštećenja.

- <span id="page-9-0"></span>• Svim dijelovima osjetljivima na statički elektricitet rukujte na mjestima koja su od njega zaštićena. Ako je moguće, upotrijebite antistatičke podloge za pod i radni stol.
- Komponentu osjetljivu na statički elektricitet nemojte vaditi iz ambalaže dok ne budete spremni za njezino ugrađivanje. Prije odmatanja antistatičke ambalaže obavezno se oslobodite statičkog elektriciteta iz tijela.
- Komponentu osjetljivu na statički elektricitet prije transporta stavite u antistatički spremnik ili ambalažu.

#### Komplet za servisiranje na terenu u slučaju ESD-a

Nenadzirani komplet za servisiranje na terenu najčešće je korišten servisni komplet. Svaki komplet za servisiranje na terenu sadrži tri glavne komponente: antistatički podložak, remen za ručni zglob i žicu uzemljenja.

#### Sadržaj kompleta za servisiranje na terenu u slučaju ESD-a

Komponente kompleta za servisiranje na terenu u slučaju ESD-a su:

- Antistatički podložak odvodi elektricitet i na njega se tijekom servisiranja i popravaka mogu stavljati dijelovi. Prilikom upotrebe antistatičkog podloška remen za ručni zglob treba biti čvrsto pritegnut, a žica uzemljenja spojena s podloškom i s bilo kojim nezaštićenim metalom na sustavu na kojem radite. Servisni dijelovi mogu se izvaditi iz kompleta i staviti izravno na podložak. Dijelovi osjetljivi na elektrostatički izboj sigurni su u ruci, na antistatičkom podlošku, u sustavu i u vrećici.
- **Remen za ručni zglob i žica uzemlienia** mogu se povezati izravno između ručnog zgloba i nezaštićenog metala ako antistatički podložak nije potreban ili priključiti na antistatički podložak radi zaštite hardvera koji je trenutno postavljen na podložak. Fizička veza remena ručnog zgloba i žice uzemljenja između kože, antistatičkog podloška i hardvera naziva se uzemljenjem. Koristite samo komplete za servisiranje na terenu sa remenom za ručni zglob, podloškom i žicom uzemljenja. Nikad ne koristite remene za ručni zglob bez žice. Ne zaboravite da su unutarnje žice remena za ručni zglob podložne oštećenju uslijed uobičajenog habanja i trošenja te da ih treba redovito provjeravati kako bi se izbjeglo nehotično oštećenje hardvera. Preporučujemo da remen za ručni zglob i žicu uzemljenja provjeravate barem jedanput tjedno priborom za testiranje.
- Pribor za testiranie antistatičkog remena za ručni zglob Žice unutar remena mogu se s vremenom oštetiti. Ako koristite nenadzirani komplet, najbolje je redovito provjeravati remen prije svakog servisnog poziva i najmanje jednom tjedno. Ovaj test najbolje je obavljati pomoću pribora za testiranje remena ručnog zgloba. Ako ne posjedujete vlastiti pribor za testiranje remena, obratite se lokalnom uredu. Za izvođenje testa priključite žicu uzemljenja remena za ručni zglob u pribor za testiranje dok je remen na vašem zglobu i pritisnite gumb za testiranje. Ako je test uspješan, zasvijetlit će se zelena lampica; u suprotnom će zasvijetliti crvena lampica i proizvesti zvučni signal.
- **Izolacijski elementi** uređaje osjetljive na statički elektricitet, kao što su plastična sklopa hladila, ključno je držati podalje od unutarnjih dijelova koji su izolatori te su često pod visokim nabojem.
- Radno okruženje prije primjene antistatičkog kompleta za servisiranje na terenu, procijenite situaciju na lokaciji klijenta. Na primjer, primjena kompleta u poslužiteljskom okruženju razlikuje se od primjene za stolna ili prijenosna računala. Poslužitelji se obično postavljaju na nosače u podatkovnim centrima. Stolna i prijenosna računala obično se nalaze na uredskim stolovima. Uvijek potražite veliko i ravno radno mjesto bez suvišnih predmeta na kojem možete primijeniti antistatički komplet i na kojem će vam ostati dovoljno prostora za sustav na kojem radite. Također, na radnome mjestu ne smije biti izolacijskih materijala koji mogu uzrokovati elektrostatički izboj. U području rada, izolatore poput stiropora i plastike treba odmaknuti najmanje 30 cm od osjetljivih dijelova prije dodirivanja bilo kojih dijelova hardvera.
- Antistatička ambalaža svi uređaji osjetljivi na elektrostatički izboj moraju se slati i primati u antistatičkoj ambalaži. Preporuča se metalna ambalaža zaštićena od statičkog elektriciteta. Međutim, oštećeni dio uvijek vraćajte u istoj antistatičkoj vrećici i ambalaži iz koje ste preuzeli novi dio. Antistatičku vrećicu treba preklopiti i zatvoriti ljepljivom trakom te upotrijebiti iste spužvaste dijelove koji su bili u izvornoj kutiji u kojoj je novi dio isporučen. Uređaje osjetljive na statički elektricitet treba izvaditi iz ambalaže samo na radnoj površini zaštićenoj od statičkog elektriciteta, a dijelovi se ne smiju stavljati na antistatičku vrećicu jer je zaštićena samo njezina unutrašnjost. Dijelove stavljajte isključivo na dlan, antistatički podložak, u sustav ili u antistatičku vrećicu.
- Transport osjetliivih dijelova Prilikom transporta dijelova osjetljivih na statički elektricitet, kao što su zamjenski dijelovi ili oni koje vraćate tvrtki Dell, ključno je staviti te dijelove u antistatičke vrećice radi sigurnog transporta.

#### Sažetak zaštite od statičkog elektriciteta

Preporučujemo da svi terenski servisni tehničari uvijek koriste uobičajeni remen za ručni zglob sa žičnim uzemljenjem i zaštitni antistatički podložak prilikom servisiranja proizvoda tvrtke Dell. Osim toga, vrlo je važno da tehničari drže osjetljive dijelove odvojeno od izolatorskih dijelova tijekom servisiranja i da za transport osjetljivih dijelova upotrijebe antistatičke vrećice.

## <span id="page-10-0"></span>Transport osjetljivih dijelova

Prilikom transporta komponenti osjetljivih na elektrostatički izboj, kao što su zamjenski dijelovi koji se vraćaju tvrtki Dell, ključno je staviti te dijelove u antistatičke vrećice radi sigurnog transporta.

#### Podizanje opreme

Prilikom podizanja teške opreme primjenjujte sljedeće smjernice:

#### △ OPREZ: Nemojte podizati predmete teže od 23 kg. Uvijek potražite pomoć ili upotrijebite mehaničke dizalice.

- 1 Zauzmite stabilan položaj. Razmaknite stopala i usmjerite palčeve prema van.
- 2 Zategnite trbušne mišiće. Trbušni mišići podupiru kralježnicu prilikom podizanja i kompenziraju težinu tereta.
- 3 Podižite nogama, a ne leđima.
- 4 Držite teret blizu tijela. Što je teret bliže kralježnici, manje je opterećenje za leđa.
- 5 Leđa držite uspravno, bez obzira na to podižete li ili spuštate teret. Težini tereta nemojte dodavati težinu vlastitog tijela. Izbjegavajte izvijanje tijela i leđa.
- 6 Prilikom spuštanja tereta primijenite iste smjernice obrnutim redoslijedom.

# Preporučeni alati

4

<span id="page-11-0"></span>Za izvršavanje postupaka iz ovog dokumenta možda će vam trebati slijedeći alati:

- Križni odvijač #1
- Odvijač s ravnom glavom
- plastično šilo

# Popis vijaka

#### <span id="page-12-0"></span>Tablica 1. Popis vijaka

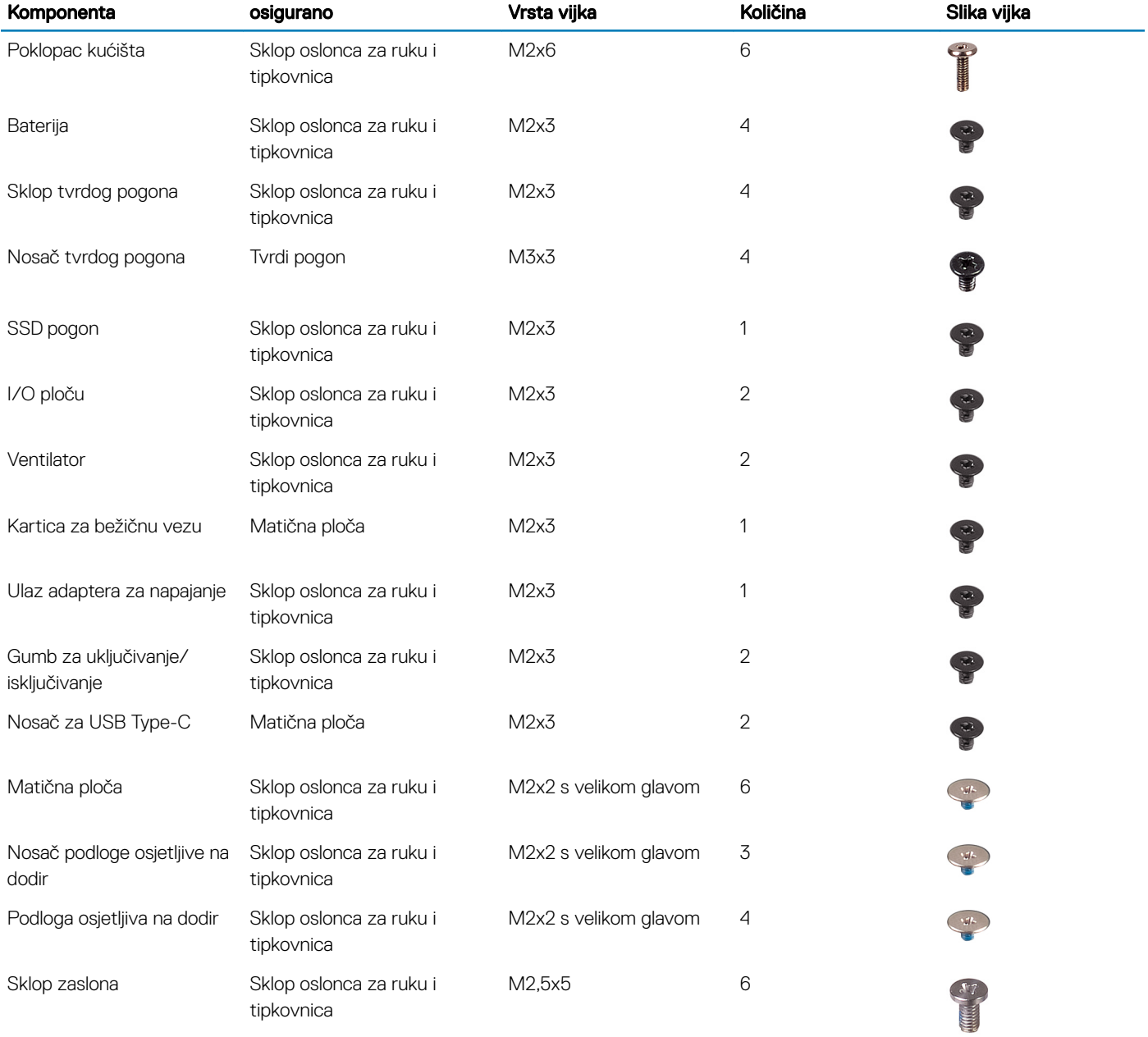

# Uklanjanje poklopca kućišta

<span id="page-13-0"></span>UPOZORENJE: Prije rada na unutrašnjosti računala pročitajte sigurnosne upute koje ste dobili s računalom i slijedite korake u  $\Delta$ [Prije rada na unutrašnjosti vašeg računala](#page-6-0). Nakon rada na unutrašnjosti vašeg računala, slijedite upute u [Nakon rada na](#page-7-0)  [unutrašnjosti vašeg računala.](#page-7-0) Za dodatne sigurnosne informacije pogledate sukladnost sa zakonskim odredbama na [www.dell.com/regulatory\\_compliance.](http://www.dell.com/regulatory_compliance)

#### Postupak

- 1 Uklonite šest vijaka M2x6 koji pričvršćuju poklopac kućišta na sklop oslonca za ruku i tipkovnici.
- 2 Ponovno postavite tri vijka koji pričvršćuju poklopac kućišta na sklop oslonca za ruku i tipkovnicu.

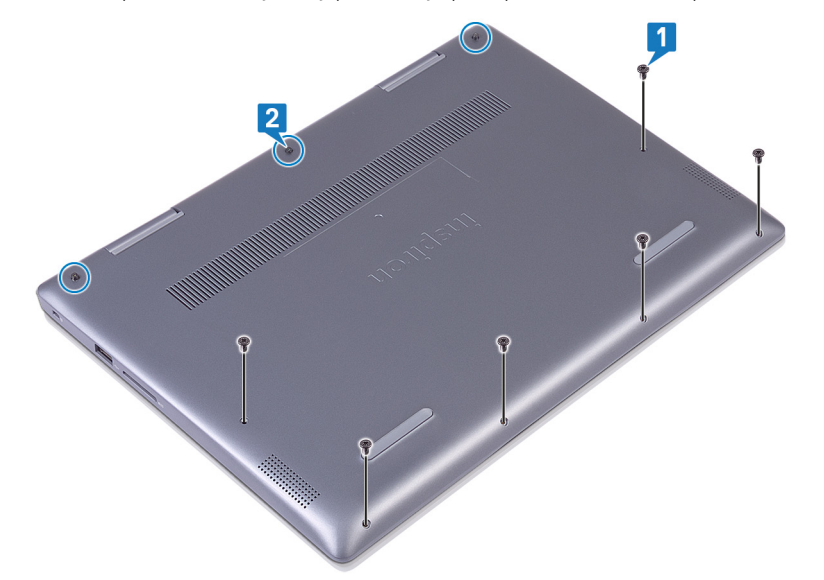

- 3 Vrhovima prstiju odvojite poklopac kućišta sa sklopa oslonca za ruku i tipkovnice iz gornjeg lijevog kuta.
- 4 Podignite poklopac kućišta sa sklopa oslonca za ruku i tipkovnice.

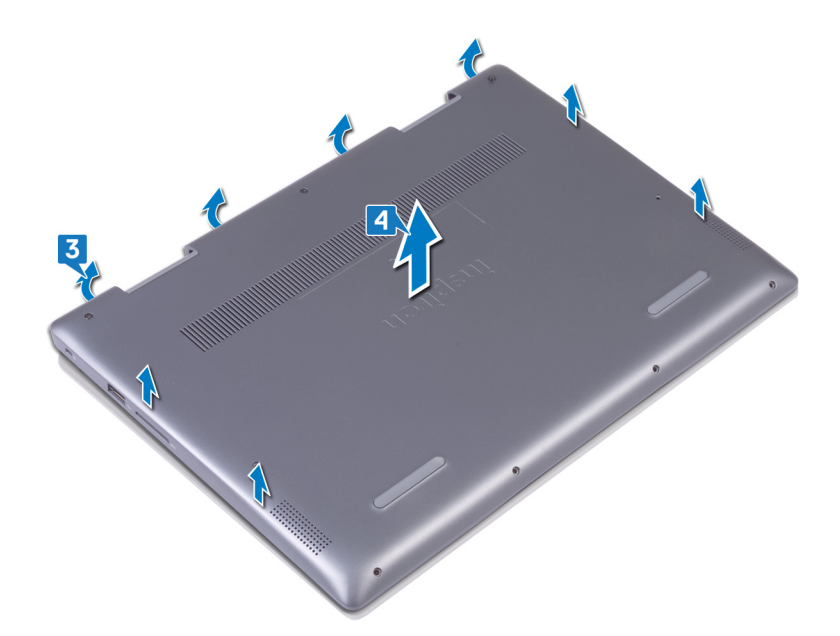

- 5 Skinite traku koja pričvršćuje kabel baterije na bateriju.
- 6 Skinite traku koja pričvršćuje kabel baterije na priključak kabela baterije.
- 7 Odspojite kabel baterije iz matične ploče.

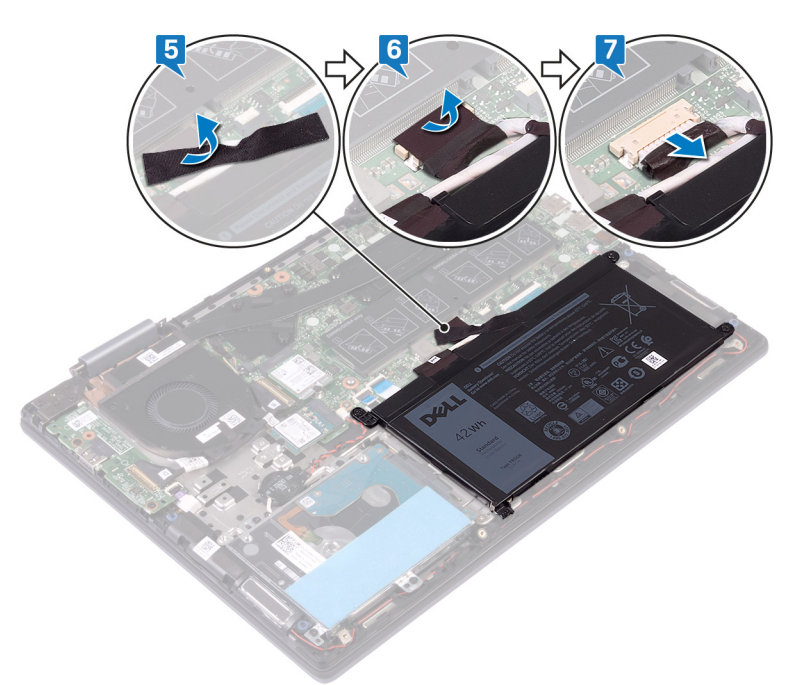

8 Okrenite računalo, otvorite zaslon i pritisnite gumb za uključivanje/isključivanje na 15 sekundi kako bi uzemljili matičnu ploču.

# Ponovno postavljanje poklopca kućišta

<span id="page-15-0"></span>UPOZORENJE: Prije rada na unutrašnjosti računala pročitajte sigurnosne upute koje ste dobili s računalom i slijedite korake u  $\Delta$ [Prije rada na unutrašnjosti vašeg računala](#page-6-0). Nakon rada na unutrašnjosti vašeg računala, slijedite upute u [Nakon rada na](#page-7-0)  [unutrašnjosti vašeg računala.](#page-7-0) Za dodatne sigurnosne informacije pogledate sukladnost sa zakonskim odredbama na [www.dell.com/regulatory\\_compliance.](http://www.dell.com/regulatory_compliance)

#### Postupak

- 1 Zatvorite zaslon i okrenite računalo. Priključite kabel baterije na matičnu ploču.
- 2 Zalijepite traku koja pričvršćuje kabel baterije na priključak za kabel baterije.
- 3 Zalijepite traku koja pričvršćuje kabel baterije na bateriju.

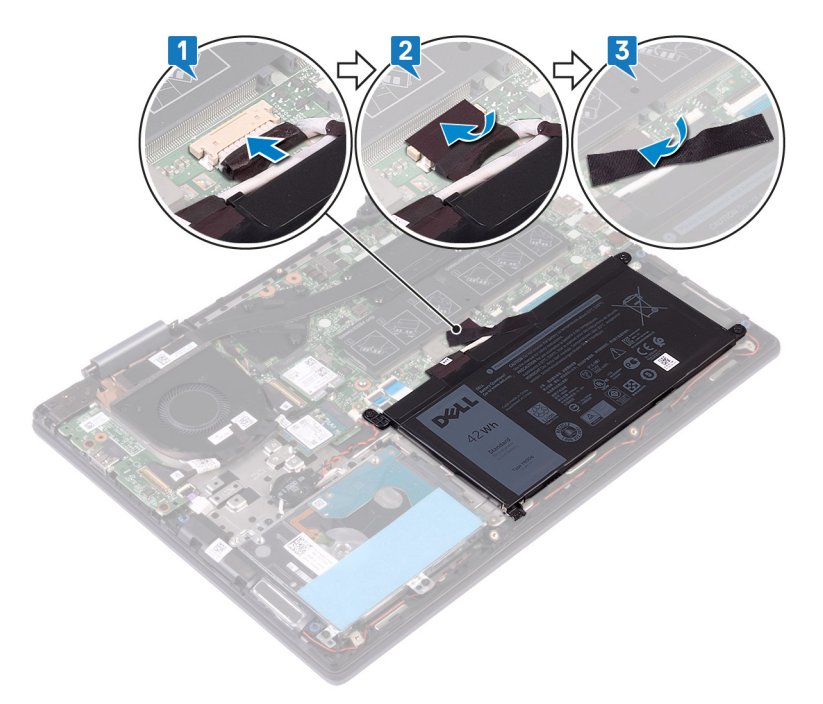

4 Poravnajte jezičke na poklopcu kućišta s utorima na sklopu oslonca za ruku i tipkovnici te pritisnite poklopac kućišta na mjesto.

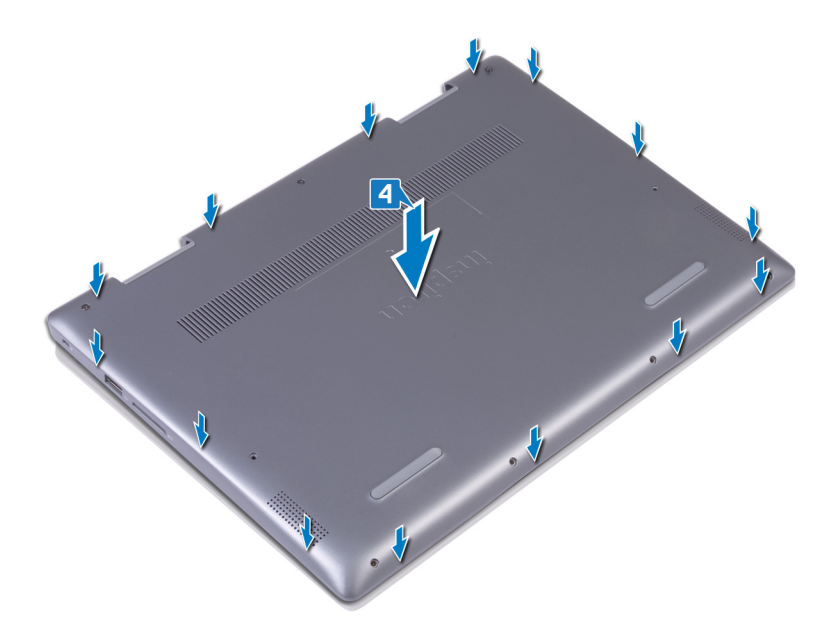

- 5 Zategnite tri vijka koji pričvršćuju poklopac kućišta na sklop oslonca za ruku i tipkovnicu.
- 6 Ponovno postavite šest vijaka (M2x6) koji pričvršćuju poklopac kućišta na sklop oslonca za ruku i tipkovnicu.

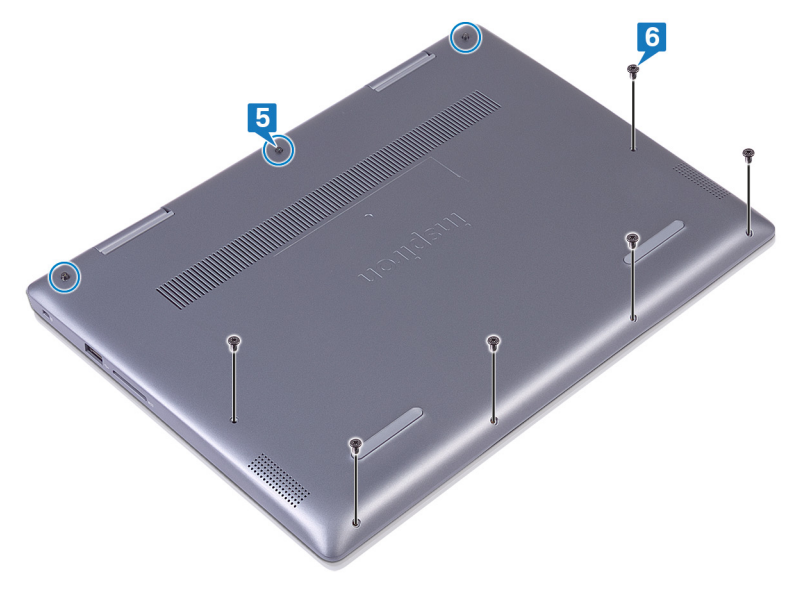

# Uklanjanje baterije

<span id="page-17-0"></span>UPOZORENJE: Prije rada na unutrašnjosti računala pročitajte sigurnosne upute koje ste dobili s računalom i slijedite korake u  $\Delta$ [Prije rada na unutrašnjosti vašeg računala](#page-6-0). [Nakon rada na](#page-7-0) unutrašnjosti vašeg računala, slijedite upute u Nakon rada na [unutrašnjosti vašeg računala.](#page-7-0) Za dodatne sigurnosne informacije pogledate sukladnost sa zakonskim odredbama na [www.dell.com/regulatory\\_compliance.](http://www.dell.com/regulatory_compliance)

#### Predradnje

Uklonite [poklopac kućišta](#page-13-0).

#### Postupak

- 1 Skinite traku koja pričvršćuje kabel baterije na bateriju.
- 2 Skinite traku koja pričvršćuje kabel baterije na priključak kabela baterije.
- 3 Odspojite kabel baterije iz matične ploče.

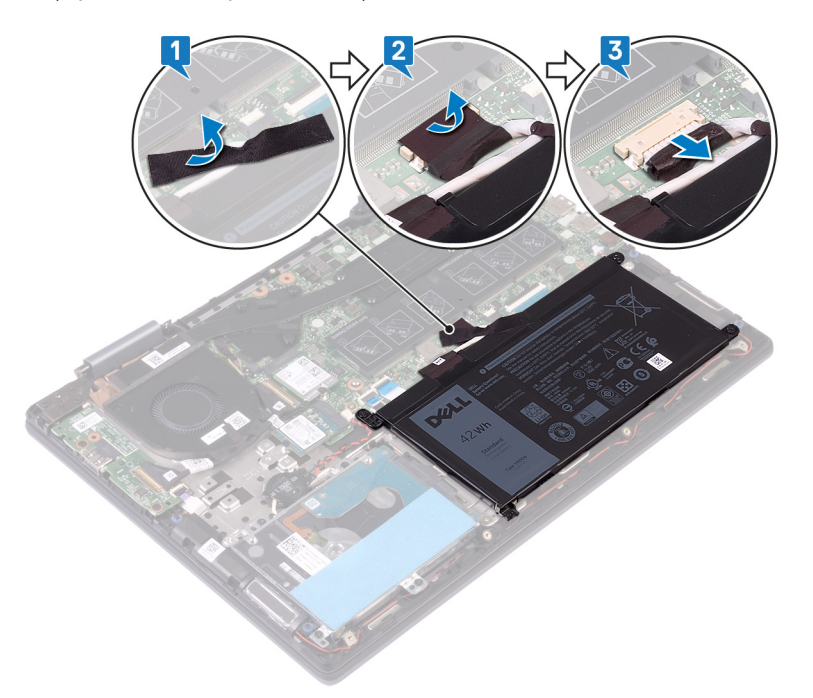

- 4 Uklonite četiri vijka (M2x3) koji pričvršćuju bateriju na sklop oslonca za ruku i tipkovnicu.
- 5 Podignite bateriju sa sklopa oslonca za ruku i tipkovnice.

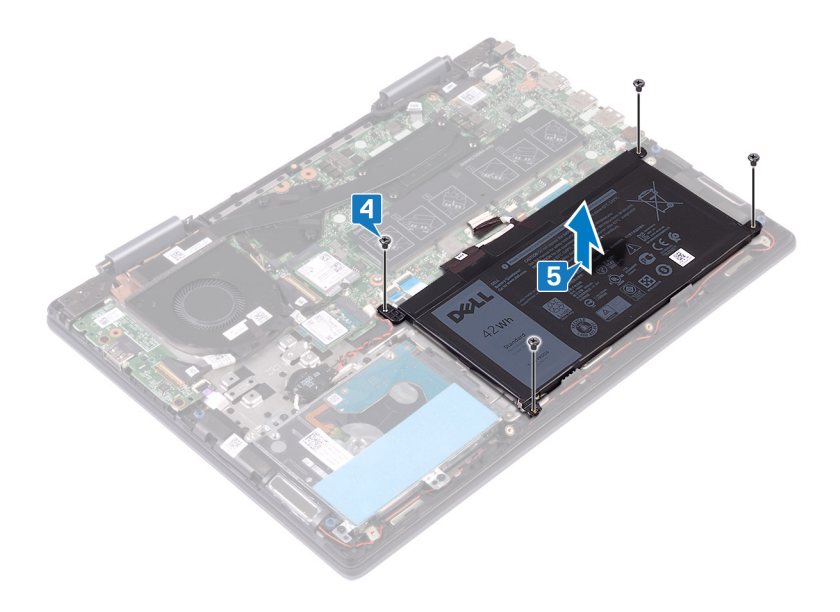

# Ponovno postavljanje baterije

<span id="page-19-0"></span>UPOZORENJE: Prije rada na unutrašnjosti računala pročitajte sigurnosne upute koje ste dobili s računalom i slijedite korake u  $\Delta$ [Prije rada na unutrašnjosti vašeg računala](#page-6-0). Nakon rada na unutrašnjosti vašeg računala, slijedite upute u [Nakon rada na](#page-7-0)  [unutrašnjosti vašeg računala.](#page-7-0) Za dodatne sigurnosne informacije pogledate sukladnost sa zakonskim odredbama na [www.dell.com/regulatory\\_compliance.](http://www.dell.com/regulatory_compliance)

#### Postupak

- 1 Poravnajte otvore za vijak na bateriji s otvorima za vijak na sklopu oslonca za ruku i tipkovnici.
- 2 Ponovno postavite četiri vijka (M2x3) koji pričvršćuju bateriju na sklop oslonca za ruku i tipkovnicu.

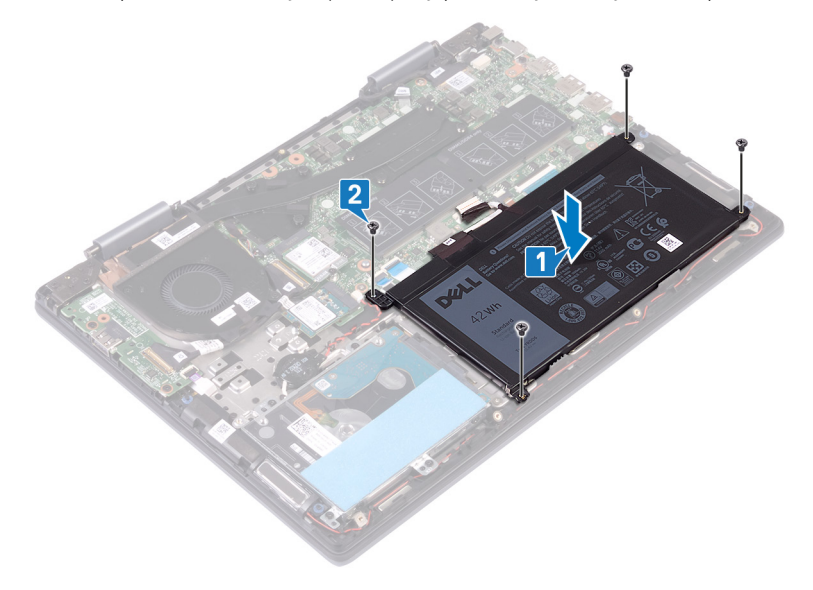

- 3 Priključite kabel baterije na matičnu ploču.
- 4 Zalijepite traku koja pričvršćuje kabel baterije na priključak za kabel baterije.
- 5 Zalijepite traku koja pričvršćuje kabel baterije na bateriju.

<span id="page-20-0"></span>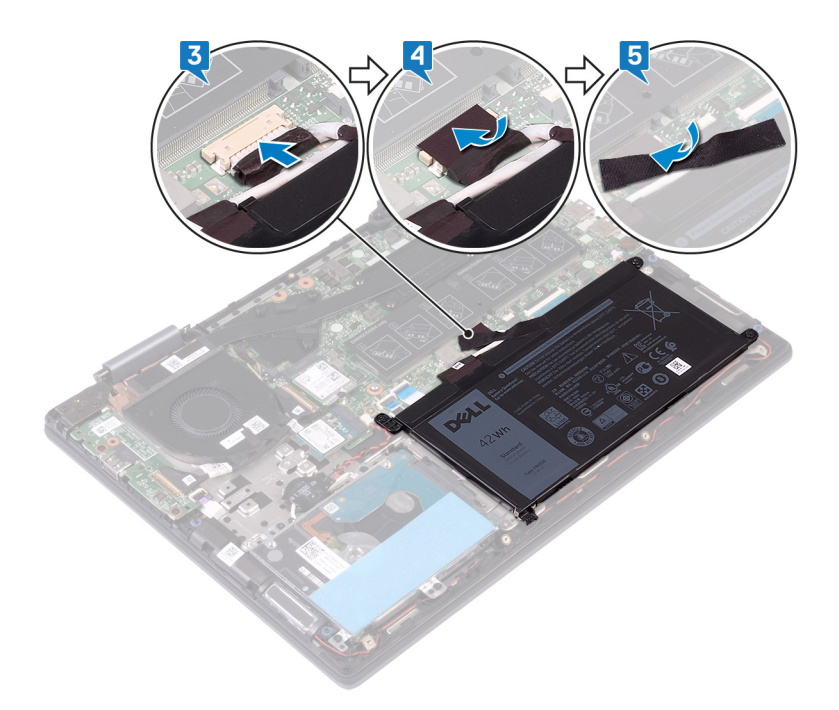

# Koraci nakon postupka

Ponovno postavite [poklopac kućišta.](#page-15-0)

# Uklanjanje baterije na matičnoj ploči

- <span id="page-21-0"></span>A UPOZORENJE: Prije rada na unutrašnjosti računala pročitajte sigurnosne upute koje ste dobili s računalom i slijedite korake u [Prije rada na unutrašnjosti vašeg računala](#page-6-0). Nakon rada na unutrašnjosti vašeg računala, slijedite upute u [Nakon rada na](#page-7-0)  [unutrašnjosti vašeg računala.](#page-7-0) Za dodatne sigurnosne informacije pogledate sukladnost sa zakonskim odredbama na [www.dell.com/regulatory\\_compliance.](http://www.dell.com/regulatory_compliance)
- $\triangle$  | OPREZ: Uklanjanje baterije ne matičnoj ploči ponovno postavlja postavke BIOS-a na zadane postavke. Preporučuje se da zapišete postavke programa za postavljanje BIOS-a prije uklanjanja baterije na matičnoj ploči.

#### Postupak

- 1 Odspojite kabel baterije na matičnoj ploči od matične ploče.
- 2 Uklonite kabel baterije na matičnoj ploči iz vodilica na sklopu oslonca za ruku i tipkovnici.
- 3 Odlijepite bateriju na matičnoj ploči sa sklopa oslonca za ruku i tipkovnice.

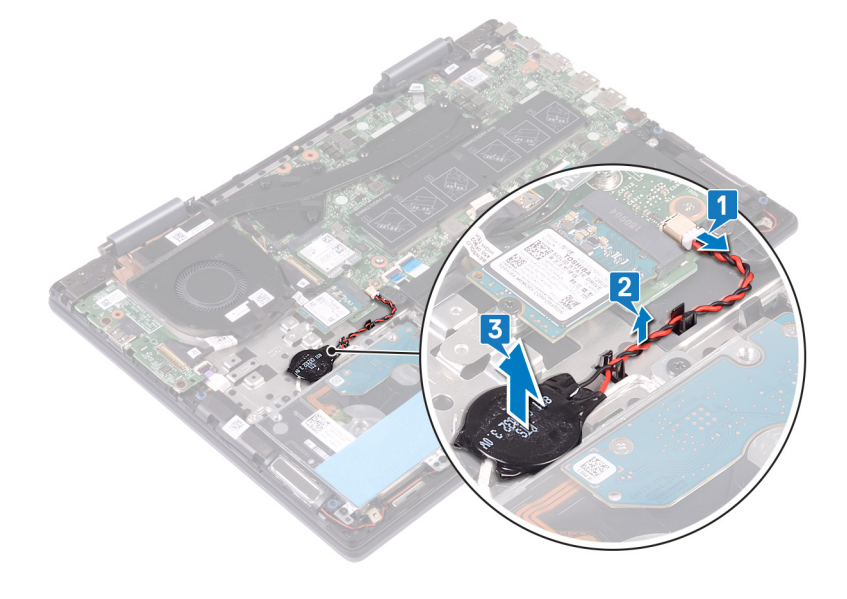

<span id="page-22-0"></span>UPOZORENJE: Prije rada na unutrašnjosti računala pročitajte sigurnosne upute koje ste dobili s računalom i slijedite korake u  $\Delta$ [Prije rada na unutrašnjosti vašeg računala](#page-6-0). Nakon rada na unutrašnjosti vašeg računala, slijedite upute u [Nakon rada na](#page-7-0)  [unutrašnjosti vašeg računala.](#page-7-0) Za dodatne sigurnosne informacije pogledate sukladnost sa zakonskim odredbama na [www.dell.com/regulatory\\_compliance.](http://www.dell.com/regulatory_compliance)

#### Postupak

- 1 Zalijepite bateriju na matičnoj ploči na sklop oslonca za ruku i tipkovnicu.
- 2 Provucite kabel baterije na matičnoj ploči kroz vodilice na sklopu oslonca za ruku i tipkovnici.
- 3 Priključite kabel baterije na matičnoj ploči u matičnu ploču.

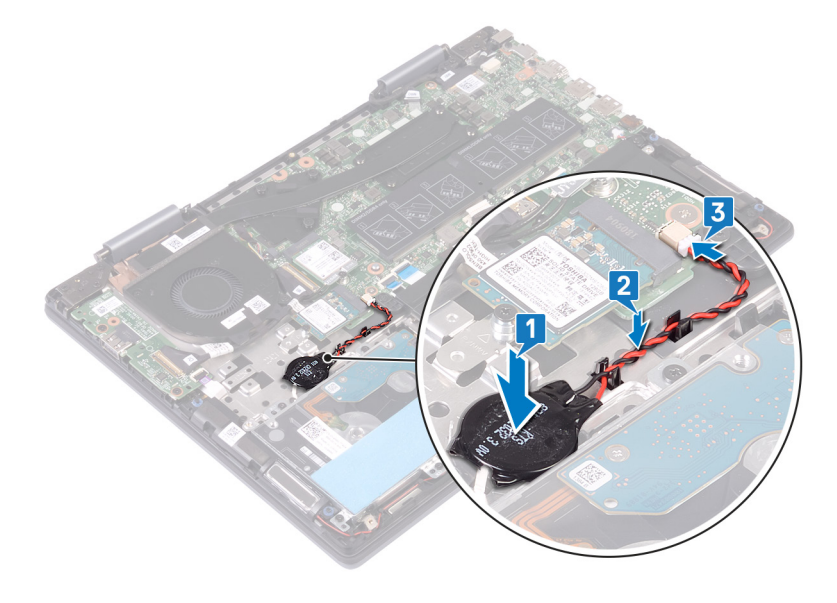

11

# Uklanjanje memorijskih modula

<span id="page-23-0"></span>UPOZORENJE: Prije rada na unutrašnjosti računala pročitajte sigurnosne upute koje ste dobili s računalom i slijedite korake u  $\Delta$ [Prije rada na unutrašnjosti vašeg računala](#page-6-0). Nakon rada na unutrašnjosti vašeg računala, slijedite upute u [Nakon rada na](#page-7-0)  [unutrašnjosti vašeg računala.](#page-7-0) Za dodatne sigurnosne informacije pogledate sukladnost sa zakonskim odredbama na [www.dell.com/regulatory\\_compliance.](http://www.dell.com/regulatory_compliance)

## Predradnje

Uklonite [poklopac kućišta](#page-13-0).

## Postupak

1 Pronađite memorijski modul na matičnoj ploči i podignite plastiku koja pokriva memorijske module.

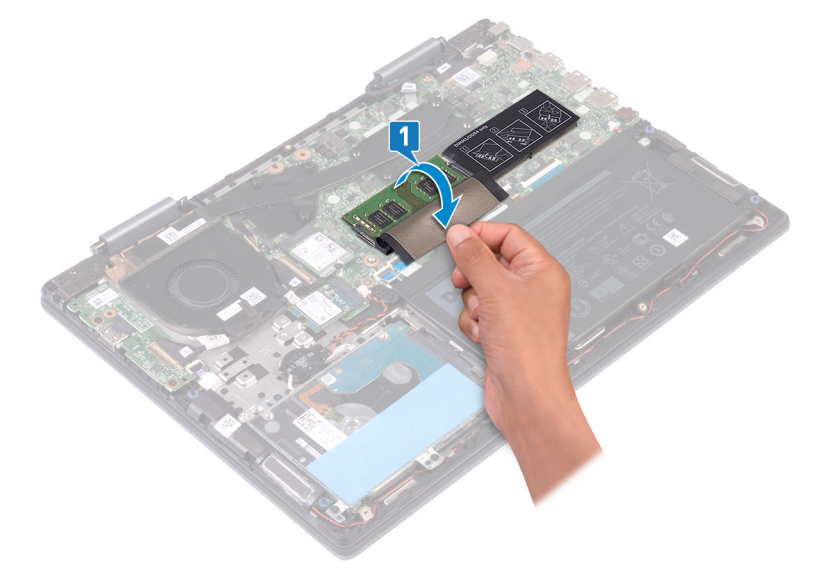

- 2 Vrhovima prstiju pažljivo raširite sigurnosne spajalice za pričvršćivanje na svakom kraju utora memorijskog modula sve dok memorijski modul ne iskoči.
- 3 Uklonite memorijski modul iz utora memorijskog modula.

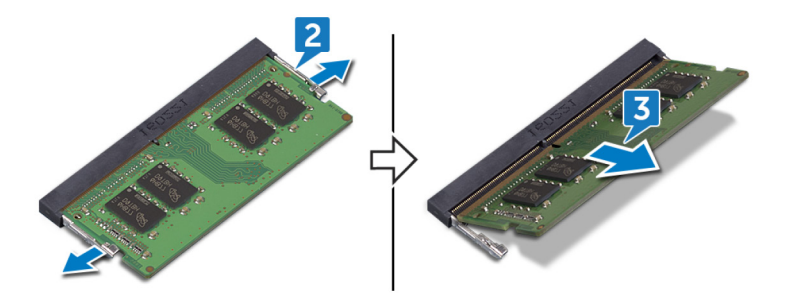

# Ponovno postavljanje memorijskih modula

<span id="page-24-0"></span>UPOZORENJE: Prije rada na unutrašnjosti računala pročitajte sigurnosne upute koje ste dobili s računalom i slijedite korake u  $\Delta$ [Prije rada na unutrašnjosti vašeg računala](#page-6-0). Nakon rada na unutrašnjosti vašeg računala, slijedite upute u [Nakon rada na](#page-7-0)  [unutrašnjosti vašeg računala.](#page-7-0) Za dodatne sigurnosne informacije pogledate sukladnost sa zakonskim odredbama na [www.dell.com/regulatory\\_compliance.](http://www.dell.com/regulatory_compliance)

#### Postupak

1 Pronađite memorijske module na matičnoj ploči i podignite plastiku koja pokriva memorijske module.

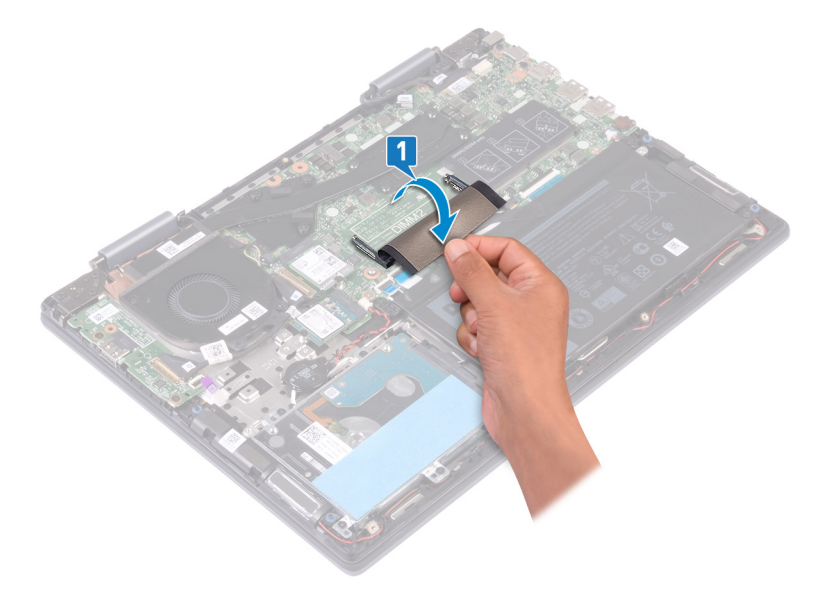

- 2 Poravnajte usjek na memorijskom modulu s jezičcem na utoru za memorijski modul.
- 3 Čvrsto i pod kutom gurnite memorijski modul u utor.
- 4 Pritisnite memorisjki modul dok ne sjedne na mjesto.

#### $\odot$ NAPOMENA: Ako ne čujete da je modul kliknuo, izvadite ga i ponovno umetnite.

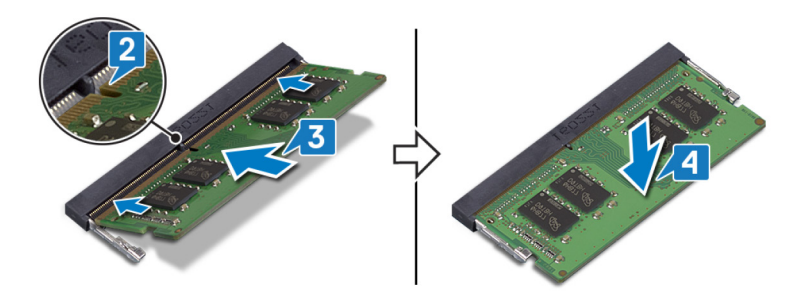

5 Oslobodite plastiku koja prekriva memorijske module na matičnoj ploči.

<span id="page-25-0"></span>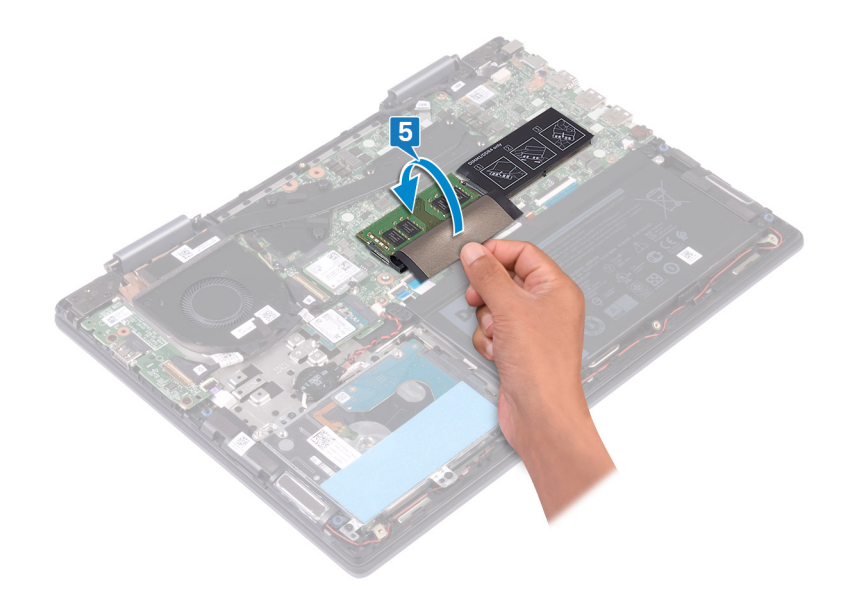

# Koraci nakon postupka

Ponovno postavite [poklopac kućišta.](#page-15-0)

# Uklanjanje SSD pogona/Intel Optane memorijskog modula

<span id="page-26-0"></span>Prije uklanjanja memorijskog modula Intel Optane iz računala trebate onemogućiti memoriju Intel Optane. Za više informacija o onemogućavanju memorije Intel Optane pogledajte [Onemogućavanje memorije Intel Optane](#page-76-0).

UPOZORENJE: Prije rada na unutrašnjosti računala pročitajte sigurnosne upute koje ste dobili s računalom i slijedite korake u  $\triangle$ [Prije rada na unutrašnjosti vašeg računala](#page-6-0). [Nakon rada na](#page-7-0) unutrašnjosti vašeg računala, slijedite upute u Nakon rada na [unutrašnjosti vašeg računala.](#page-7-0) Za dodatne sigurnosne informacije pogledate sukladnost sa zakonskim odredbama na [www.dell.com/regulatory\\_compliance.](http://www.dell.com/regulatory_compliance)

#### **Predradnje**

 $\triangle$  | OPREZ: Prije uklanjanja Intel Optane memorijskog modula iz računala morate onemogućiti Intel Optane memoriju . Za više informacija o onemogućavanju Intel Optane memorije pogledajte [Onemogućavanje memorije Intel Optane](#page-76-0).

Uklonite [poklopac kućišta](#page-13-0).

#### Postupak

1 Pronađite SSD pogon/Intel Optane memorijski modul na matičnoj ploči.

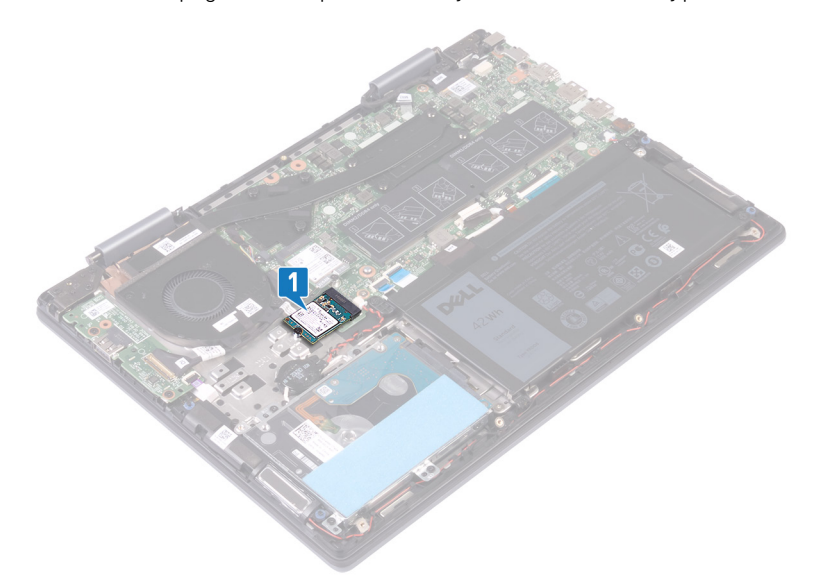

- 2 Uklonite vijak (M2x3) koji pričvršćuje SSD pogon/Intel Optane memorijski modul na sklop oslonca za ruku i tipkovnice.
- 3 Povucite i izvadite SSD pogon/Intel Optane memorijski modul iz utora za SSD pogon/ Intel Optane memorijski modul.

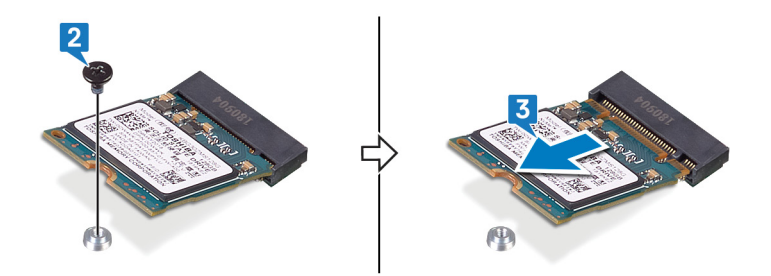

# <span id="page-28-0"></span>Ponovno postavljanje SSD pogona/Intel Optane memorijskog modula

Omogućite memoriju Intel Optane nakon vraćanja Intel Optane memorijskog modula. Za više informacija o omogućavanju memorije Intel Optane pogledajte [Omogućavanje memorije Intel Optane.](#page-76-0)

- UPOZORENJE: Prije rada na unutrašnjosti računala pročitajte sigurnosne upute koje ste dobili s računalom i slijedite korake u ΛI [Prije rada na unutrašnjosti vašeg računala](#page-6-0). [Nakon rada na](#page-7-0) unutrašnjosti vašeg računala, slijedite upute u Nakon rada na [unutrašnjosti vašeg računala.](#page-7-0) Za dodatne sigurnosne informacije pogledate sukladnost sa zakonskim odredbama na [www.dell.com/regulatory\\_compliance.](http://www.dell.com/regulatory_compliance)
- $\wedge$  | OPREZ: Tvrdi pogoni su iznimno osjetljivi. Budite pažljivi pri rukovanju s tvrdim pogonom.

#### Postupak

- 1 Poravnajte utor na SSD pogonu/Intel Optane memorijskom modulu s jezičkom na utoru SSD pogona/ Intel Optane memorijskog modula.
- 2 Čvrsto i pod kutom umetnite SSD pogon/Intel Optane memorijski modul u utor za SSD pogon/ Intel Optane memorijski modul.
- 3 Pritisnite drugi kraj SSD pogona/ Intel Optane memorijskog modula i ponovno postavite vijak (M2x3) koji pričvršćuje SSD pogon/ Intel Optane memorijski modul na sklop oslonca za ruku i tipkovnicu.

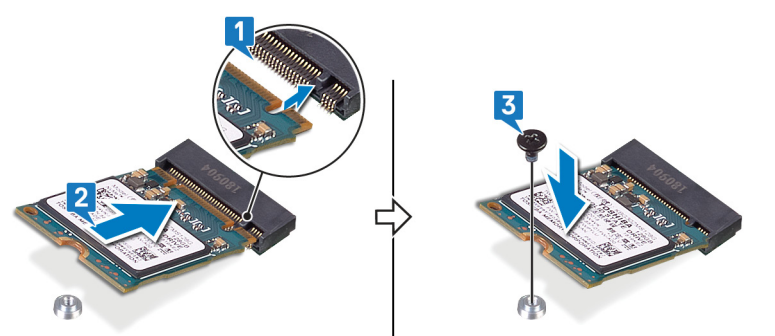

#### Koraci nakon postupka

Ponovno postavite [poklopac kućišta.](#page-15-0)

OPREZ: Omogućite Intel Optane memoriju nakon ponovnog postavljanja Intel Optane memorijskog modula. Za više informacija o omogućavanju Intel Optane memorije, provjerite [Omogućavanje memorije Intel Optane](#page-76-0).

# Uklanjanje tvrdog pogona

<span id="page-29-0"></span>Ako vaše računalo koristi SATA uređaj za pohranu koji ubrzava memorija Intel Optane, onemogućite Intel Optane prije nego što uklonite SATA uređaj za pohranu. Za više informacija o onemogućavanju Intel Optanea pogledajte [Onemogućavanje Intel Optanea](#page-76-0).

- UPOZORENJE: Prije rada na unutrašnjosti računala pročitajte sigurnosne upute koje ste dobili s računalom i slijedite korake u [Prije rada na unutrašnjosti vašeg računala](#page-6-0). [Nakon rada na](#page-7-0) unutrašnjosti vašeg računala, slijedite upute u Nakon rada na [unutrašnjosti vašeg računala.](#page-7-0) Za dodatne sigurnosne informacije pogledate sukladnost sa zakonskim odredbama na [www.dell.com/regulatory\\_compliance.](http://www.dell.com/regulatory_compliance)
- $\triangle$  OPREZ: Tvrdi pogoni su iznimno osjetljivi. Budite pažljivi pri rukovanju s tvrdim pogonom.
- OPREZ: Kako biste izbjegli gubitak podataka, nemojte ukloniti tvrdi pogon dok se računalo nalazi u stanju pripravnosti ili je uključeno.

## Predradnje

- 1 Uklonite [poklopac kućišta](#page-13-0).
- 2 Uklonite [bateriju](#page-17-0).

## Postupak

- 1 Otvorite zasun i odspojite kabel tvrdog pogona iz matične ploče.
- 2 Uklonite četiri vijka (M2x3) koji pričvršćuju sklop tvrdog pogona na sklop oslonca za ruku.
- 3 Podignite sklop tvrdog pogona zajedno s njegovim kabelom sa sklopa oslonca za ruku i tipkovnice.

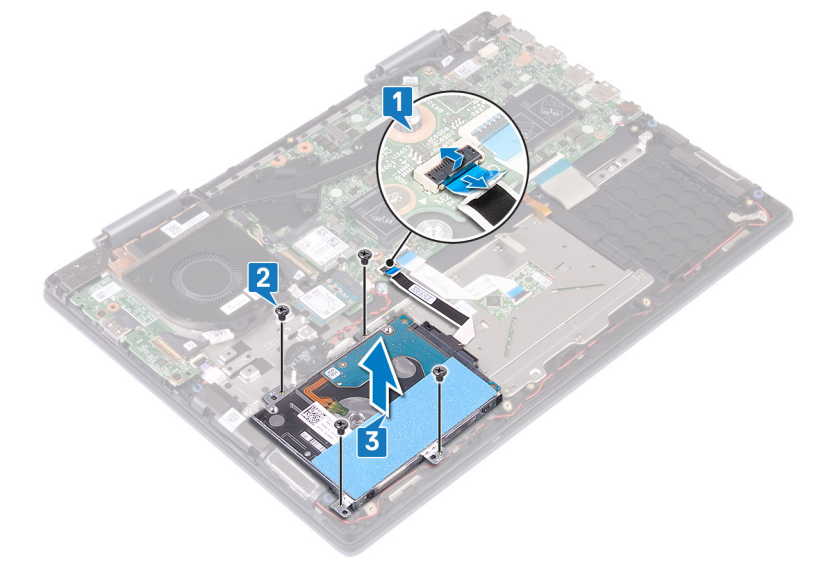

4 Odspojite umetak iz sklopa tvrdog pogona.

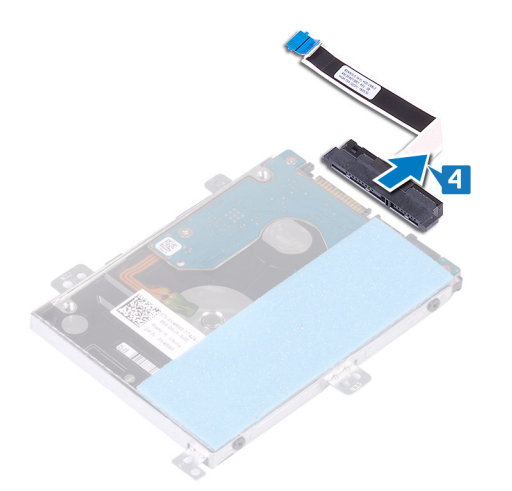

- 5 Uklonite četiri vijka (M3x3) koji pričvršćuju nosač tvrdog pogona na tvrdom pogonu.
- 6 Uklonite nosač tvrdog pogona iz tvrdog pogona.

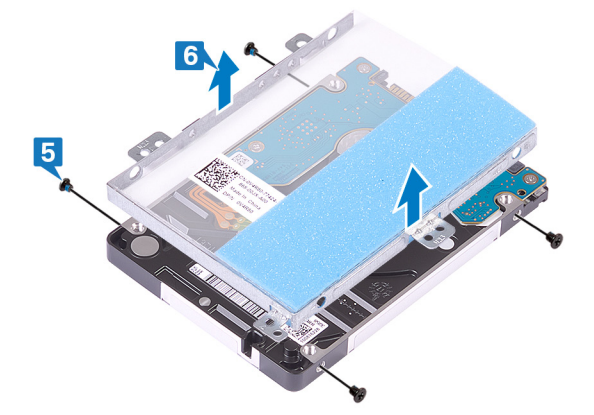

# Ponovno postavljanje tvrdog pogona

<span id="page-31-0"></span>Omogućite Intel Optane nakon što vratite pohranu za SATA. Za više informacija o omogućavanju Intel Optanea pogledajte [Omogućavanje](#page-76-0)  [Intel Optanea](#page-76-0).

- UPOZORENJE: Prije rada na unutrašnjosti računala pročitajte sigurnosne upute koje ste dobili s računalom i slijedite korake u  $\wedge$ [Prije rada na unutrašnjosti vašeg računala](#page-6-0). Nakon rada na unutrašnjosti vašeg računala, slijedite upute u [Nakon rada na](#page-7-0)  [unutrašnjosti vašeg računala.](#page-7-0) Za dodatne sigurnosne informacije pogledate sukladnost sa zakonskim odredbama na [www.dell.com/regulatory\\_compliance.](http://www.dell.com/regulatory_compliance)
- △ OPREZ: Tvrdi pogoni su iznimno osjetljivi. Budite pažljivi pri rukovanju s tvrdim pogonom.

#### Postupak

- 1 Poravnajte otvore za vijke na nosaču tvrdog pogona s otvorima za vijke na tvrdom pogonu.
- 2 Ponovno postavite četiri vijka (M3x3) koji pričvršćuju nosač tvrdog pogona na tvrdom pogonu.

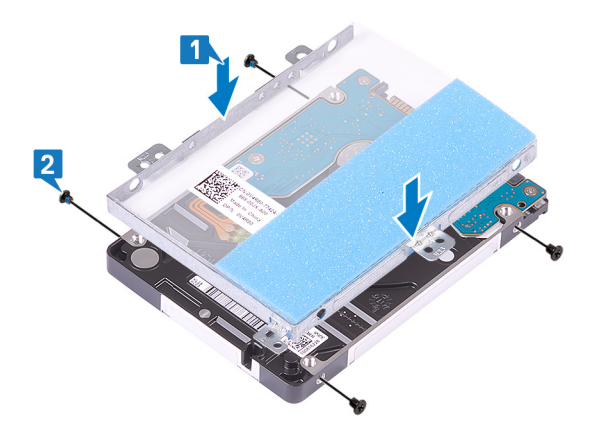

3 Priključite umetak na sklop tvrdog pogona.

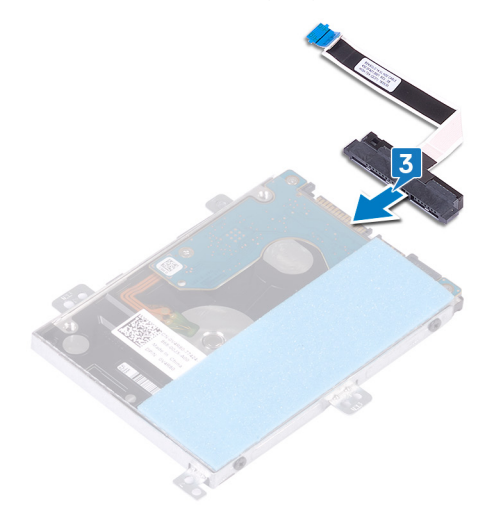

- 4 Poravnajte otvore za vijke na sklopu tvrdog pogona s otvorima za vijke na sklopu oslonca za ruku i tipkovnice.
- 5 Ponovno postavite četiri vijka (M2x3) kojima je sklop tvrdog pogona pričvršćen na sklop oslonca za ruku.
- 6 Spojite kabel tvrdog pogona u priključak na matičnoj ploči.

<span id="page-32-0"></span>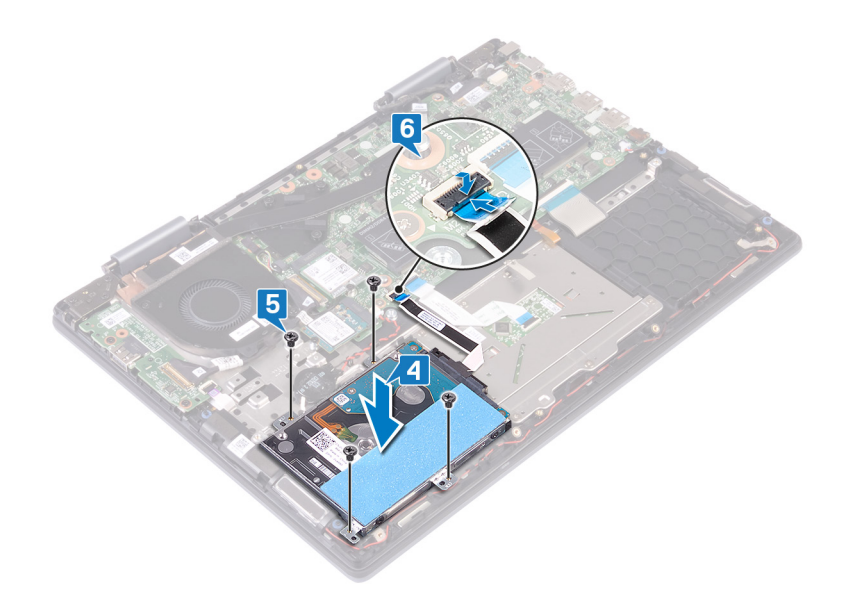

# Koraci nakon postupka

1 Ponovno postavite [bateriju.](#page-19-0)

2 Ponovno postavite [poklopac kućišta.](#page-15-0)

# Uklanjanje sklopa hladila

- <span id="page-33-0"></span>UPOZORENJE: Prije rada na unutrašnjosti računala pročitajte sigurnosne upute koje ste dobili s računalom i slijedite korake u  $\Delta$ [Prije rada na unutrašnjosti vašeg računala](#page-6-0). Nakon rada na unutrašnjosti vašeg računala, slijedite upute u [Nakon rada na](#page-7-0)  [unutrašnjosti vašeg računala.](#page-7-0) Za dodatne sigurnosne informacije pogledate sukladnost sa zakonskim odredbama na [www.dell.com/regulatory\\_compliance.](http://www.dell.com/regulatory_compliance)
- $\triangle$  | UPOZORENJE: Hladnjak se tijekom uobičajenog rada može ugrijati. Pričekajte neko vrijeme da se ohladi prije nego što ga dodirujete.
- OPREZ: Za maksimalan učinak hlađenja procesora, nemojte dodirivati površine za prijenos topline na hladnjaku procesora.  $\wedge$ Masnoća vaše kože može umanjiti sposobnost prenošenja topline termalnog maziva.

## Predradnje

Uklonite [poklopac kućišta](#page-13-0).

## Postupak

1 Redoslijedom (suprotnim od naznačenog na sklopu hladnjaka procesora) odvijte sedam pričvrsna vijka koji pričvršćuju sklop hladila procesora na matičnu ploču.

 $\circ$  NAPOMENA: Broj vijaka se razlikuje ovisno o naručenoj konfiguraciji računala.

2 Podignite sklop hladila s matične ploče.

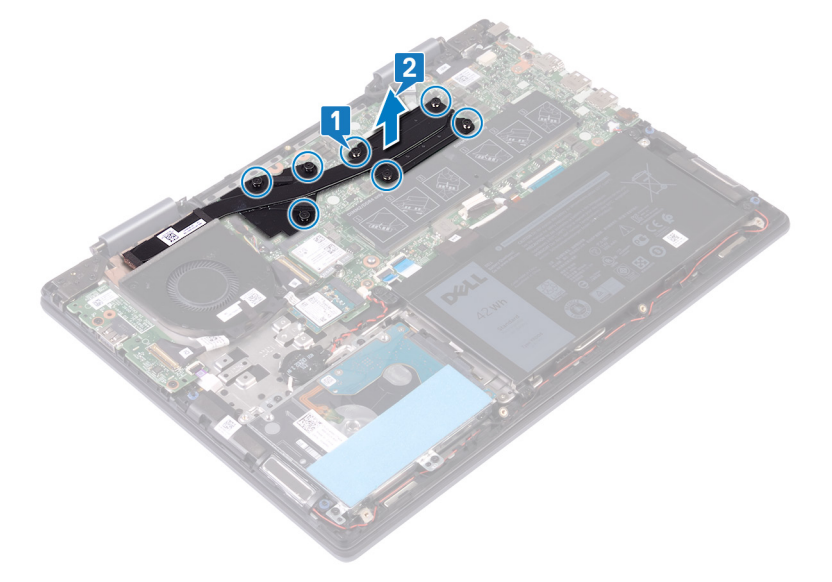

# Ponovno postavljanje sklopa hladila

- <span id="page-34-0"></span>UPOZORENJE: Prije rada na unutrašnjosti računala pročitajte sigurnosne upute koje ste dobili s računalom i slijedite korake u  $\Delta$ [Prije rada na unutrašnjosti vašeg računala](#page-6-0). Nakon rada na unutrašnjosti vašeg računala, slijedite upute u [Nakon rada na](#page-7-0)  [unutrašnjosti vašeg računala.](#page-7-0) Za dodatne sigurnosne informacije pogledate sukladnost sa zakonskim odredbama na [www.dell.com/regulatory\\_compliance.](http://www.dell.com/regulatory_compliance)
- △ OPREZ: Netočno poravnanje sklopa hladila može oštetiti matičnu ploču i procesor.
- (i) NAPOMENA: Ako mijenjate matičnu ploču ili sklop hladila procesora, koristite termalnu pločicu isporučenu u kompletu kako biste osigurali prenošenje topline.

#### Postupak

- 1 Poravnajte otvore za vijke na sklopu hladila s otvorima za vijke na matičnoj ploči.
- 2 Redoslijedom (naznačenim na sklopu hladila) pritegnite sedam pričvrsna vijka koji pričvršćuju sklop hladila na matičnu ploču.

#### $\circ$  NAPOMENA: Broj vijaka se razlikuje ovisno o naručenoj konfiguraciji računala.

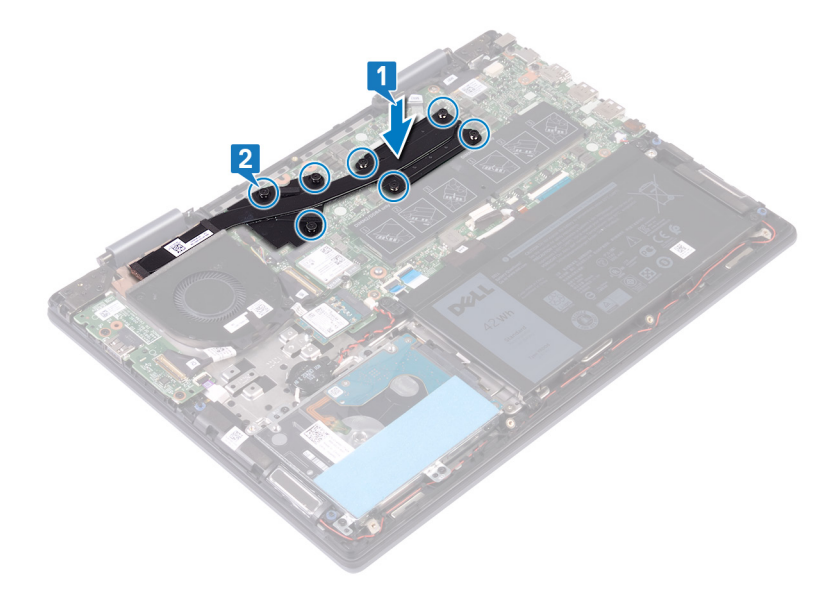

#### Koraci nakon postupka

Ponovno postavite [poklopac kućišta.](#page-15-0)

# Uklanjanje ventilatora

<span id="page-35-0"></span>UPOZORENJE: Prije rada na unutrašnjosti računala pročitajte sigurnosne upute koje ste dobili s računalom i slijedite korake u  $\Delta$ [Prije rada na unutrašnjosti vašeg računala](#page-6-0). [Nakon rada na](#page-7-0) unutrašnjosti vašeg računala, slijedite upute u Nakon rada na [unutrašnjosti vašeg računala.](#page-7-0) Za dodatne sigurnosne informacije pogledate sukladnost sa zakonskim odredbama na [www.dell.com/regulatory\\_compliance.](http://www.dell.com/regulatory_compliance)

## Predradnje

Uklonite [poklopac kućišta](#page-13-0).

#### Postupak

- 1 Skinite traku koja pričvršćuje kabel ventilatora na matičnu ploču.
- 2 Odspojite kabel ventilatora iz matične ploče.
- 3 Skinite traku koja pričvršćuje kabel I/O ploče na ventilator.
- 4 Uklonite dva vijka (M2x3) koji pričvršćuju ventilator na sklop oslonca za ruku i tipkovnicu.
- 5 Podignite ventilator sa sklopa oslonca za ruku i tipkovnice.

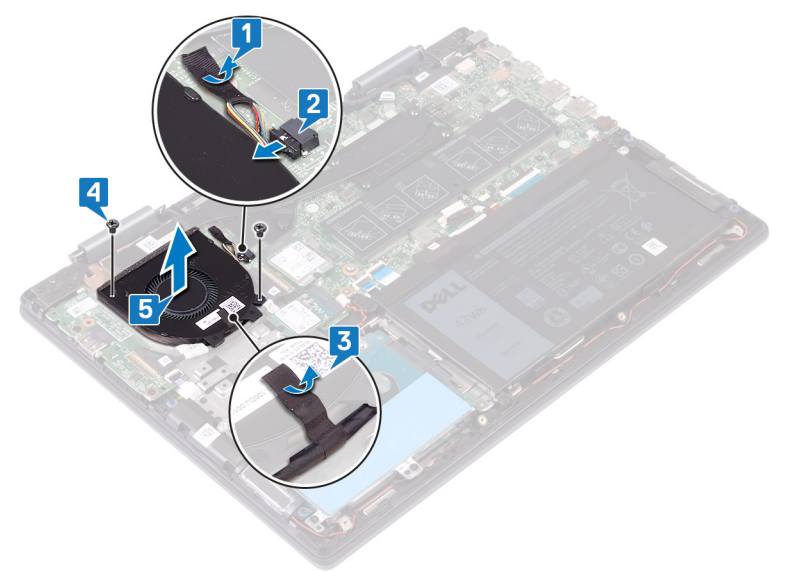
# Ponovno postavljanje ventilatora

<span id="page-36-0"></span>UPOZORENJE: Prije rada na unutrašnjosti računala pročitajte sigurnosne upute koje ste dobili s računalom i slijedite korake u  $\Delta$ [Prije rada na unutrašnjosti vašeg računala](#page-6-0). Nakon rada na unutrašnjosti vašeg računala, slijedite upute u [Nakon rada na](#page-7-0)  [unutrašnjosti vašeg računala.](#page-7-0) Za dodatne sigurnosne informacije pogledate sukladnost sa zakonskim odredbama na [www.dell.com/regulatory\\_compliance.](http://www.dell.com/regulatory_compliance)

#### Postupak

- 1 Poravnajte otvore za vijak na ventilatoru s otvorima za vijak na sklopu oslonca za ruku i tipkovnici.
- 2 Ponovno postavite dva vijka (M2x3) koji pričvršćuju ventilator na sklop oslonca za ruku i tipkovnicu.
- 3 Zalijepite traku koja pričvršćuje kabel I/O ploče na ventilator.
- 4 Priključite kabel ventilatora na matičnu ploču.
- 5 Zalijepite traku koja pričvršćuje kabel ventilatora na matičnu ploču.

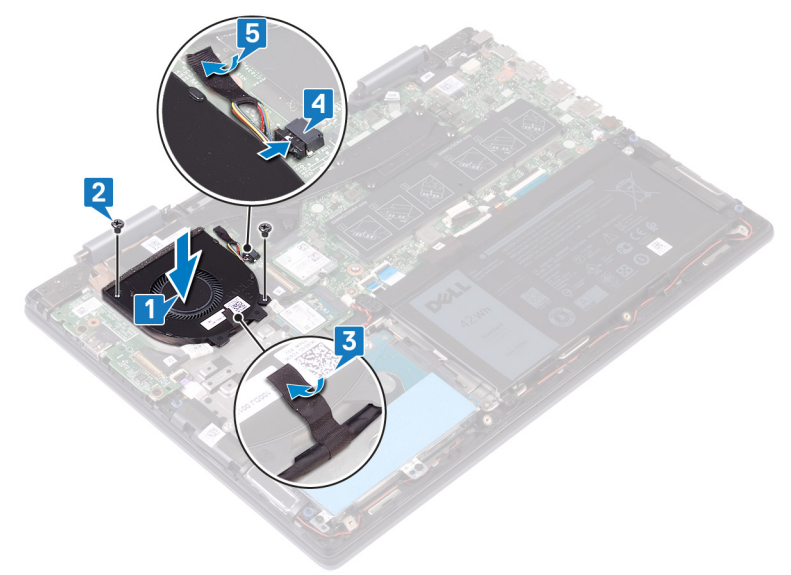

# Koraci nakon postupka

Ponovno postavite [poklopac kućišta.](#page-15-0)

# Uklanjanje zvučnika

<span id="page-37-0"></span>A UPOZORENJE: Prije rada na unutrašnjosti računala pročitajte sigurnosne upute koje ste dobili s računalom i slijedite korake u [Prije rada na unutrašnjosti vašeg računala](#page-6-0). [Nakon rada na](#page-7-0) unutrašnjosti vašeg računala, slijedite upute u Nakon rada na [unutrašnjosti vašeg računala.](#page-7-0) Za dodatne sigurnosne informacije pogledate sukladnost sa zakonskim odredbama na [www.dell.com/regulatory\\_compliance.](http://www.dell.com/regulatory_compliance)

### Predradnje

Uklonite [poklopac kućišta](#page-13-0).

- 1 Iskopčajte kabel zvučnika iz matične ploče.
- 2 Zapamtite kuda je proveden kabel zvučnika i uklonite kabel iz vodilica na sklopu oslonca za ruku i tipkovnici.
- 3 Podignite zvučnike zajedno s kabelima sa sklopa oslonca za ruku i tipkovnice.

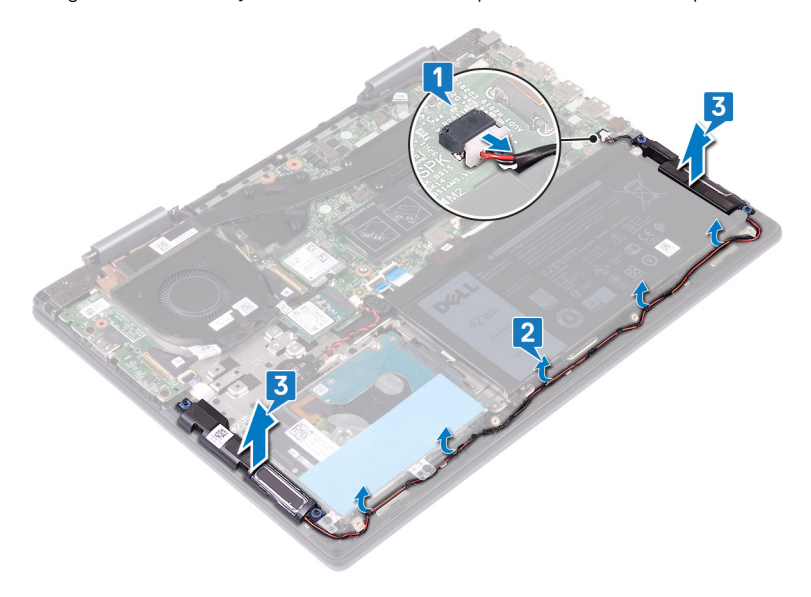

# Ponovno postavljanje zvučnika

<span id="page-38-0"></span>UPOZORENJE: Prije rada na unutrašnjosti računala pročitajte sigurnosne upute koje ste dobili s računalom i slijedite korake u  $\Delta$ [Prije rada na unutrašnjosti vašeg računala](#page-6-0). Nakon rada na unutrašnjosti vašeg računala, slijedite upute u [Nakon rada na](#page-7-0)  [unutrašnjosti vašeg računala.](#page-7-0) Za dodatne sigurnosne informacije pogledate sukladnost sa zakonskim odredbama na [www.dell.com/regulatory\\_compliance.](http://www.dell.com/regulatory_compliance)

### Postupak

1 Korištenjem vodilica za poravnanje, poravnajte i postavite zvučnike na oslonac za ruku i tipkovnicu.

 $\bigcirc|$  NAPOMENA: Ponovno postavite gumene podloške ako su gurnuti prema gore prilikom ponovnog postavljanja zvučnika.

- 2 Provucite kabel zvučnika kroz vodilice na sklopu oslonca za ruku i tipkovnice.
- 3 Priključite kabel zvučnika na matičnu ploču.

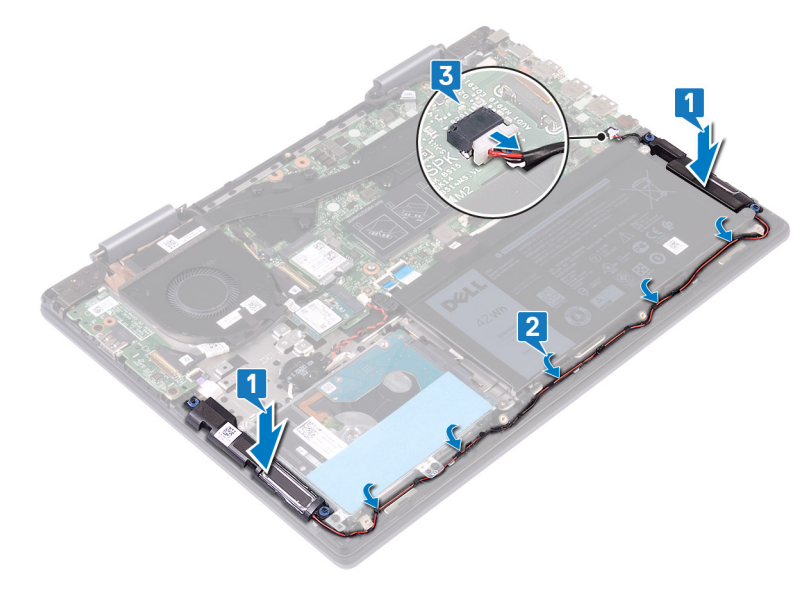

### Koraci nakon postupka

Ponovno postavite [poklopac kućišta.](#page-15-0)

# Uklanjanje I/O ploče

<span id="page-39-0"></span>UPOZORENJE: Prije rada na unutrašnjosti računala pročitajte sigurnosne upute koje ste dobili s računalom i slijedite korake u  $\Delta$ [Prije rada na unutrašnjosti vašeg računala](#page-6-0). [Nakon rada na](#page-7-0) unutrašnjosti vašeg računala, slijedite upute u Nakon rada na [unutrašnjosti vašeg računala.](#page-7-0) Za dodatne sigurnosne informacije pogledate sukladnost sa zakonskim odredbama na [www.dell.com/regulatory\\_compliance.](http://www.dell.com/regulatory_compliance)

### Predradnje

Uklonite [poklopac kućišta](#page-13-0).

- 1 Odlijepite traku koja pričvršćuje kabel I/O ploče na I/O ploču.
- 2 Otvorite zasun i odspojite kabel I/O ploče iz I/O ploče.
- 3 Odspojite kabel čitača otisaka prstiju iz I/O ploče.
- 4 Uklonite dva vijka (M2x3) koji pričvršćuju I/O ploču na sklop oslonca za dlan i tipkovnicu.
- 5 Podignite I/O ploču sa sklopa oslonca za ruku i tipkovnice.

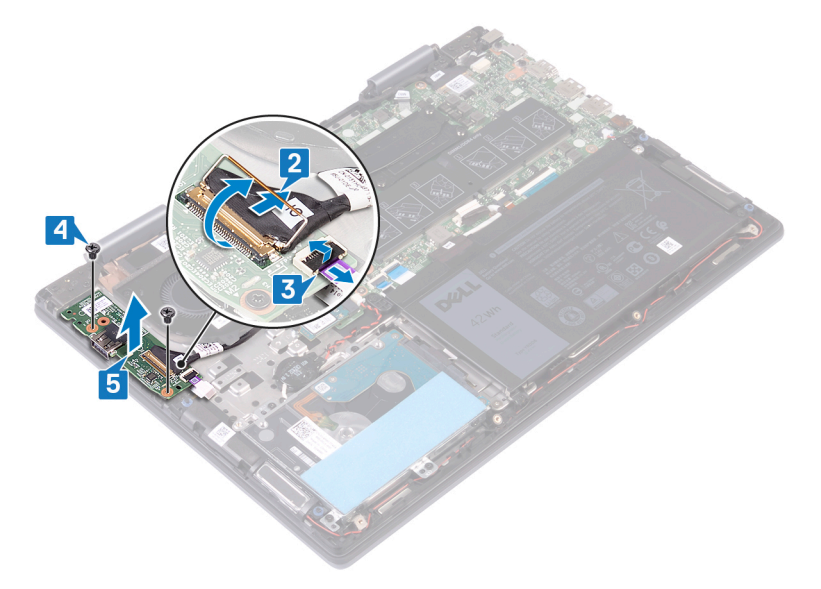

# Ponovno postavljanje I/O ploče

<span id="page-40-0"></span>UPOZORENJE: Prije rada na unutrašnjosti računala pročitajte sigurnosne upute koje ste dobili s računalom i slijedite korake u  $\mathbb{A}$ [Prije rada na unutrašnjosti vašeg računala](#page-6-0). [Nakon rada na](#page-7-0) unutrašnjosti vašeg računala, slijedite upute u Nakon rada na [unutrašnjosti vašeg računala.](#page-7-0) Za dodatne sigurnosne informacije pogledate sukladnost sa zakonskim odredbama na [www.dell.com/regulatory\\_compliance.](http://www.dell.com/regulatory_compliance)

#### Postupak

- 1 Postavite I/O ploču na sklop oslonca za ruku i tipkovnicu i zatim poravnajte otvore za vijke na I/O ploči s otvorima za vijke na sklopu oslonca za ruku i tipkovnici.
- 2 Ponovno postavite dva vijka (M2x3) koji pričvršćuju I/O ploču na sklop oslonca za ruku i tipkovnicu.
- 3 Umetnite kabel čitača otisaka prstiju u priključak na I/O ploči i zatvorite zasun kako bi pričvrstili kabel.
- 4 Pomaknite kabel I/O ploče u priključak na I/O ploči i zatvorite zasun kako biste pričvrstili kabel.
- 5 Nalijepite traku koja pričvršćuje kabel I/O ploče na I/O ploču.

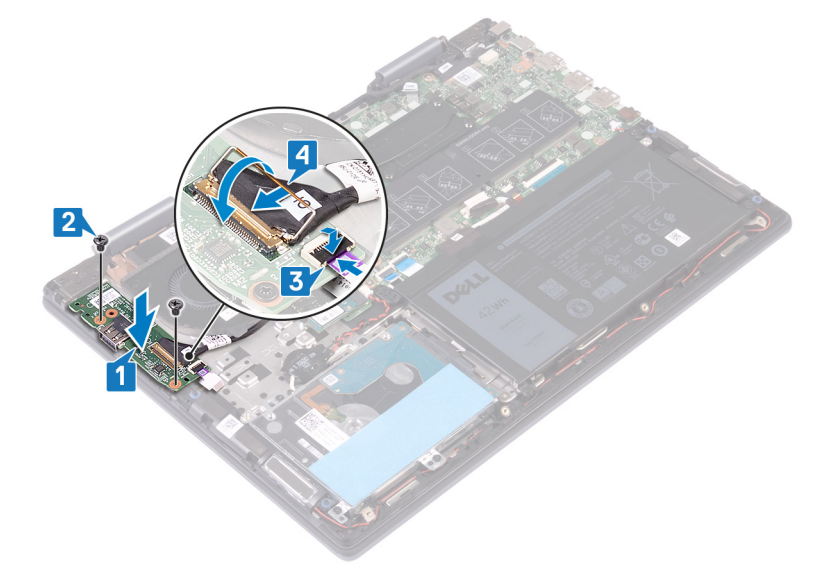

### Koraci nakon postupka

Ponovno postavite [poklopac kućišta.](#page-15-0)

# Uklanjanje priključka adaptera za napajanje

<span id="page-41-0"></span>UPOZORENJE: Prije rada na unutrašnjosti računala pročitajte sigurnosne upute koje ste dobili s računalom i slijedite korake u  $\mathbb{A}$ [Prije rada na unutrašnjosti vašeg računala](#page-6-0). Nakon rada na unutrašnjosti vašeg računala, slijedite upute u [Nakon rada na](#page-7-0)  [unutrašnjosti vašeg računala.](#page-7-0) Za dodatne sigurnosne informacije pogledate sukladnost sa zakonskim odredbama na [www.dell.com/regulatory\\_compliance.](http://www.dell.com/regulatory_compliance)

### Predradnje

Uklonite [poklopac kućišta](#page-13-0).

- 1 Odspojite kabel priključka za adapter napajanja iz matične ploče.
- 2 Uklonite vijak (M2x3) koji pričvršćuje priključak za adapter napajanja na sklop oslonca za ruku i tipkovnicu.
- 3 Podignite priključak adaptera za napajanje zajedno s njegovim kabelom sa sklopa oslonca za ruku i tipkovnice.

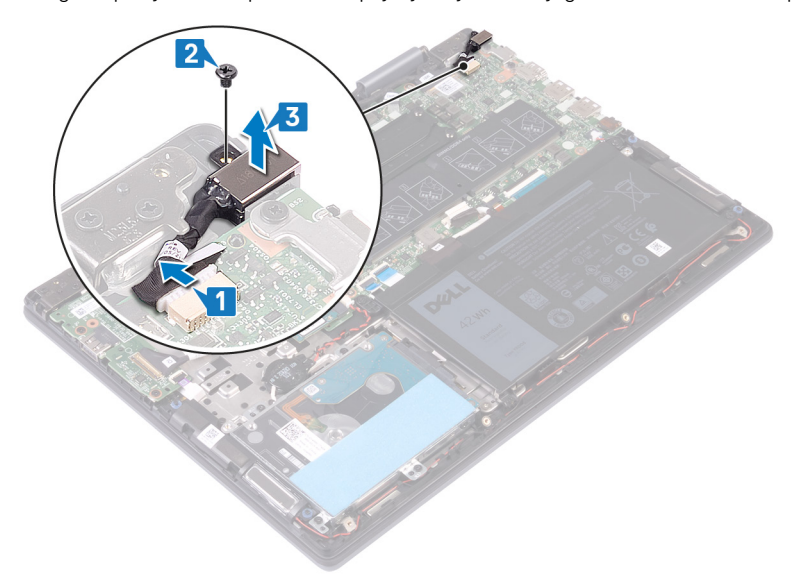

# <span id="page-42-0"></span>Ponovno postavljanje priključka adaptera za napajanje

UPOZORENJE: Prije rada na unutrašnjosti računala pročitajte sigurnosne upute koje ste dobili s računalom i slijedite korake u  $\wedge$ [Prije rada na unutrašnjosti vašeg računala](#page-6-0). Nakon rada na unutrašnjosti vašeg računala, slijedite upute u [Nakon rada na](#page-7-0)  [unutrašnjosti vašeg računala.](#page-7-0) Za dodatne sigurnosne informacije pogledate sukladnost sa zakonskim odredbama na [www.dell.com/regulatory\\_compliance.](http://www.dell.com/regulatory_compliance)

#### Postupak

- 1 Postavite priključak adaptera za napajanje u utor na sklopu oslonca za ruku i tipkovnicu i zatim poravnajte utor za vijak na priključku adaptera za napajanje s utorom za vijak na sklopu oslonca za ruku i tipkovnice.
- 2 Ponovno postavite vijak (M2x3) koji pričvršćuje priključak za adapter napajanja na sklop oslonca za ruku i tipkovnicu.
- 3 Spojite kabel priključka adaptera za napajanje na matičnu ploču.

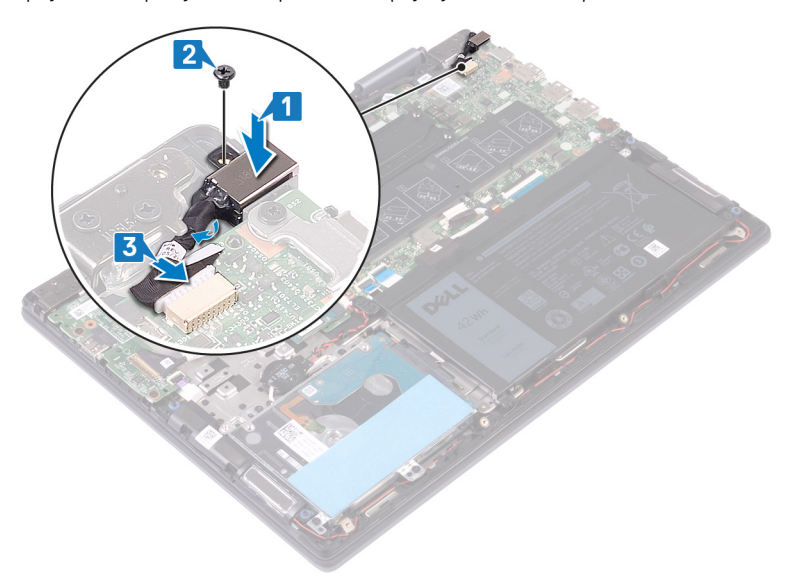

### Koraci nakon postupka

Ponovno postavite [poklopac kućišta.](#page-15-0)

# Uklanjanje kartice za bežičnu vezu

<span id="page-43-0"></span>UPOZORENJE: Prije rada na unutrašnjosti računala pročitajte sigurnosne upute koje ste dobili s računalom i slijedite korake u  $\Delta$ [Prije rada na unutrašnjosti vašeg računala](#page-6-0). Nakon rada na unutrašnjosti vašeg računala, slijedite upute u [Nakon rada na](#page-7-0)  [unutrašnjosti vašeg računala.](#page-7-0) Za dodatne sigurnosne informacije pogledate sukladnost sa zakonskim odredbama na [www.dell.com/regulatory\\_compliance.](http://www.dell.com/regulatory_compliance)

### Predradnje

Uklonite [poklopac kućišta](#page-13-0).

### Postupak

1 Pronađite karticu za bežičnu vezu na matičnoj ploči.

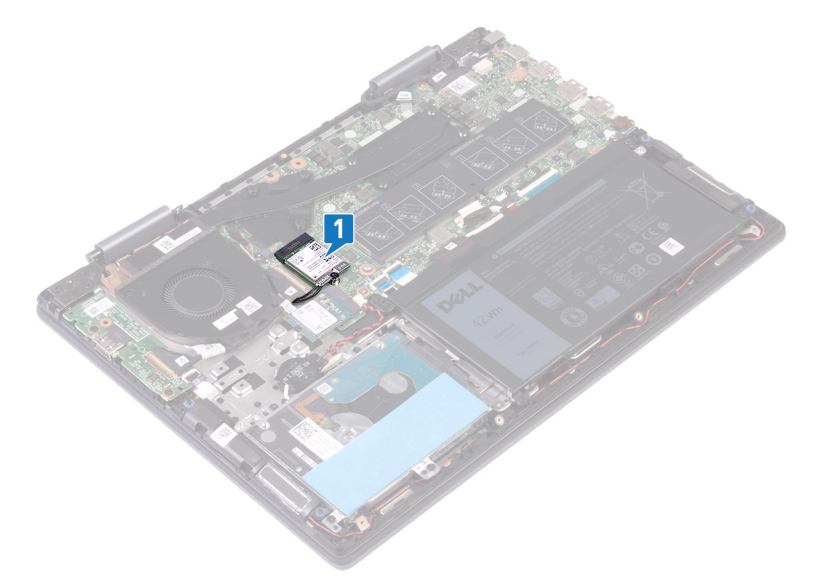

- 2 Uklonite vijak (M2x3) koji pričvršćuje nosač kartice za bežičnu vezu i bežičnu karticu na matičnu ploču.
- 3 Izvadite nosač kartice za bežičnu vezu s kartice.
- 4 Isključite antenske kabele iz karticu za bežičnu vezu.
- 5 Izvucite i podignite karticu za bežičnu vezu iz utora kartice za bežičnu vezu.

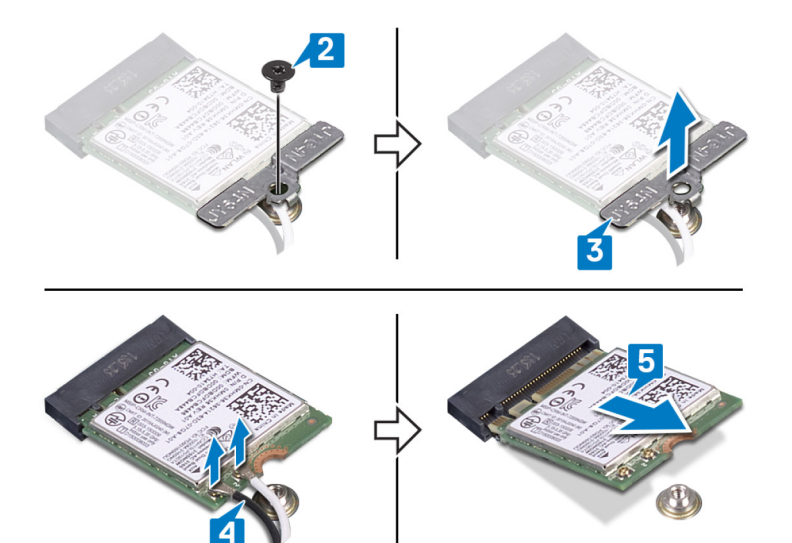

# <span id="page-45-0"></span>Ponovno postavljanje kartice za bežičnu vezu

UPOZORENJE: Prije rada na unutrašnjosti računala pročitajte sigurnosne upute koje ste dobili s računalom i slijedite korake u  $\mathbb{A}$ [Prije rada na unutrašnjosti vašeg računala](#page-6-0). [Nakon rada na](#page-7-0) unutrašnjosti vašeg računala, slijedite upute u Nakon rada na [unutrašnjosti vašeg računala.](#page-7-0) Za dodatne sigurnosne informacije pogledate sukladnost sa zakonskim odredbama na [www.dell.com/regulatory\\_compliance.](http://www.dell.com/regulatory_compliance)

### Postupak

#### △ OPREZ: Radi izbjegavanja oštećenja kartice za bežičnu vezu, ne postavljajte nikakve kabele ispod nje.

- 1 Priključite antenske kabele na karticu za bežičnu vezu.
- 2 Poravnajte urez na kartici za bežičnu vezu s jezičkom na utoru za bežičnu karticu i pod kutom umetnite karticu za bežičnu vezu u utor. Sljedeća tablica pruža shemu boja antenskih kabela za karticu za bežičnu vezu koju podržava vaše računalo.

#### Tablica 2. Shema boja antenskih kabela

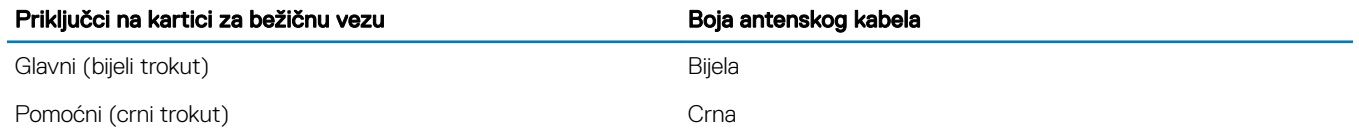

- 3 Poravnajte otvor za vijak na nosaču kartice za bežičnu vezu s otvorom za vijak na kartici za bežičnu vezu i matičnom pločom.
- 4 Ponovno postavite vijak (M2x3) koji pričvršćuje nosač kartice za bežičnu vezu i bežičnu karticu na matičnu ploču.

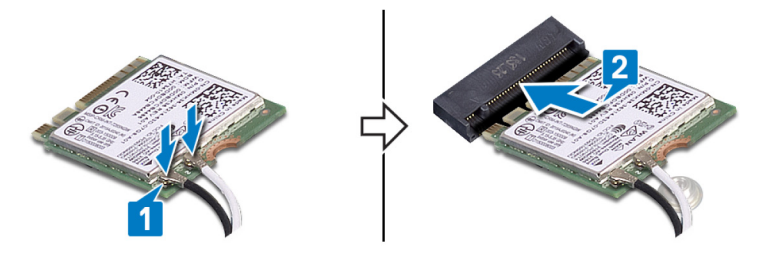

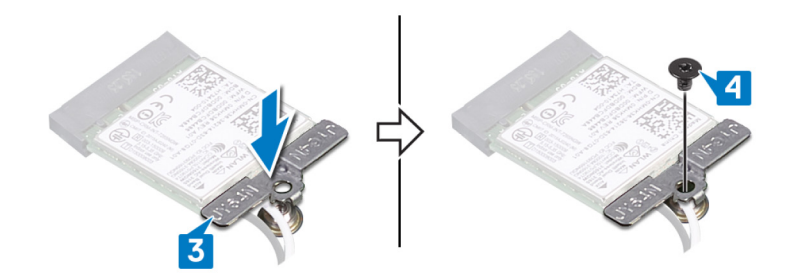

### Koraci nakon postupka

Ponovno postavite [poklopac kućišta.](#page-15-0)

# Uklanjanje sklopa zaslona

<span id="page-46-0"></span>UPOZORENJE: Prije rada na unutrašnjosti računala pročitajte sigurnosne upute koje ste dobili s računalom i slijedite korake u  $\Delta$ [Prije rada na unutrašnjosti vašeg računala](#page-6-0). [Nakon rada na](#page-7-0) unutrašnjosti vašeg računala, slijedite upute u Nakon rada na [unutrašnjosti vašeg računala.](#page-7-0) Za dodatne sigurnosne informacije pogledate sukladnost sa zakonskim odredbama na [www.dell.com/regulatory\\_compliance.](http://www.dell.com/regulatory_compliance)

### Predradnje

- 1 Uklonite [poklopac kućišta](#page-13-0).
- 2 Uklonite [karticu za bežičnu vezu.](#page-43-0)

#### Postupak

- 1 Skinite traku koja pričvršćuje kabel ventilatora na matičnu ploču.
- 2 Odspojite kabel ventilatora iz matične ploče.
- 3 Otvorite zasun i odspojite kabel I/O ploče iz matične ploče.
- 4 Skinite trake koje pričvršćuju kabel dodirnog zaslona i kabel zaslona u odgovarajuće priključke na matičnoj ploči.
- 5 Otvorite zasun i odspojite kabel dodirnog zaslona iz matične ploče.
- 6 Otvorite zasun i odspojite kabel zaslona iz matične ploče.

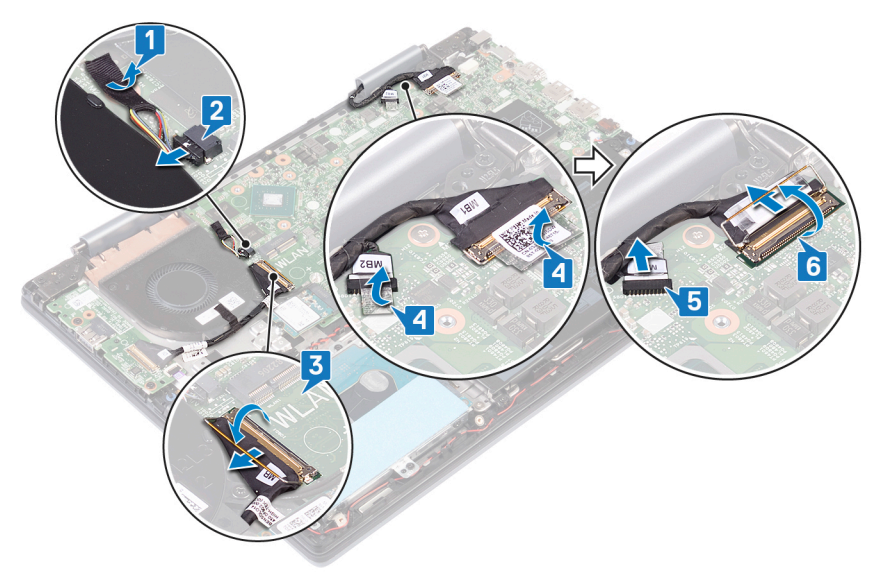

7 Okrenite računalo i otvorite zaslon koliko je moguće. Postavite gornju stranu računala prema dolje na ravnu površinu.

#### $\triangle$  OPREZ: Postavite računalo na meku i čistu površinu kako biste izbjegli grebanje zaslona.

- 8 Uklonite kabele antene iz vodilica na sklopu oslonca za ruku i tipkovnice.
- 9 Uklonite šest vijaka (M2,5x5) koji pričvršćuju sklop zaslona na sklop oslonca za ruku i tipkovnicu.
- 10 Nježno podignite sklop zaslona sa sklopa oslonca za ruku i tipkovnice.

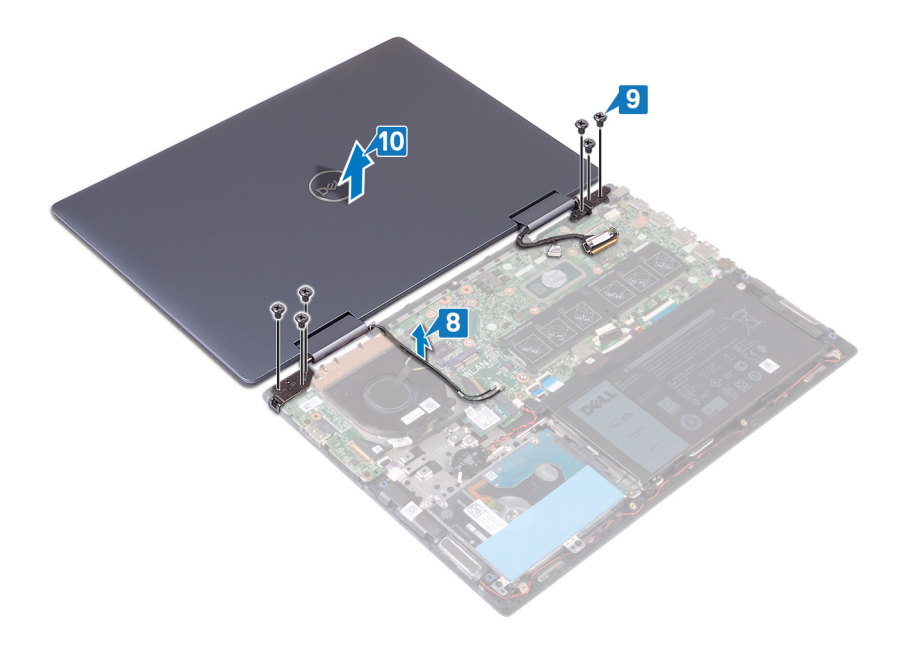

# Ponovno postavljanje sklopa zaslona

<span id="page-48-0"></span>UPOZORENJE: Prije rada na unutrašnjosti računala pročitajte sigurnosne upute koje ste dobili s računalom i slijedite korake u  $\triangle$ [Prije rada na unutrašnjosti vašeg računala](#page-6-0). [Nakon rada na](#page-7-0) unutrašnjosti vašeg računala, slijedite upute u Nakon rada na [unutrašnjosti vašeg računala.](#page-7-0) Za dodatne sigurnosne informacije pogledate sukladnost sa zakonskim odredbama na [www.dell.com/regulatory\\_compliance.](http://www.dell.com/regulatory_compliance)

#### Postupak

#### $\triangle$  | OPREZ: Postavite računalo na meku i čistu površinu kako biste izbjegli grebanje zaslona.

- 1 Poravnajte otvore za vijke na sklopu zaslona s otvorima za vijke na sklopu oslonca za ruku i tipkovnice.
- 2 Ponovno postavite šest vijaka (M2,5x5) koji pričvršćuju sklop zaslona na sklop oslonca za ruku i tipkovnice.
- 3 Provucite kabele antene kroz vodilice na sklopu oslonca za ruku i tipkovnice.

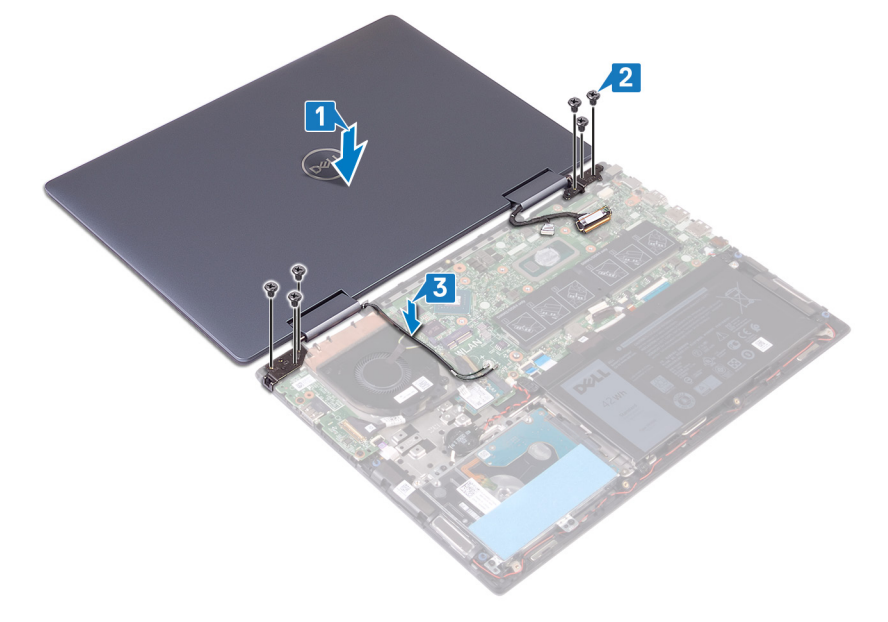

- 4 Zatvorite zaslon i okrenite računalo.
- 5 Priključite kabel ventilatora na matičnu ploču.
- 6 Zalijepite traku koja pričvršćuje kabel ventilatora na matičnu ploču.
- 7 Umetnite kabel I/O ploče u priključak na matičnoj ploči i zatvorite zasune kako bi pričvrstili kabel.
- 8 Umetnite kabel dodirnog zaslona u priključak na matičnoj ploči i zatvorite zasun kako bi pričvrstili kabel.
- 9 Umetnite kabel zaslona u priključak na matičnoj ploči i zatvorite zasun kako bi pričvrstili kabel.
- 10 Zalijepite traku koja pričvršćuje kabel dodirnog zaslona na matičnu ploču.
- 11 Zalijepite traku koja pričvršćuje kabel zaslona na matičnu ploču.

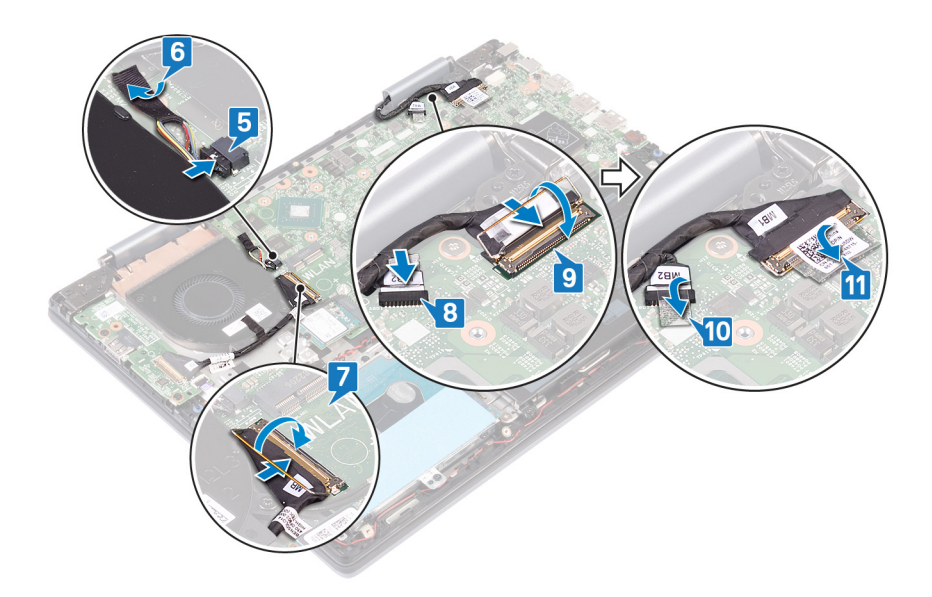

# Koraci nakon postupka

- 1 Ponovno postavite [karticu za bežičnu vezu](#page-45-0).
- 2 Ponovno postavite [poklopac kućišta.](#page-15-0)

# <span id="page-50-0"></span>Uklanjanje gumba za uključivanje/isključivanje pomoću čitača otiska prsta

32

- UPOZORENJE: Prije rada na unutrašnjosti računala pročitajte sigurnosne upute koje ste dobili s računalom i slijedite korake u ΛI [Prije rada na unutrašnjosti vašeg računala](#page-6-0). Nakon rada na unutrašnjosti vašeg računala, slijedite upute u [Nakon rada na](#page-7-0)  [unutrašnjosti vašeg računala.](#page-7-0) Za dodatne sigurnosne informacije pogledate sukladnost sa zakonskim odredbama na [www.dell.com/regulatory\\_compliance.](http://www.dell.com/regulatory_compliance)
- NAPOMENA: Primjenjivo samo za računala isporučena s čitačem otisaka prstiju.

### Predradnje

- 1 Uklonite [poklopac kućišta](#page-13-0).
- 2 Uklonite [I/O ploču](#page-39-0).
- 3 Uklonite [karticu za bežičnu vezu.](#page-43-0)
- 4 Uklonite [sklop zaslona](#page-46-0).

- 1 Uklonite dva vijka (M2x3) koji pričvršćuju gumb za uključivanje/isključivanje s čitačem otisaka prstiju na sklop oslonca za ruku i tipkovnicu.
- 2 Otvorite zasun i odspojite kabel gumba za uključivanje/isključivanje s čitačem otisaka prstiju iz priključka.
- 3 Skinite gumb za uključivanje/isključivanje s čitačem otisaka prstiju sa sklopa oslonca za ruku i tipkovnicu.

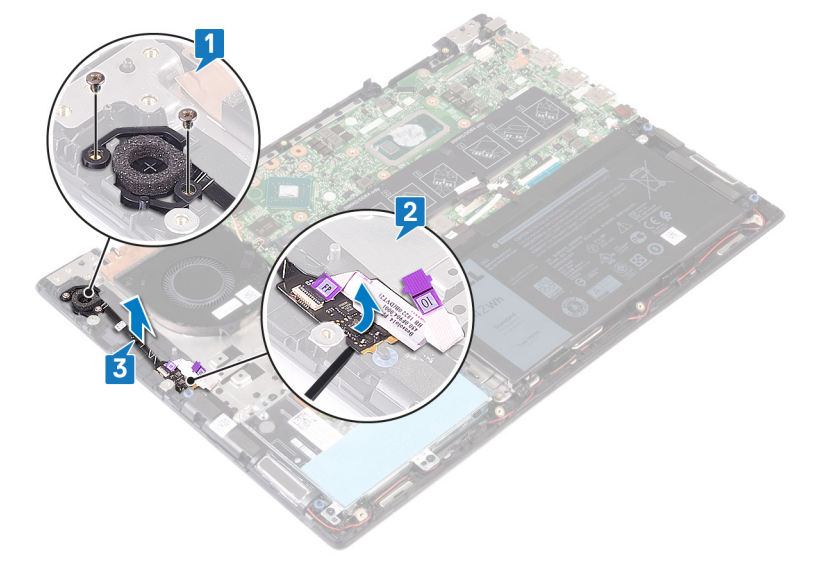

# <span id="page-51-0"></span>Ponovno postavljanje gumba za uključivanje/

33

# isključivanje s čitačem otiska prsta

- UPOZORENJE: Prije rada na unutrašnjosti računala pročitajte sigurnosne upute koje ste dobili s računalom i slijedite korake u  $\Delta$ [Prije rada na unutrašnjosti vašeg računala](#page-6-0). Nakon rada na unutrašnjosti vašeg računala, slijedite upute u [Nakon rada na](#page-7-0)  [unutrašnjosti vašeg računala.](#page-7-0) Za dodatne sigurnosne informacije pogledate sukladnost sa zakonskim odredbama na [www.dell.com/regulatory\\_compliance.](http://www.dell.com/regulatory_compliance)
- NAPOMENA: Primjenjivo samo za računala isporučena s čitačem otisaka prstiju.

#### Postupak

- 1 Postavite gumb za uključivanje/isključivanje s čitačem otisaka prstiju u utor na sklopu oslonca za ruku i tipkovnici.
- 2 Otvorite zasun priključka gumba za uključivanje/isključivanje s čitačem otisaka prstiju i spojite kabel gumba za uključivanje/isključivanje s čitačem otisaka prstiju u gumb za uključivanje/isključivanje s čitačem otisaka prstiju.
- 3 Ponovno postavite dva vijka (M2x3) koji pričvršćuju gumb za uključivanje/isključivanje s čitačem otisaka prstiju na sklop oslonca za ruku i tipkovnicu.

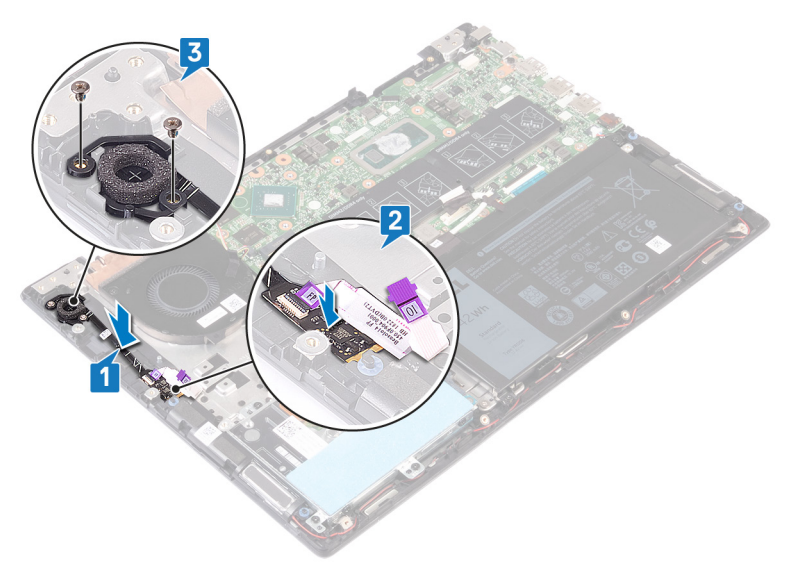

#### Koraci nakon postupka

- 1 Ponovno postavite [sklop zaslona](#page-48-0).
- 2 Ponovno postavite [karticu za bežičnu vezu](#page-45-0).
- 3 Ponovno postavite [I/O ploču.](#page-40-0)
- 4 Ponovno postavite [poklopac kućišta.](#page-15-0)

# Uklanjanje matične ploče

- <span id="page-52-0"></span>UPOZORENJE: Prije rada na unutrašnjosti računala pročitajte sigurnosne upute koje ste dobili s računalom i slijedite korake u  $\Delta$ [Prije rada na unutrašnjosti vašeg računala](#page-6-0). [Nakon rada na](#page-7-0) unutrašnjosti vašeg računala, slijedite upute u Nakon rada na [unutrašnjosti vašeg računala.](#page-7-0) Za dodatne sigurnosne informacije pogledate sukladnost sa zakonskim odredbama na [www.dell.com/regulatory\\_compliance.](http://www.dell.com/regulatory_compliance)
- NAPOMENA: Servisna oznaka vašeg računala pohranjena je na matičnoj ploči. Morate upisati Servisnu oznaku u program za postavljanje BIOS-a nakon zamijene matične ploče.
- NAPOMENA: Zamjena matične ploče uklanja sve promjene koje ste učinili na BIOS-u korištenjem programa za postavljanje BIOSa. Morate ponovno izvršiti odgovarajuće promjene nakon zamjene matične ploče.
- NAPOMENA: Prije odspajanja kabela iz matične ploče, zapamtite lokacije priključaka tako da točno ponovno možete priključiti kabele nakon zamijene matične ploče.

### Predradnje

- 1 Uklonite [poklopac kućišta](#page-13-0).
- 2 Uklonite [bateriju](#page-17-0).
- 3 Uklonite [memorijske module.](#page-23-0)
- 4 Uklonite [bateriju s matične ploče](#page-21-0).
- 5 Uklonite [SSD pogon/Intel Optane memorijski modul.](#page-26-0)
- 6 Uklonite [ventilator.](#page-35-0)
- 7 Uklonite [hladilo](#page-33-0).
- 8 Uklonite [karticu za bežičnu vezu.](#page-43-0)

- 1 Otvorite zasun i odspojite kabel I/O ploče iz matične ploče.
- 2 Odlijepite trake koje pričvršćuju kabel zaslona i kabel podloge osjetljive na dodir na matičnu ploču.
- 3 Odspojite kabel dodirnog zaslona iz matične ploče.
- 4 Otvorite zasune i odspojite kabel zaslona iz matične ploče.

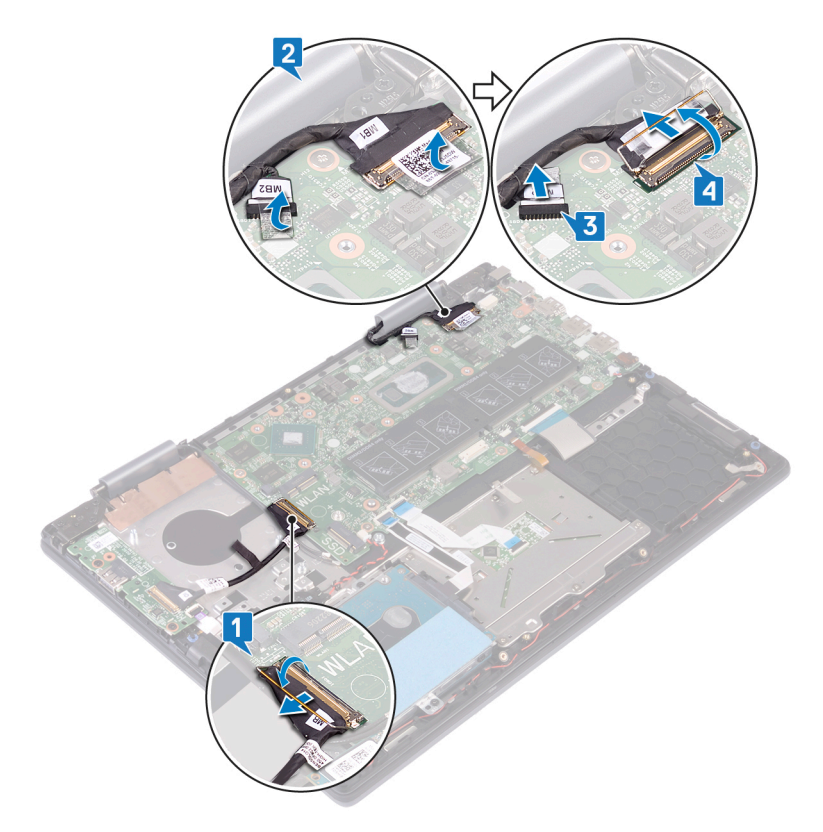

- 5 Odspojite kabel priključka za adapter napajanja iz matične ploče.
- 6 Uklonite dva vijka (M2x3) koji pričvršćuju nosač USB Type-C priključka na matičnu ploču i sklop oslonca za ruku.
- 7 Podignite nosač USB Type-C priključka s matične ploče.
- 8 Iskopčajte kabel zvučnika iz matične ploče.
- 9 Otvorite zasun i odspojite kabel tipkovnice iz matične ploče.
- 10 Otvorite zasun i odspojite kabel pozadinskog osvjetljenja tipkovnice iz matične ploče.
- 11 Otvorite zasun i odspojite kabel podloge osjetljive na dodir iz matične ploče.
- 12 Otvorite zasun i odspojite kabel tvrdog pogona iz matične ploče.
- 13 Odspojite kabel baterije na matičnoj ploči od matične ploče.

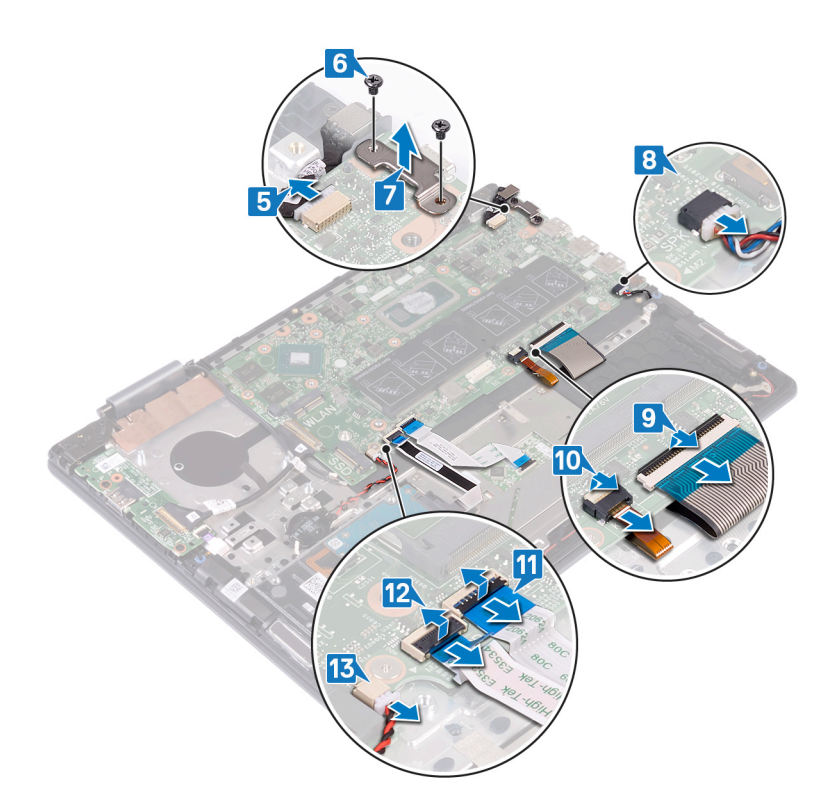

- 14 Uklonite šest vijaka (M2x2) koji pričvršćuju matičnu ploču na sklop oslonca za ruku i tipkovnicu.
- 15 Podignite matičnu ploču sa sklopa oslonca za ruku i tipkovnice.

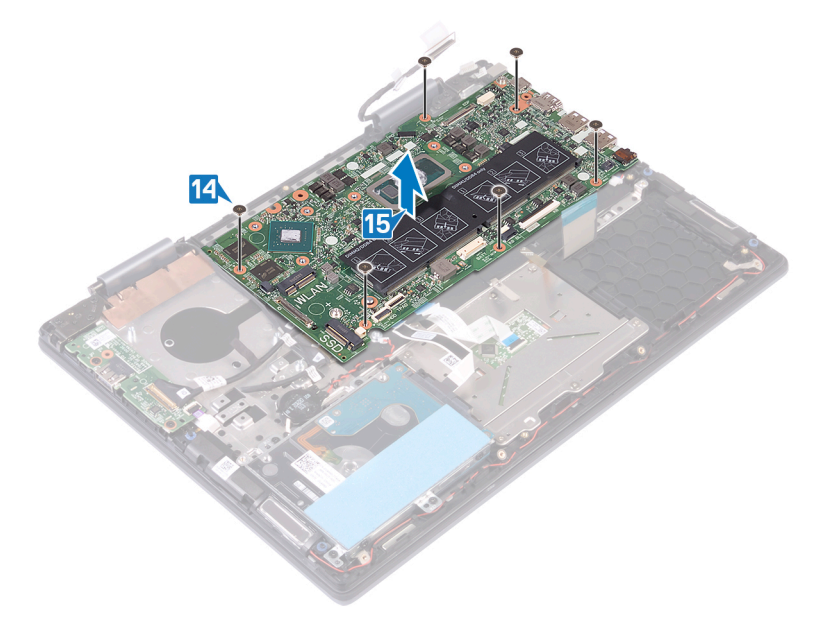

# Ponovno postavljanje matične ploče

- <span id="page-55-0"></span>UPOZORENJE: Prije rada na unutrašnjosti računala pročitajte sigurnosne upute koje ste dobili s računalom i slijedite korake u  $\triangle$ [Prije rada na unutrašnjosti vašeg računala](#page-6-0). [Nakon rada na](#page-7-0) unutrašnjosti vašeg računala, slijedite upute u Nakon rada na [unutrašnjosti vašeg računala.](#page-7-0) Za dodatne sigurnosne informacije pogledate sukladnost sa zakonskim odredbama na [www.dell.com/regulatory\\_compliance.](http://www.dell.com/regulatory_compliance)
- NAPOMENA: Servisna oznaka vašeg računala pohranjena je na matičnoj ploči. Morate upisati Servisnu oznaku u program za postavljanje BIOS-a nakon zamijene matične ploče.
- NAPOMENA: Zamjena matične ploče uklanja sve promjene koje ste učinili na BIOS-u korištenjem programa za postavljanje BIOSa. Morate ponovno izvršiti odgovarajuće promjene nakon zamjene matične ploče.

- 1 Poravnajte otvore za vijke na matičnoj ploči s otvorima za vijke na sklopu oslonca za ruku i tipkovnici.
- 2 Ponovno postavite šest vijaka (M2x2) koji pričvršćuju matičnu ploču na sklop oslonca za ruku i tipkovnicu.

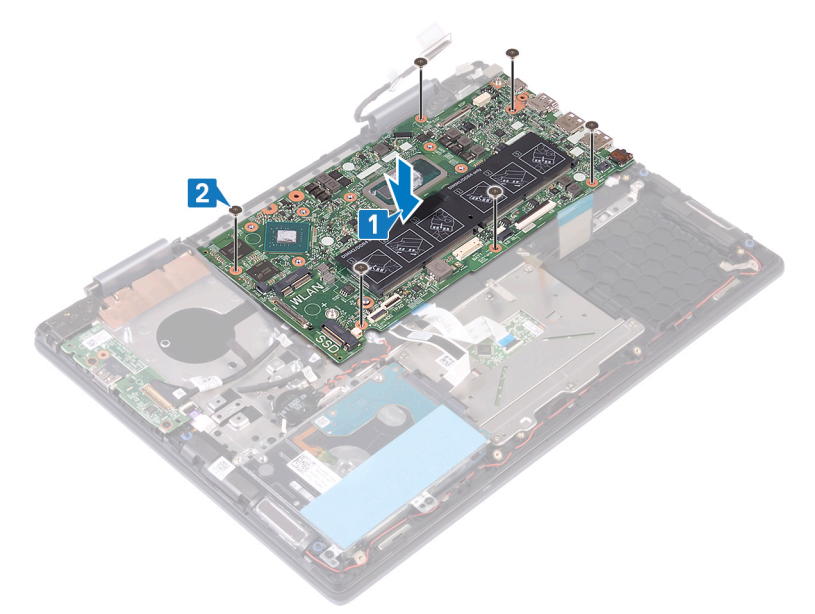

- 3 Spojite kabel priključka adaptera za napajanje na matičnu ploču.
- 4 Poravnajte otvore za vijke na nosaču priključka USB Type-C s otvorima za vijke na matičnoj ploči.
- 5 Ponovno postavite dva vijka (M2x3) koja pričvršćuju nosač priključka USB Type-C na matičnu ploču.
- 6 Priključite kabel zvučnika na matičnu ploču.
- 7 Umetnite kabel tipkovnice u priključak na matičnoj ploči i zatvorite zasun kako biste pričvrstili kabel.
- 8 Umetnite kabel za pozadinsko osvjetljenje tipkovnice u priključak na matičnoj ploči i zatvorite zasun kako bi pričvrstili kabel.
- 9 Umetnite kabel podloge osjetljive na dodir u priključak na matičnoj ploči i zatvorite zasun kako bi pričvrstili kabel.
- 10 Umetnite kabel tvrdog pogona u njegov priključak na matičnoj ploči i zatvorite zasun kako biste pričvrstili kabel.
- 11 Priključite bateriju na matičnoj ploči na matičnu ploču.

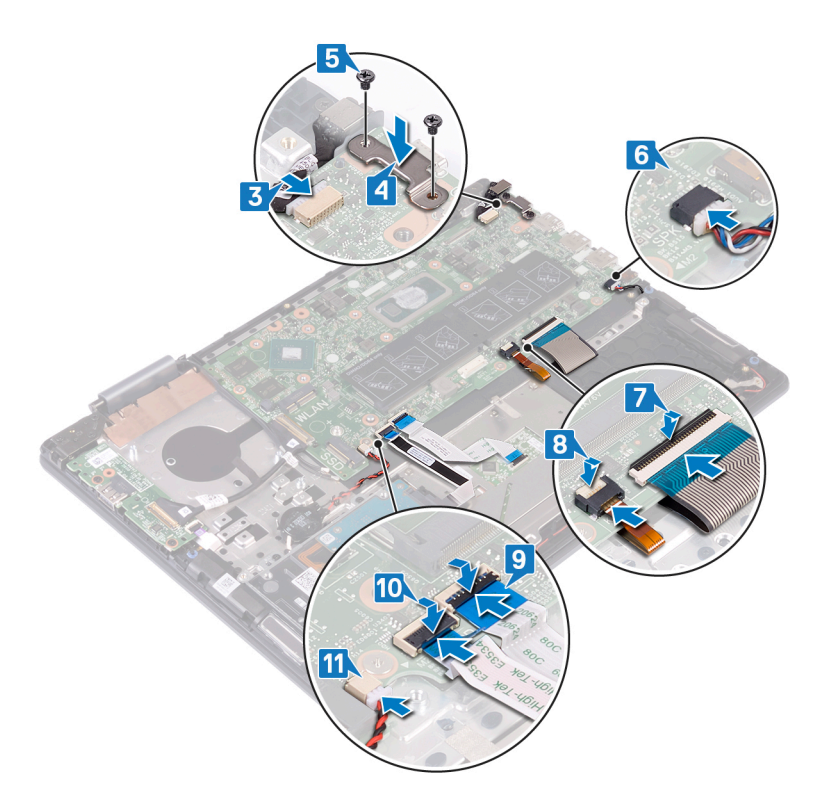

- 12 Priključite kabel ploče dodirnog zaslona na matičnu ploču.
- 13 Umetnite kabel zaslona u priključak na matičnoj ploči i zatvorite zasun kako biste pričvrstili kabel.
- 14 Nalijepite trake koja osiguravaju kabel zaslona i kabel ploče dodirnog zaslona u njihove odgovarajuće priključke na matičnoj ploči.
- 15 Pomaknite kabel I/O ploče u priključak na matičnoj ploči i zatvorite zasun kako biste pričvrstili kabel.

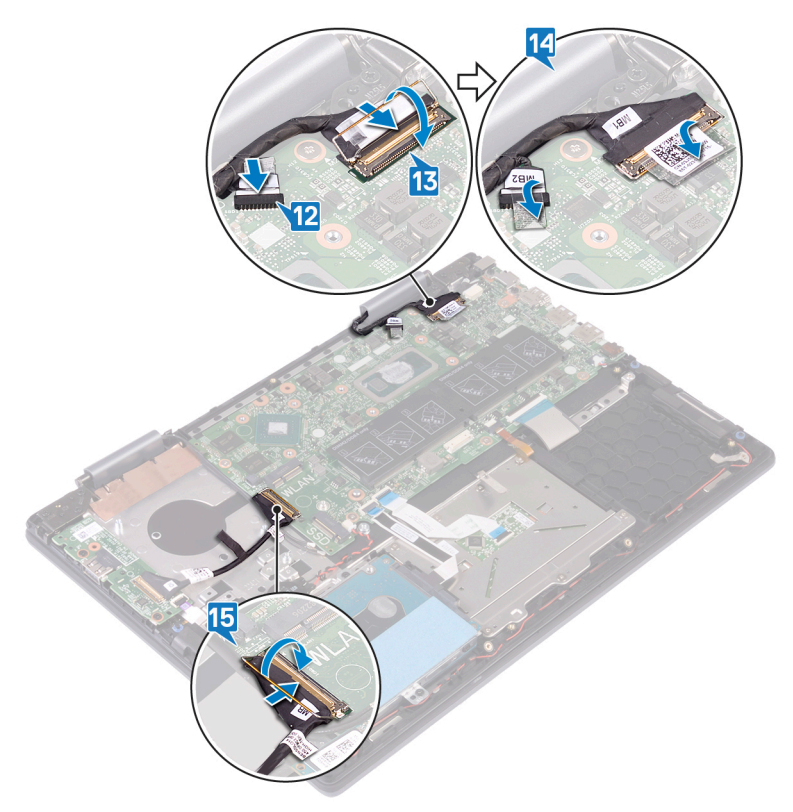

# Koraci nakon postupka

- 1 Ponovno postavite [karticu za bežičnu vezu](#page-45-0).
- 2 Ponovno postavite [sklop hladila](#page-34-0).
- 3 Ponovno postavite [ventilator.](#page-36-0)
- 4 Ponovno postavite [SSD pogon/Intel Optane memorijski modul](#page-28-0).
- 5 Ponovno postavite [bateriju na matičnoj ploči.](#page-22-0)
- 6 Ponovno postavite [memorijske module](#page-24-0).
- 7 Ponovno postavite [bateriju.](#page-19-0)
- 8 Ponovno postavite [poklopac kućišta.](#page-15-0)

# Uklanjanje podloge osjetljive na dodir

<span id="page-58-0"></span>UPOZORENJE: Prije rada na unutrašnjosti računala pročitajte sigurnosne upute koje ste dobili s računalom i slijedite korake u  $\Delta$ [Prije rada na unutrašnjosti vašeg računala](#page-6-0). [Nakon rada na](#page-7-0) unutrašnjosti vašeg računala, slijedite upute u Nakon rada na [unutrašnjosti vašeg računala.](#page-7-0) Za dodatne sigurnosne informacije pogledate sukladnost sa zakonskim odredbama na [www.dell.com/regulatory\\_compliance.](http://www.dell.com/regulatory_compliance)

### Predradnje

- 1 Uklonite [poklopac kućišta](#page-13-0).
- 2 Uklonite [bateriju](#page-17-0).

- 1 Otvorite zasun i odspojite kabel podloge osjetljive na dodir iz matične ploče.
- 2 Skinite trake koje pričvršćuju podlogu osjetljivu na dodir na sklop oslonca za ruke i tipkovnicu.
- 3 Uklonite tri vijka (M2x2) koji pričvršćuju nosač podloge osjetljive na dodir na sklop oslonca za ruke i tipkovnicu.
- 4 Podignite nosač podloge osjetljive na dodir sa sklopa oslonca za ruke i tipkovnice.

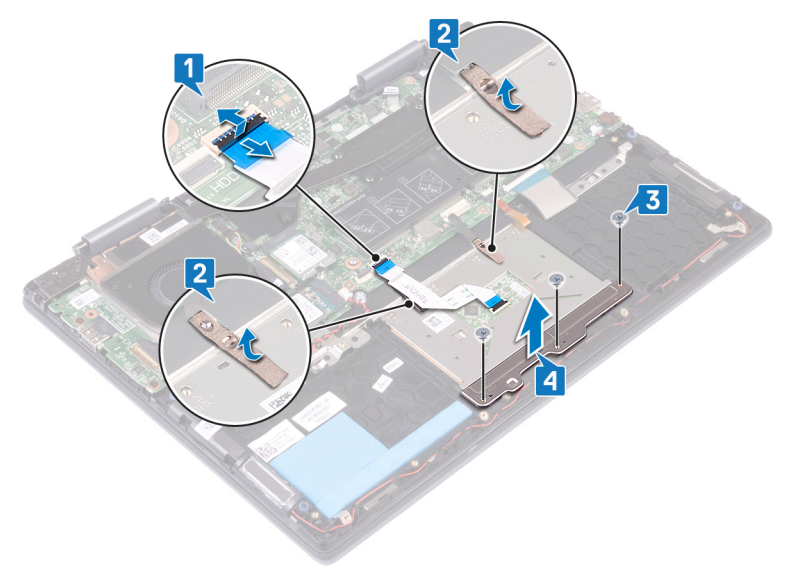

- 5 Uklonite četiri vijka (M2x2) koji pričvršćuju podlogu osjetljivu na dodir na sklop oslonca za ruku i tipkovnicu.
- 6 Pod kutom podignite podlogu osjetljivu na dodir zajedno s kabelom sa sklopa oslonca za ruku i tipkovnicu s donje strane nosača podloge osjetljive na dodir.

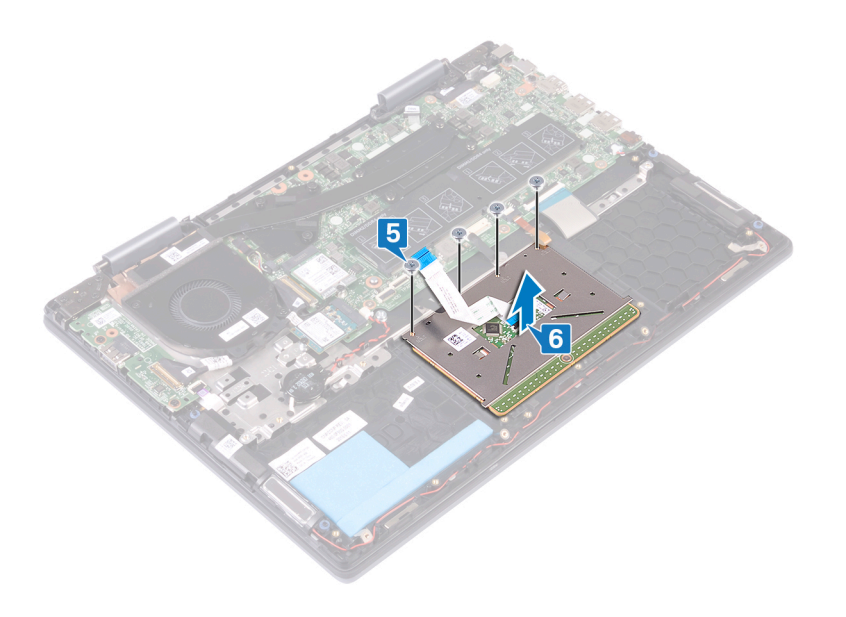

# <span id="page-60-0"></span>Ponovno postavljanje podloge osjetljive na dodir

UPOZORENJE: Prije rada na unutrašnjosti računala pročitajte sigurnosne upute koje ste dobili s računalom i slijedite korake u  $\mathbb{A}$ [Prije rada na unutrašnjosti vašeg računala](#page-6-0). [Nakon rada na](#page-7-0) unutrašnjosti vašeg računala, slijedite upute u Nakon rada na [unutrašnjosti vašeg računala.](#page-7-0) Za dodatne sigurnosne informacije pogledate sukladnost sa zakonskim odredbama na [www.dell.com/regulatory\\_compliance.](http://www.dell.com/regulatory_compliance)

- 1 Poravnajte otvore za vijke na zaslonu osjetljivom na dodir s otvorima za vijke na sklopu oslonca za ruku i tipkovnici.
- 2 Ponovno postavite četiri vijka (M2x2) koji pričvršćuju podlogu osjetljivu na dodir na sklop oslonca za ruku i tipkovnicu.

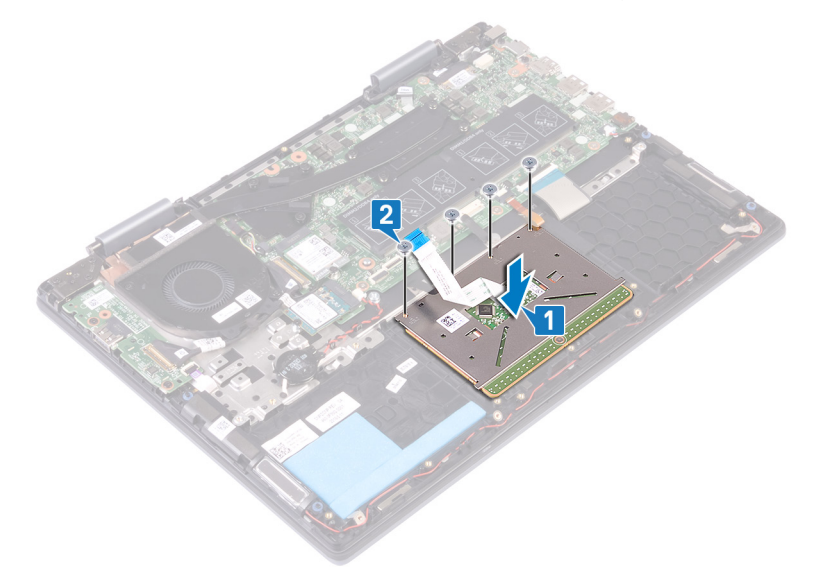

- 3 Poravnajte otvore za vijke na nosaču podloge osjetljive na dodir s otvorima za vijke na podlozi osjetljivoj na dodir.
- 4 Ponovno postavite tri vijka (M2x2) koji pričvršćuju nosač podloge osjetljive na dodir na podlogu osjetljivu na dodir.
- 5 Zalijepite trake koje pričvršćuju podlogu osjetljivu na dodir na zaštitu tipkovnice.
- 6 Umetnite kabel podloge osjetljive na dodir u priključak na matičnoj ploči i zatvorite zasun kako bi pričvrstili kabel.

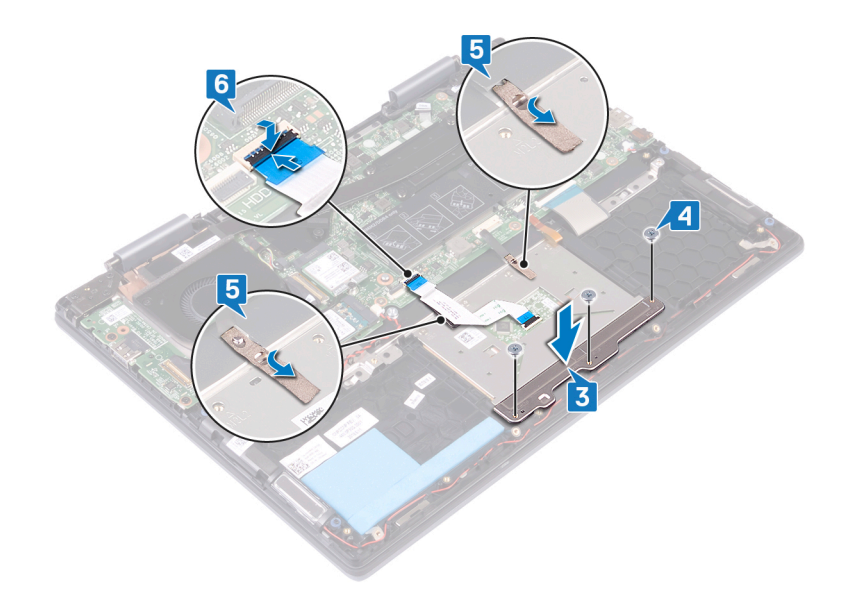

# Koraci nakon postupka

- 1 Ponovno postavite [bateriju.](#page-19-0)
- 2 Ponovno postavite [poklopac kućišta.](#page-15-0)

# Uklanjanje sklopa oslonca za ruku i tipkovnice

UPOZORENJE: Prije rada na unutrašnjosti računala pročitajte sigurnosne upute koje ste dobili s računalom i slijedite korake u  $\mathbb{A}$ [Prije rada na unutrašnjosti vašeg računala](#page-6-0). [Nakon rada na](#page-7-0) unutrašnjosti vašeg računala, slijedite upute u Nakon rada na [unutrašnjosti vašeg računala.](#page-7-0) Za dodatne sigurnosne informacije pogledate sukladnost sa zakonskim odredbama na [www.dell.com/regulatory\\_compliance.](http://www.dell.com/regulatory_compliance)

### Predradnje

- 1 Uklonite [poklopac kućišta](#page-13-0).
- 2 Uklonite [bateriju](#page-17-0).
- 3 Uklonite [memorijske module.](#page-23-0)
- 4 Uklonite [bateriju s matične ploče](#page-21-0).
- 5 Uklonite [SSD pogon/Intel Optane memorijski modul.](#page-26-0)
- 6 Uklonite [tvrdi pogon.](#page-29-0)
- 7 Uklonite [hladilo](#page-33-0).
- 8 Uklonite [ventilator.](#page-35-0)
- 9 Uklonite [I/O ploču](#page-39-0).
- 10 Uklonite [zvučnike.](#page-37-0)
- 11 Uklonite [priključak adaptera za napajanje.](#page-41-0)
- 12 Uklonite [karticu za bežičnu vezu.](#page-43-0)
- 13 Uklonite [sklop zaslona](#page-46-0).
- 14 Uklonite [Gumb za uključivanje/isključivanje s čitačem otisaka prstiju](#page-50-0). (ako postoji)
- 15 Uklonite [matičnu ploču](#page-52-0).
- 16 Uklonite [podlogu osjteljivu na dodir.](#page-58-0)

### Postupak

Nakon izvršenja koraka predradnji preostaju sklop oslonca za ruku i tipkovnica.

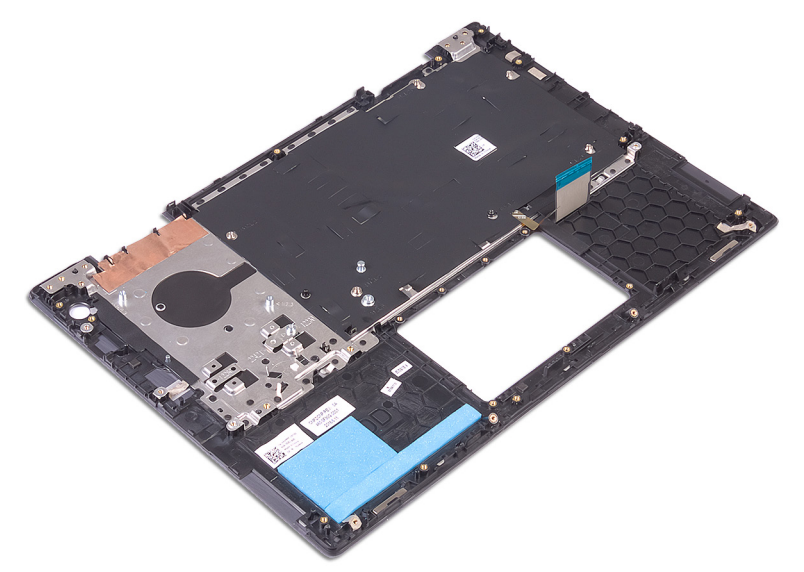

# Ponovno postavljanje sklopa oslonca za ruku i tipkovnice

UPOZORENJE: Prije rada na unutrašnjosti računala pročitajte sigurnosne upute koje ste dobili s računalom i slijedite korake u  $\Lambda$ [Prije rada na unutrašnjosti vašeg računala](#page-6-0). [Nakon rada na](#page-7-0) unutrašnjosti vašeg računala, slijedite upute u Nakon rada na [unutrašnjosti vašeg računala.](#page-7-0) Za dodatne sigurnosne informacije pogledate sukladnost sa zakonskim odredbama na [www.dell.com/regulatory\\_compliance.](http://www.dell.com/regulatory_compliance)

#### Postupak

Postavite sklop oslonca za ruku i tipkovnicu na čistu i ravnu površinu.

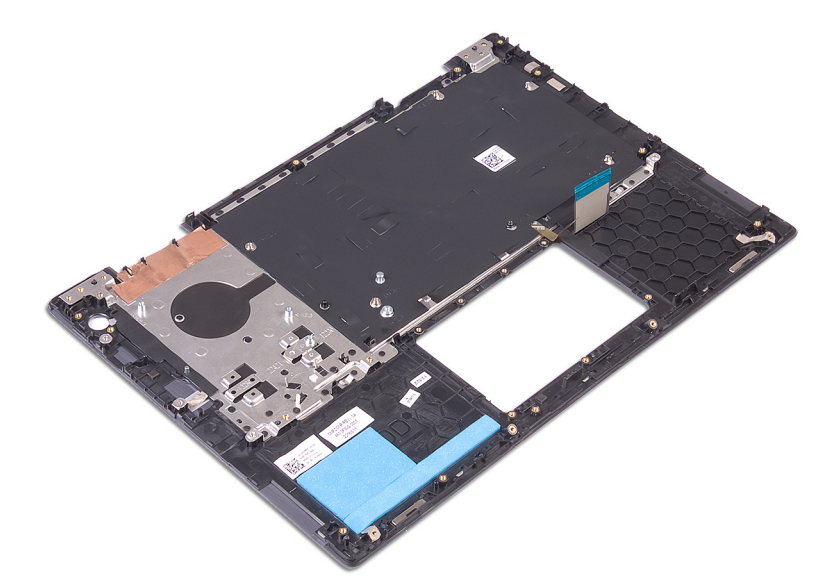

### Koraci nakon postupka

- 1 Ponovno postavite [podlogu osjetljivu na dodir](#page-60-0).
- 2 Ponovno postavite [matičnu ploču.](#page-55-0)
- 3 Ponovno postavite [Gumb za uključivanje/isključivanje s čitačem otisaka prstiju.](#page-51-0) (ako postoji)
- 4 Ponovno postavite [sklop zaslona](#page-48-0).
- 5 Ponovno postavite [karticu za bežičnu vezu](#page-45-0).
- 6 Ponovno postavite [priključak adaptera za napajanje](#page-42-0).
- 7 Ponovno postavite [zvučnike](#page-38-0).
- 8 Ponovno postavite [I/O ploču.](#page-40-0)
- 9 Ponovno postavite [ventilator.](#page-36-0)
- 10 Ponovno postavite [sklop hladila](#page-34-0).
- 11 Ponovno postavite [tvrdi pogon](#page-31-0).
- 12 Ponovno postavite [SSD pogon/Intel Optane memorijski modul](#page-28-0).
- 13 Ponovno postavite [bateriju na matičnoj ploči.](#page-22-0)
- 14 Ponovno postavite [memorijske module](#page-24-0).
- 15 Ponovno postavite [bateriju.](#page-19-0)
- 16 Ponovno postavite [poklopac kućišta.](#page-15-0)

# Upravljački programi uređaja

### Uslužni softver za instalaciju Intel seta čipova

U Upravitelju uređajem provjerite jesu li instalirani upravljački programi za set čipšova.

Instaliraj ažuriranja upravljačkog programa za Intel set čipova iz [www.dell.com/support](http://www.dell.com/support).

### Upravljački programi za video

U Upravitelju uređajem provjerite jesu li instalirani upravljački programi za video.

Instaliraj ažuriranje upravljačkog programa za video s [www.dell.com/support](http://www.dell.com/support).

# Upravljački program za Intel Serial IO

U Upravitelju uređeaja provjerite ako je instaliran upravljački program za Intel serijsku IO.

Instaliraj ažuriranja upravljačkog programa [www.dell.com/support](http://www.dell.com/support).

#### Upravljački program za Intel Serial IO

U Upravitelju uređeaja provjerite ako je instaliran upravljački program za Intel serijsku IO.

Instaliraj ažuriranja upravljačkog programa [www.dell.com/support](http://www.dell.com/support).

### Sučelje tražilice Intel Trusted Execution

U Upravitelju uređaja provjerite je li instaliran upravljački program za sučelje tražilice Intel Trusted Execution.

Instaliraj ažuriranje upravljačkog programa [www.dell.com/support](http://www.dell.com/support).

### Upravljački program za Intel Virtual Button

U Upravitelju uređeaja provjerite ako je instaliran upravljački program ua gumb Intel Virtual.

Instaliraj ažuriranja upravljačkog programa [www.dell.com/support](http://www.dell.com/support).

### Upravljački programi za bežičnu vezu i Bluetooth

U Upravitelju uređajem provjerite jesu li instalirani upravljački programi za mrežnu karticu.

Instaliraj ažuriranja upravljačkog programa [www.dell.com/support](http://www.dell.com/support).

U Upravitelju uređajem provjerite jesu li instalirani upravljački programi za Bluetooth.

Instaliraj ažuriranja upravljačkog programa [www.dell.com/support](http://www.dell.com/support).

# Program za postavljanje sustava

#### NAPOMENA: Prikaz stavki navedenih u ovom odjeljku ovisi o računalu i instaliranim uređajima.

### Redoslijed za podizanje sustava

Redoslijed podizanja omogućuje zaobilazak redoslijeda podizanja uređaja koji je određen u programu za postavljanje sustava i izravno podizanje sustava s određenog uređaja (npr. optički pogon ili tvrdi pogon). Kad se prikaže Dell logotip tijekom samoispitivanja pri uključivanju (POST), možete:

- pristupiti programu za postavljanje sustava pritiskom na tipku F2
- otvoriti izbornik za jednokratno podizanje sustava pritiskom tipke F12

Izbornik za jednokratno podizanje sustava prikazuje uređaje s kojih možete podignuti sustav uključujući opciju dijagnostike. Opcije izbornika za podizanje su:

- uklonjivi pogon (ako postoji)
- STXXXX pogon

#### $\circ$  NAPOMENA: XXX označava broj SATA pogona.

- Optički pogon (ako postoji)
- SATA tvrdi pogon (ako postoji)
- **Dijagnostike**

#### $\circ$  NAPOMENA: Odabir dijagnostika prikazuje zaslon ePSA dijagnostike.

Zaslon za podizanje sustava također prikazuje opciju pristupa zaslonu programa za postavljanje sustava.

### Navigacijske tipke

#### NAPOMENA: Za većinu opcija programa za postavljanje sustava promjene koje izvršite su zabilježene no nemaju učinak dok ponovno ne pokrenete sustav.

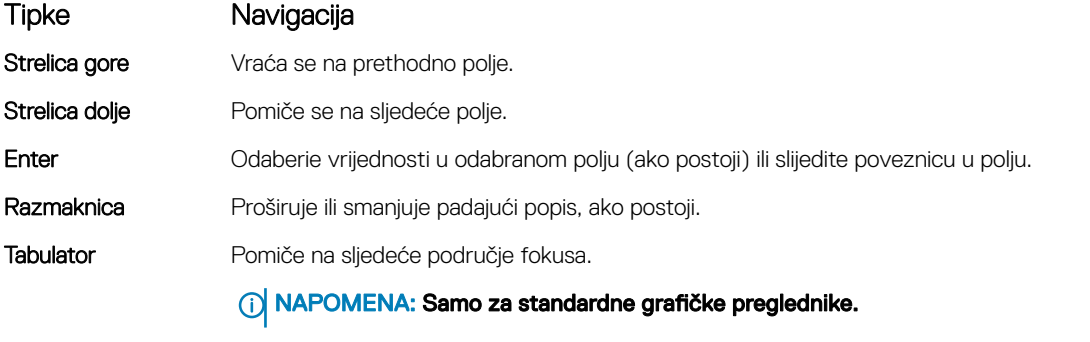

Esc Pomiče se na prethodnu stranicu dok se ne prikaže glavni zaslon. Ako pritisnete Esc na glavnom zaslonu, prikazat će se poruka s upitom da spremite nespremljene promjene i sustav će se ponovno pokrenuti.

# Pregled BIOS-a

- OPREZ: Ako niste stručni korisnik računala, ne mijenjate postavke u programu za postavljanje BIOS-a. Neke izmjene mogle bi  $\Delta$ l uzrokovati nepravilan rad vašeg računala.
- NAPOMENA: Prije promjene programa za postavljanje BIOS-a, preporučuje se da zapišete podatke sa zaslona za programa za postavljanje BIOS-a za buduću uporabu.

Program za postavljanje BIOS-a koristite u sljedeće svrhe:

- Dobivanje informacija o hardveru instaliranom na računalu, primjerice količini RAM-a ili veličini tvrdog pogona.
- Promjenu informacija o konfiguraciji sustava.
- Postavljanje ili promjenu opcija koje mogu odabrati korisnici, primjerice korisničkih lozinki, vrste instaliranog tvrdog pogona, omogućavanje ili onemogućavanje osnovnih uređaja.

#### Ulaz u program za postavljanje BIOS-a

1 Uključite (ili ponovno pokrenite) računalo.

System Information

2 Tijekom POSTA-a, kada se prikaže logotip DELL, pratite na zaslonu kada se pojavi F2 i odmah pritisnite F2.

(i) NAPOMENA: Poruka F2 označava da je tipkovnica inicijalizirana. Ova se poruka može prikazati vrlo brzo, stoga morate pratiti zaslon i odmah pritisnut F2. Ako pritisnite F2 prije nego što se pojavi poruka F2, taj pritisak tipke neće vrijediti. Ako čekate predugo i pojavi se logotip operativnog sustava, nastavite čekati sve dok ne vidite operacijski sustav na radnoj površini. Potom, isključite računalo i pokušajte ponovno.

#### Opcije programa za postavljanje sustava

NAPOMENA: Ovisno o računalu i pripadajućim instaliranim uređajima možda neće biti prikazane sve stavke navedene u ovom odjeljku.

#### Tablica 3. Opcije za postavljanje sustava – izbornik System Information (Podaci o sustavu)

#### General (Općenito) – System Information (Podaci o sustavu)

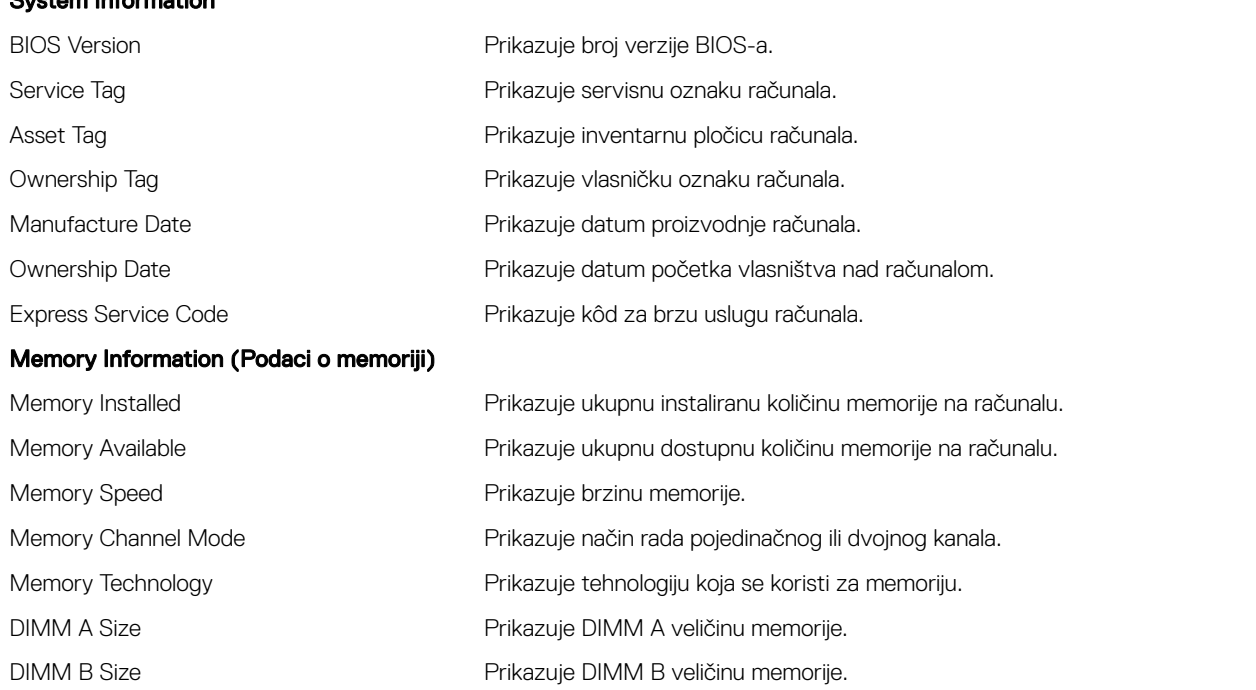

#### General (Općenito) – System Information (Podaci o sustavu)

#### Processor Information (Podaci o procesoru)

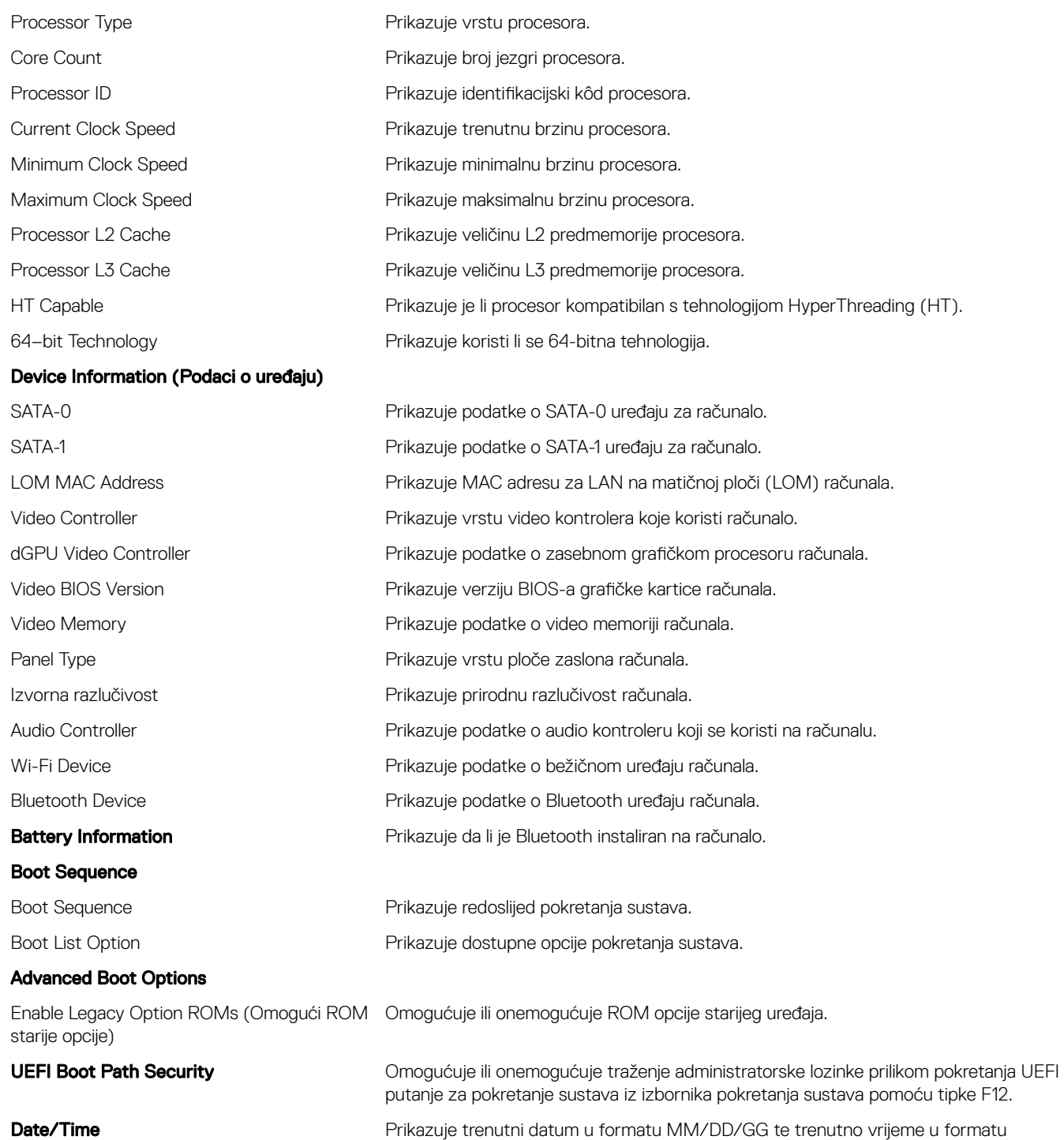

HH:MM:SS AM/PM.

#### Tablica 4. Opcije za postavljanje sustava - izbornik System Configuration (Konfiguracija sustava)

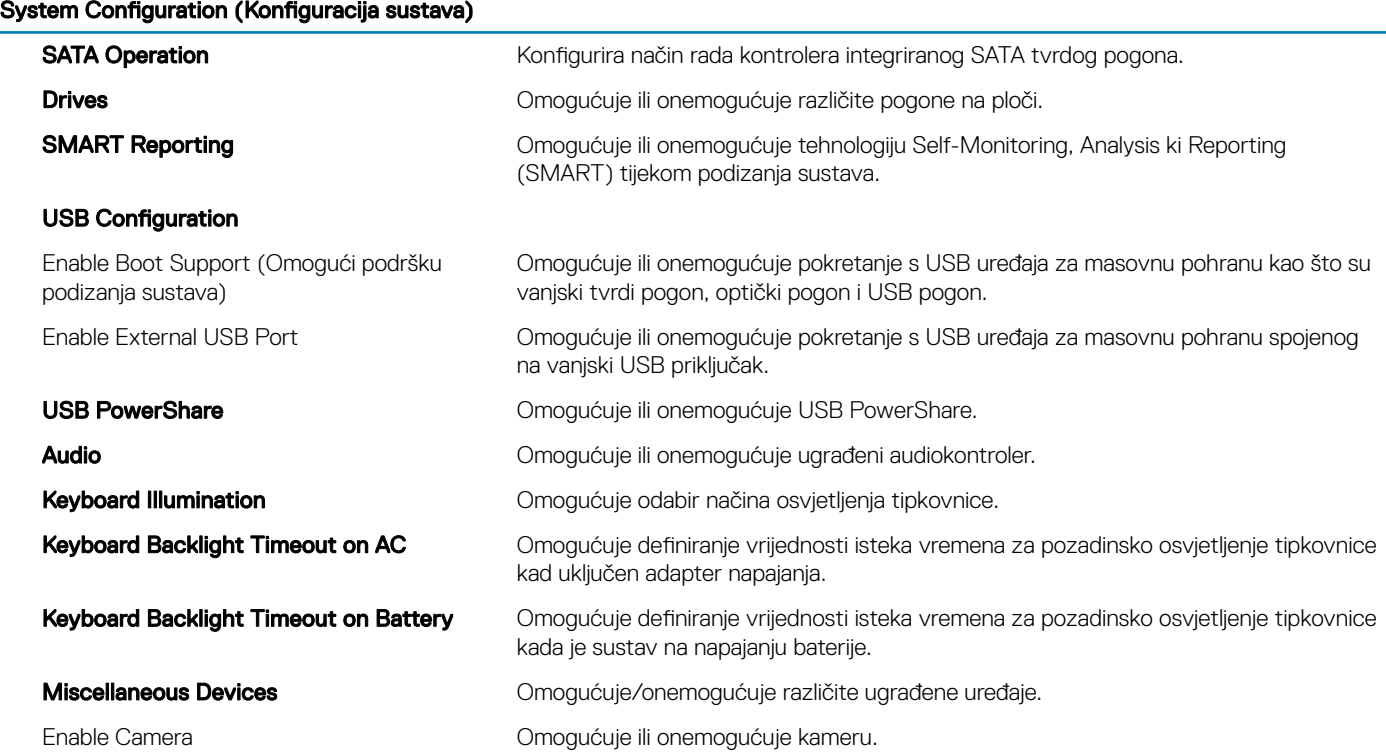

#### Tablica 5. Opcije za postavljanje sustava – izbornik Video

#### Video

LCD Brightness **Koristi se za postavljanje svjetline zaslona zasebno za baterijsko i AC napajanje.** 

#### Tablica 6. Opcije postavljanja sustava — izbornik Security (Sigurnost)

#### Security (Sigurnost)

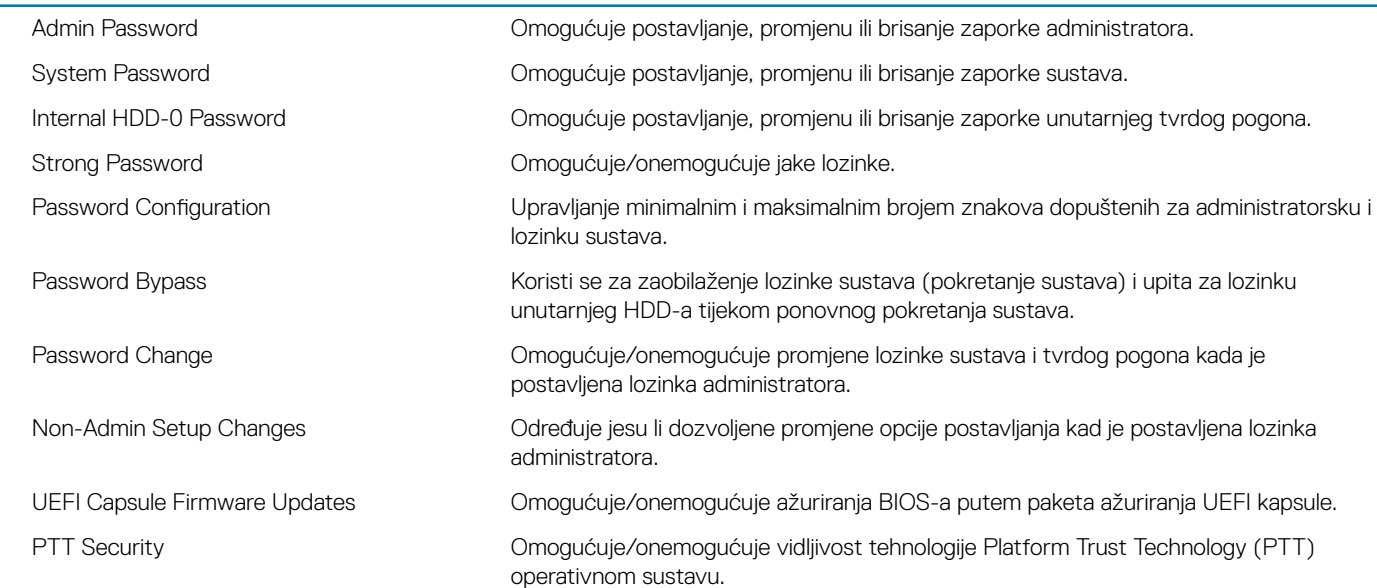

#### Security (Sigurnost)

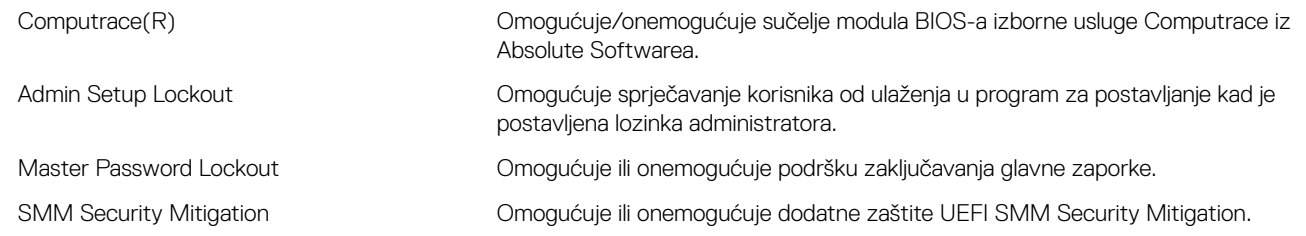

#### Tablica 7. Opcije postavljanja sustava – izbornik Secure Boot (Sigurno pokretanje sustava)

#### Secure Boot (Sigurno pokretanje sustava)

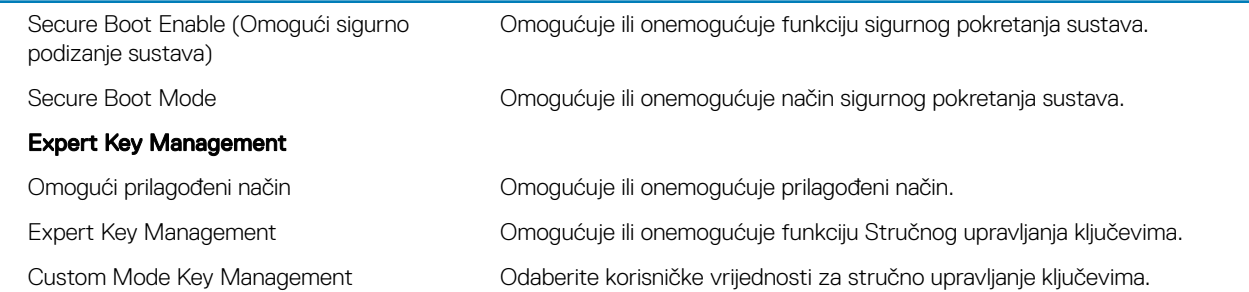

#### Tablica 8. Opcije za postavljanje sustava — izbornik Intel Software Guard Extensions (Intel proširenja softvera za zaštitu računala)

#### Intel Software Guard Extensions (Proširenja Intel softvera za zaštitu računala)

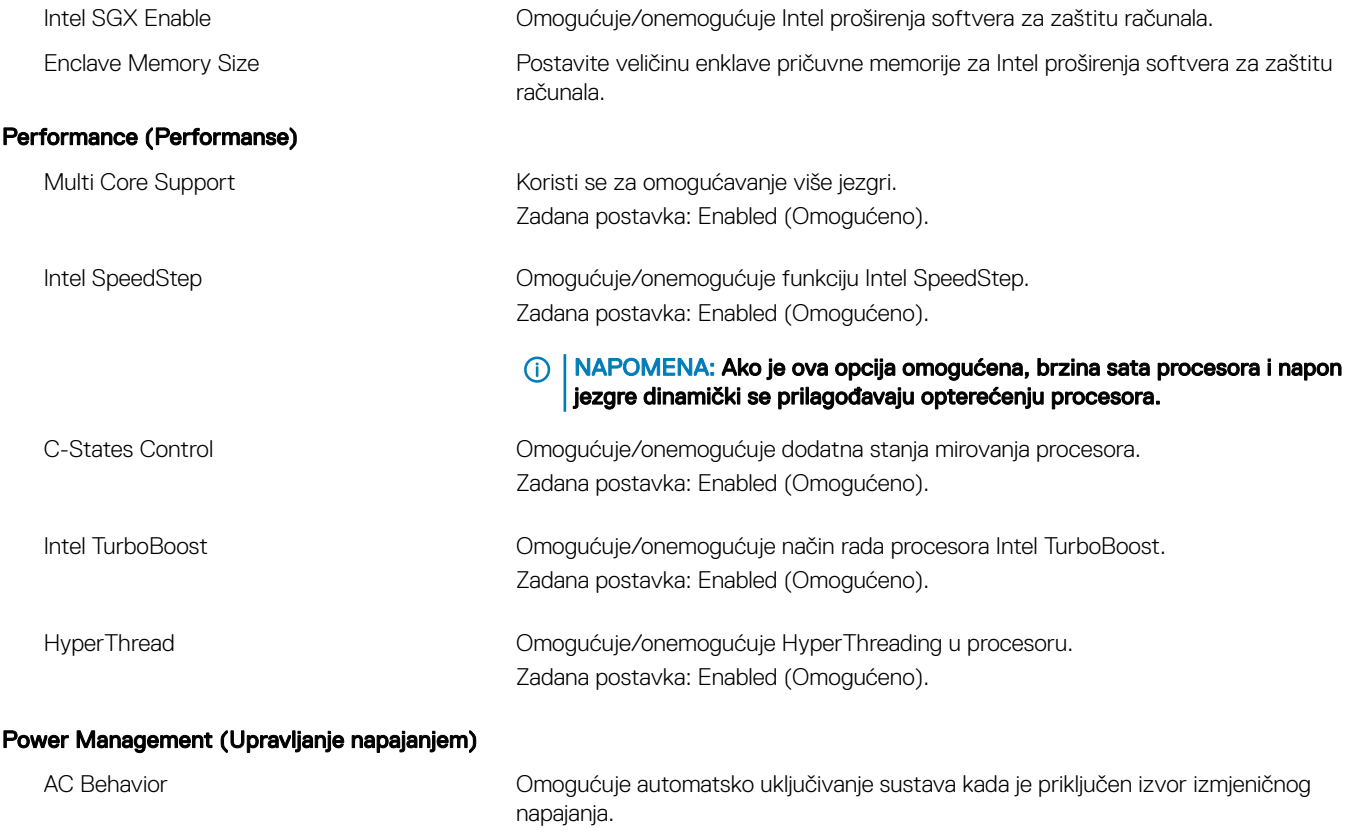

Omogućuje ili onemogućuje podršku za tehnologiju Intel Speed Shift.

Enable Intel Speed Shift Technology (Omogućuje tehnologiju Intel Speed Shift)
## Intel Software Guard Extensions (Proširenja Intel softvera za zaštitu računala)

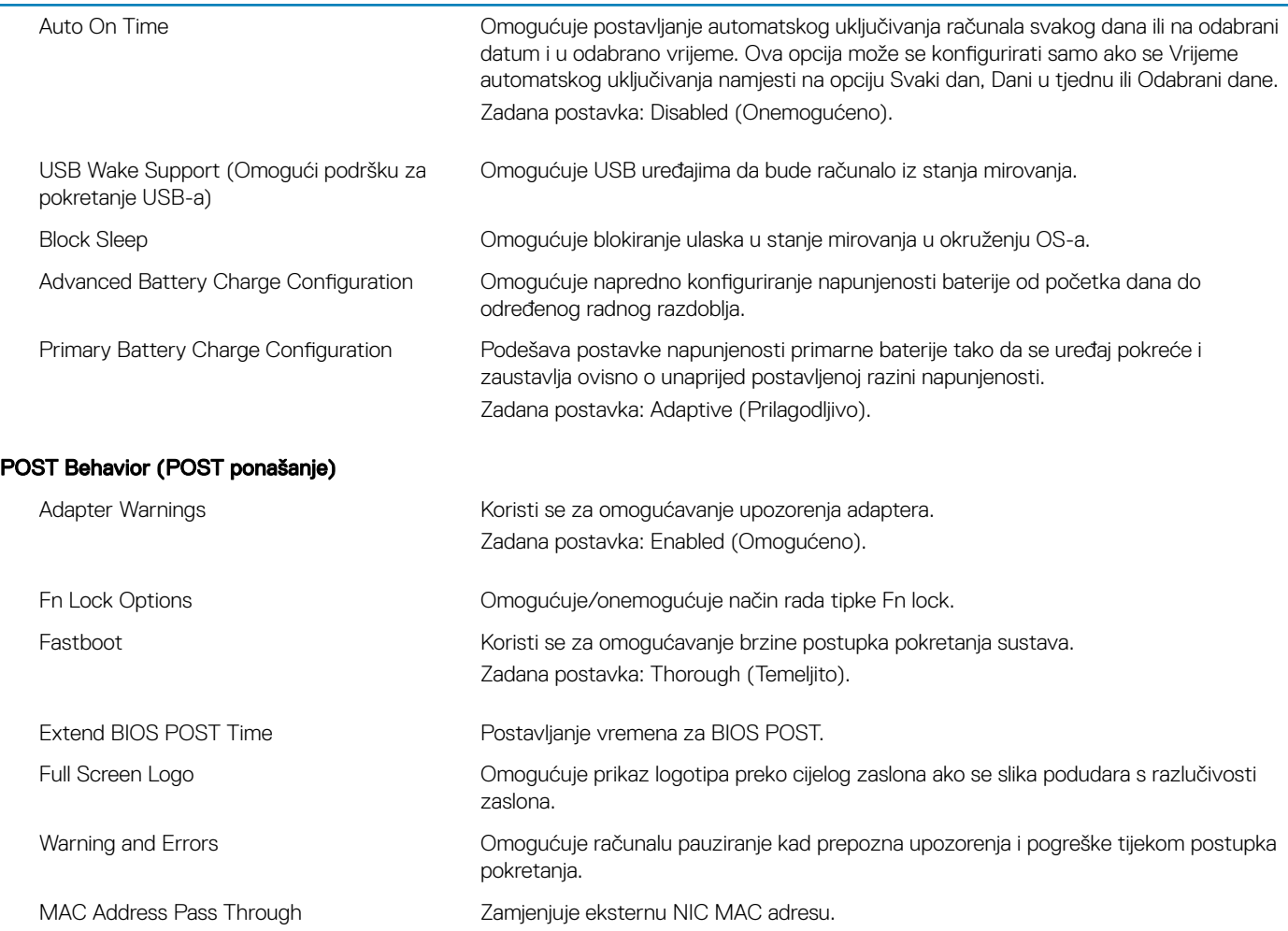

### Tablica 9. Opcije za postavljanje sustava – izbornik Virtualization Support (Podrška virtualizaciji)

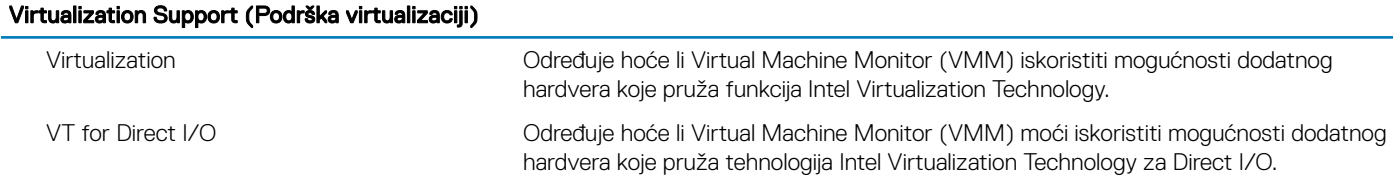

### Tablica 10. Opcije za postavljanje sustava – izbornik Wireless (Bežično)

## Wireless (Bežično)

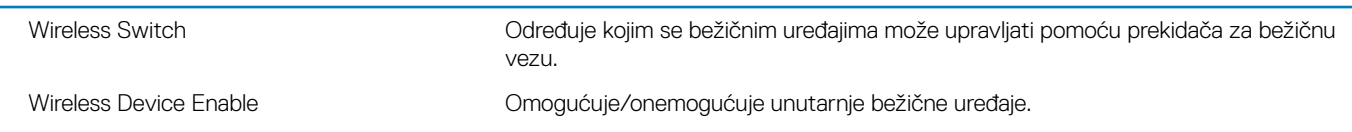

## Tablica 11. Opcije za postavljanje sustava – izbornik Maintenance (Održavanje)

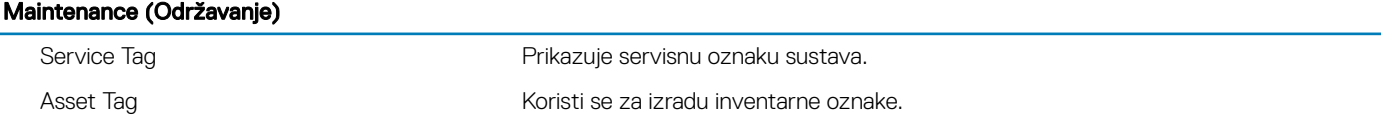

### Maintenance (Održavanje)

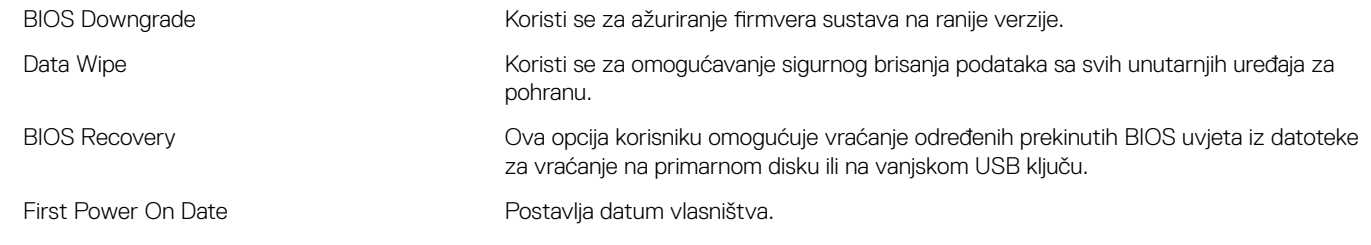

#### Tablica 12. Opcije za postavljanje sustava – izbornik System Logs (Dnevnici sustava)

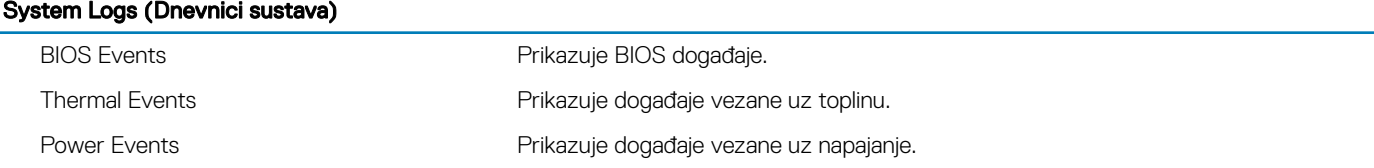

#### Tablica 13. Opcije za postavljanje sustava — izbornik SupportAssist System Resolution (Razlučivost sustava SupportAssist)

#### SupportAssist System Resolution (Razlučivost sustava SupportAssist)

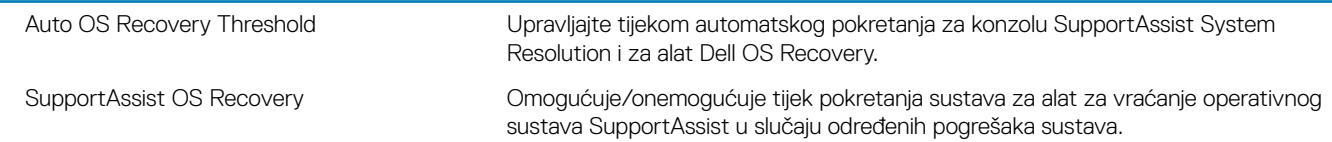

## Brisanje postavki CMOS-a

### △ OPREZ: Brisanje postavki CMOS-a resetirat će postavke BIOS-a na računalu.

- 1 Uklonite [poklopac kućišta](#page-13-0).
- 2 Odspojite kabel baterije iz matične ploče.
- 3 Uklonite [bateriju s matične ploče](#page-21-0).
- 4 Pričekajte jednu minutu.
- 5 Ponovno postavite [bateriju na matičnoj ploči.](#page-22-0)
- 6 Priključite kabel baterije na matičnu ploču.
- 7 Ponovno postavite [poklopac kućišta.](#page-15-0)

## Brisanje zaporki BIOS-a (Postavljanje sustava) i sustava

Za čišćenje lozinki sustava ili BIOS-a, obratite se Dell tehničkoj podršci kako je navedeno na [www.dell.com/contactdell](http://www.dell.com/contactdell).

NAPOMENA: Za informacije o ponovnom postavljanju sustava Windows ili lozinki aplikacija provjerite popratnu dokumentaciju sustava Windows ili aplikacije.

# Rješavanje problema

## Ažuriranje BIOS-a Flash postupkom

Možda budete trebali ažurirati BIOS kada je ažuriranje dostupno ili nakon zamijene matične ploče. Slijedite ove upute za ažuriranje BIOS-a:

- 1 Uključite računalo.
- 2 Idite na [www.dell.com/support](http://www.dell.com/support).
- 3 Kliknite Product support (Podrška proizvodu), upišite servisnu oznaku računala i kliknite Submit (Pošalii).
	- O NAPOMENA: Ako nemate servisnu oznaku, koristite funkciju automatskog otkrivanja ili ručno pretražite za svoj model računala.
- 4 Kliknite Drivers & downloads (Upravljački programi i preuzimanja) **>** Find it myself (Pronađ ih sam).
- 5 Odaberite operacijski sustav koji je instaliran na vašem računalu.
- 6 Pomaknite se prema dolje i proširite BIOS.
- 7 Kliknite Download (Preuzmi) za preuzimanje najnovije verzije BIOS-a za vaše računalo.
- 8 Po završetku preuzimanja, navigirajte do mape gdje ste spremili datoteku za ažuriranje BIOS-a.
- 9 Dva puta kliknite ikonu datoteke za ažuriranje BIOS-a i slijedite upute na zaslonu.

## Osvježavanje BIOS-a (USB modul)

- 1 Pratite postupak od koraka 1 do koraka 7 u "Osvježavanje BIOS-a" za preuzimanje najnovije datoteke s programom za podešavanje BIOS-a.
- 2 Izradite USB pogon za podizanje sustava. Dodatne informacije potražite u članku baze znanja [SLN143196](http://www.dell.com/support/article/us/en/19/SLN143196/how-to-create-a-bootable-usb-flash-drive-using-dell-diagnostic-deployment-package--dddp-?lang=EN) na [www.dell.com/support](https://www.dell.com/support).
- 3 Kopirajte datoteku s programom za podešavanje BIOS-a na USB pogon za podizanje sustava.
- 4 Spojite USB pogon za podizanje sustava na računalo za koje je potrebno ažuriranje BIOS-a.
- 5 Ponovno pokrenite računalo i pritisnite tipku F12 kada se na zaslonu prikaže logotip tvrtke Dell.
- 6 Pokrenite sustav s USB pogona iz opcije **One Time Boot Menu** (Izbornik za jednokratno pokretanje).
- 7 Upišite naziv datoteke s programom za podešavanje BIOS-a i pritisnite **Enter**.
- 8 Pojavit će se **BIOS Update Utility** (Uslužni program za ažuriranje). Slijedite upute na zaslonu za dovršavanje ažuriranja BIOS-a.

## Dijagnostika poboljšanog testiranja računala prije podizanja sustava (ePSA)

#### $\Delta$ l OPREZ: Dijagnostiku ePSA koristite samo za testiranje ovog računala. Upotreba ovog programa s drugim računalima može dovesti do nevažećih rezultata ili poruka o pogreškama.

ePSA dijagnostika (poznata i kao dijagnostika sustava) izvršava cjelovitu provjeru hardvera. ePSA dijagnostika je ugrađena u BIOS i BIOS je interno pokreće. Ugrađene dijagnostike sustava osiguravaju nude skup opcija za određene uređaje ili grupe uređaja i omogućuju vam da:

- automatski pokrenete testove ili interaktivan načinu rada
- ponovite testove
- prikažete ili spremite rezultate testa
- Pokrenete temeljite testove za uvođenje dodatnih opcija testiranja radi pružanja dodatnih informacija o uređaju(-ima) u kvaru
- Prikaz poruka o statusu koji vas informira ako su testovi uspješno završeni
- Prikaz poruka o pogrešci koji vas informiraju o problemima do kojih je došlo tijekom testiranja
- NAPOMENA: Za provjere nekih uređaja potrebna je interakcija s korisnikom. Uvijek budite pri računalnom terminalu prilikom izvođenja dijagnostičkih provjera.

Više informacije pronaći ćete u odjeljku [Dell EPSA Diagnostic 3.0](http://prm.dell.com/content/cninv000000000038196/GUID-E88C830F-244A-4A25-8E91-363D89769037.html).

## Pokretanje ePSA dijagnostika

- 1 Uključite računalo.
- 2 Kada se računalo podiže, pritisnite tipku F12 kada se prikaže logotip Dell.
- 3 Na zaslonu izbornika za podizanje odaberite opciju **Diagnostics (Dijagnostika)**.
- 4 Kliknite tipku strelice u donjem lijevom kutu. Otvara se naslovna strana dijagnostike.
- 5 Pritisnite strelicu u donjem desnom kutu da biste otišli na popis stranica. Navedene su otkrivene stavke.
- 6 Ako želite pokrenuti dijagnostički test na određenom uređaju pritisnite Esc i kliknite na Yes (Da) kako biste zaustavili dijagnostički test.
- 7 Odaberite uređaj s lijeve ploče i kliknite na Run Tests (Pokreni testove).
- 8 Ako postoje neki problemi, prikazuju se kodovi pogreške. Zabilježite kôd pogreške i kontrolni broj pa se obratite tvrtki Dell.

## **Dijagnostike**

#### Svjetlo statusa napajanja i baterije:

Naznačuje status napajanja i status baterije računala

Puno bijelo - adapter napajanja je priključen i baterija se puni.

Puno žuto - napunjenost baterije je niska ili kritična.

Isključeno: Baterija je potpuno napunjena.

Na primjer, svjetla napajanja i statusa baterije trepere žuto dva puta uz pauzu, a potom trepere bijelo tri puta uz pauzu. Ovaj obrazac 2,3 nastavlja se sve do isključenja računala označavajući da je detektirano da nema memorije ili RAM-a.

Sljedeća tablica prikazuje različite uzorke svjetla i što označavaju.

#### Tablica 14. Dijagnostike

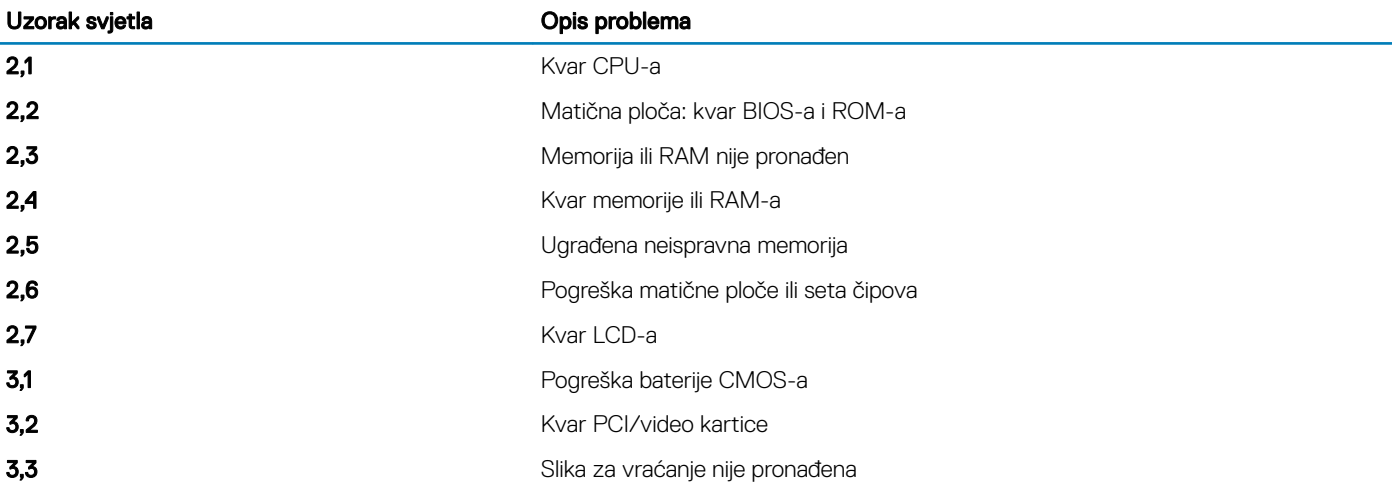

#### Uzorak svjetla **Opis problema**

**3,4** Slika za vraćanje je pronađena ali nije valjana

Svietlo statusa kamere: Označavaju da li se koristi kamera.

- Puno bijelo kamera se koristi.
- Isključeno kamera se ne koristi.

Svietlo statusa tipke Caps Lock: Označava je li omogućena ili onemogućena tipka Caps Lock.

- Puno bijelo Caps Lock je omogućeno.
- Isključeno Caps Lock je onemogućeno.

## Omogućavanje memorije Intel Optane

- 1 Na programskoj traci kliknite okvir za pretraživanje i upišite Intel Rapid Storage Technology.
- 2 Kliknite Intel Rapid Storage Technology. Otvara se prozor Intel Rapid Storage Technology.
- 3 Na kartici **Status** kliknite **Enable** (Omogući) da biste omogućili memoriju Intel Optane.
- 4 Na zaslonu upozorenja odaberite kompatibilni brzi pogon, a zatim kliknite Yes (Da) za nastavak omogućivanja memorije Intel Optane.
- 5 Kliknite Intel Optane memory **>** Reboot (Ponovno pokreni) da biste dovršili omogućavanje memorije Intel Optane.

NAPOMENA: Nakon omogućavanja memorije možda ćete aplikacije morati tri puta uzastopno pokrenuti kako bi se primijetile sve izvedbene prednosti.

## Onemogućavanje memorije Intel Optane

- OPREZ: Ne pokušavajte ukloniti upravljački program Intel Rapid Storage Technology nakon što onemogućite memoriju Intel Optane jer će se u suprotnom pojaviti pogreška i prikazati plavi zaslon. Korisničko sučelje za Intel Rapid Storage Technology može se ukloniti bez deinstaliranja upravljačkog programa.
- NAPOMENA: Memoriju Intel Optane potrebno je onemogućiti prije uklanjanja SATA uređaja za pohranu ubrzanog memorijom Intel നി Optane ili memorijskog modula Intel Optane iz sustava.
- 1 Na programskoj traci kliknite okvir za pretraživanje i upišite Intel Rapid Storage Technology.
- 2 Kliknite Intel Rapid Storage Technology. Otvara se prozor Intel Rapid Storage Technology.
- 3 Na kartici **Intel Optane memory** kliknite **Disable** (Onemogući) da biste onemogućili memoriju Intel Optane.
- 4 Kliknite Yes (Da) ako prihvaćate upozorenje. Prikazuje se postupak onemogućavanje.
- 5 Kliknite Reboot (Ponovno pokreni) da biste dovršili onemogućavanje memorije Intel Optane i ponovo pokrenuli računalo.

## Uključivanje i isključivanje napajanja za Wi-Fi

Ako vaše računalo ne može pristupiti internetu zbog problema s povezivanjem s Wi-Fi mrežom, isključite i ponovno uključite Wi-Fi. U sljedećem postupku pronaći ćete upute za uključivanje i isključivanje funkcije Wi-Fi:

#### NAPOMENA: Neki pružatelji internetske usluge nude kombinirani uređaj modema i usmjerivača.

- 1 Isključite računalo.
- 2 Isključite modem.
- 3 Isključite bežični usmjerivač.
- 4 Pričekajte 30 sekundi.
- 5 Uključite bežični usmjerivač.
- 6 Uključite modem.
- 7 Uključite računalo.

## Oslobađanje statičkog elektriciteta

Zaostali statički elektricitet ostaje zadržava se u računalu čak i nakon njegova isključivanja ili uklanjanja baterije. Sljedeći postupak daje upute za postupak pražnjenja statičkog elektriciteta:

- 1 Isključite računalo.
- 2 Izvucite adapter napajanja iz računala.
- 3 Pritisnite i držite gumb za uključivanje oko 15 sekundi kako biste ispraznili zaostali elektricitet.
- 4 Priključite adapter napajanja u računalo.
- 5 Uključite računalo.

# Dobivanje pomoći i kontaktiranje tvrtke Dell

## Izvori za samopomoć

Informacije i pomoć o Dell proizvodima i uslugama korištenjem ovih mrežnih izvora za samopomoć:

#### Tablica 15. Izvori za samopomoć

Informacije o Dell proizvodima i uslugama [www.dell.com](http://www.dell.com)

aplikaciju Dell pomoć i podrška

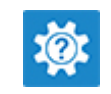

Pomoć na mreži za operacijski sustav [www.dell.com/support/windows](http://www.dell.com/support/windows)

Informacije o rješavanju problema, korisničke priručnike, upute za postavljanje, specifikacije o proizvodu, blogovi s tehničkom pomoći, upravljački programi, ažuriranja softvera itd.

Članci Dellove baze znanja koji pokrivaju različita računalna pitanja i nedoumice.

Saznajte više podataka o svojem proizvodu kako slijedi:

- Specifikacije proizvoda
- Operacijski sustav
- Postavljanje i upotreba proizvoda
- Sigurnosno kopiranje podataka
- Rješavanje problema i dijagnostika
- Vraćanje sustava na tvorničke postavke i oporavak
- Informacije o BIOS-u

Pristupanje pomoći U Windows tražilici upišite Help and Support i pritisnite Enter.

[www.dell.com/support](http://www.dell.com/support)

- 1 Idite na [www.dell.com/support](http://www.dell.com/support).
- 2 Upišite temu ili ključnu riječ u okvir **Search** (Pretraživanje).
- 3 Kliknite Search (Traži) da biste dohvatili povezane članke.

Pogledajte *Me and My Dell* (Ja i moj Dell)[www.dell.com/support/](http://www.dell.com/support/manuals) [manuals.](http://www.dell.com/support/manuals)

Da biste pronašli relevantnu stranicu *Me and My Dell* (Ja i moj Dell) za svoj proizvod, utvrdite svoj uređaj na jedan od sljedećih načina:

- Odaberite Detect Product (Otkrij proizvod).
- Pronađite svoj proizvod na padajućem izborniku u odjeljku View Products (Pregled proizvoda).
- Unesite Service tag number (broj servisne oznake) ili Product ID (ID proizvoda) u traku za pretraživanje.

## Kontaktiranje tvrtke Dell

Za kontaktiranje tvrtke Dell radi prodaje, tehničke podrške ili problema s korisničkom uslugom, pogledajte [www.dell.com/contactdell](http://www.dell.com/contactdell).

NAPOMENA: Dostupnost ovisi o državi i proizvodu, tako da neke usluge možda neće biti dostupne u vašoj zemlji.

NAPOMENA: Ako nemate aktivnu vezu s internetom, podatke za kontakt možete naći na računu kojeg ste dobili prilikom kupnje proizvoda, otpremnici, računu ili katalogu proizvoda tvrtke Dell.